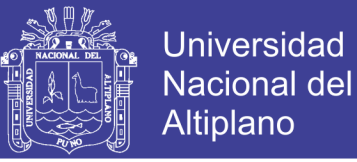

### **UNIVERSIDAD NACIONAL DEL ALTIPLANO**

### **FACULTAD DE CIENCIAS AGRARIAS**

## **ESCUELA PROFESIONAL DE INGENIERÍA TOPOGRÁFICA Y**

### **AGRIMENSURA**

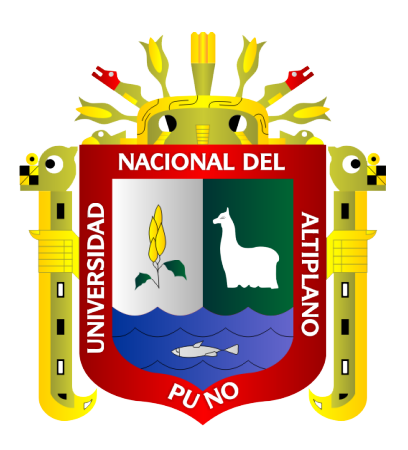

**"ANÁLISIS DEL DISEÑO GEOMÉTRICO DE CARRETERAS CON EL** 

**SOFTWARE CIVIL 3D APLICANDO LA NORMA DG 2013 EN EL DISTRITO DE** 

**PAUCARCOLLA"**

**TESIS** 

**PRESENTADA POR:**

### **EDY YAMES APAZA CALISAYA**

### **PARA OPTAR EL TITULO PROFESIONAL DE:**

### **INGENIERO TOPÓGRAFO Y AGRIMENSOR**

**PROMOCIÓN: 2009-I** 

**PUNO – PERÚ**

**2015** 

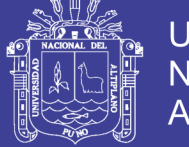

### UNIVERSIDAD NACIONAL DEL ALTIPLANO

### FACULTAD DE CIENCIAS AGRARIAS

### ESCUELA PROFESIONAL DE INGENIERÍA TOPOGRÁFICA Y AGRIMENSURA

"ANÁLISIS DEL DISEÑO GEOMÉTRICO DE CARRETERAS CON EL SOFTWARE CIVIL 30 APLICANDO LA NORMA DG 2013 EN EL DISTRITO DE PAUCARCOLLA"

### TESIS

PRESENTADA POR:

EDY YAMES APAZA CALISAYA

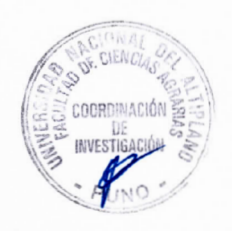

PARA OPTAR EL TITULO PROFESIONAL DE: INGENIERO TOPÓGRAFO Y AGRIMENSOR FECHA DE SUSTENTACIÓN: 08 DE DICIEMBRE 2015

APROBADA POR EL JURADO REVISOR CONFORMADO POR:

PRESIDENTE

PRIMER MIEMBRO

SEGUNDO MIEMBRO :

Ing. ÁNGEL ABRAHÁN FRANCO PINEDA

DIRECTOR DE TESIS

 $\bigwedge \qquad \qquad \Rightarrow$   $\qquad \qquad \Rightarrow$ Ing. ARTUROJ. VENTURA MAMANI

 $\begin{picture}(1,1) \put(0,0){\line(1,0){155}} \put(1,0){\line(1,0){155}} \put(1,0){\line(1,0){155}} \put(1,0){\line(1,0){155}} \put(1,0){\line(1,0){155}} \put(1,0){\line(1,0){155}} \put(1,0){\line(1,0){155}} \put(1,0){\line(1,0){155}} \put(1,0){\line(1,0){155}} \put(1,0){\line(1,0){155}} \put(1,0){\line(1,0){155}} \put(1,0){\line(1,0$ 

.FLORES

**MANUEL ESPINOZA PINEDO** 

c1P�:tLokEs

 $\Delta$ 

PUNO

PERÚ

vrc

Ing. MSc. VICTOR

ºR

2015

Área: Ciencias naturales Tema: Diseño, gestión y gerencia de vías

 $\overline{\phantom{a}}$ 

No olvide citar esta tesis

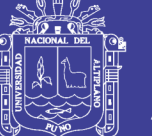

#### **DEDICATORIA**

*A mis Padres Hernán Apaza Mollo e Hilda Doris Calizaya García, por su apoyo incondicional en mi educación.*

*A mi pareja y a mi hija que esta por nacer, son mi* 

*motivación y mi fuerza de voluntad.*

*A la Universidad Nacional del Altiplano Puno, a la* 

*Facultad de Ciencias Agrarias, de la Escuela* 

*Profesional de Ingeniería Topográfica y Agrimensura* 

*por aporte en mi formación Profesional.*

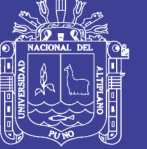

#### **AGRADECIMIENTO**

*A la Universidad Nacional del Altiplano, a los docentes y trabajadores administrativos de la Facultad de Ciencias Agrarias en especial, a la Escuela Profesional de Ingeniería Topográfica y Agrimensura, quienes aportaron y contribuyeron con sus conocimientos en mi formación profesional.*

> *A los ingenieros, Ing. Arturo J. Ventura Mamani, Ing. MSc. Víctor Manuel Espinoza Pinedo, Ing. Víctor Cipriano Flores Flores e Ing. Ángel Abrahán Franco Pineda quienes me dirigieron y apoyaron en la elaboración y ejecución del presente trabajo.*

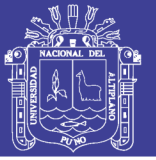

### ÍNDICE

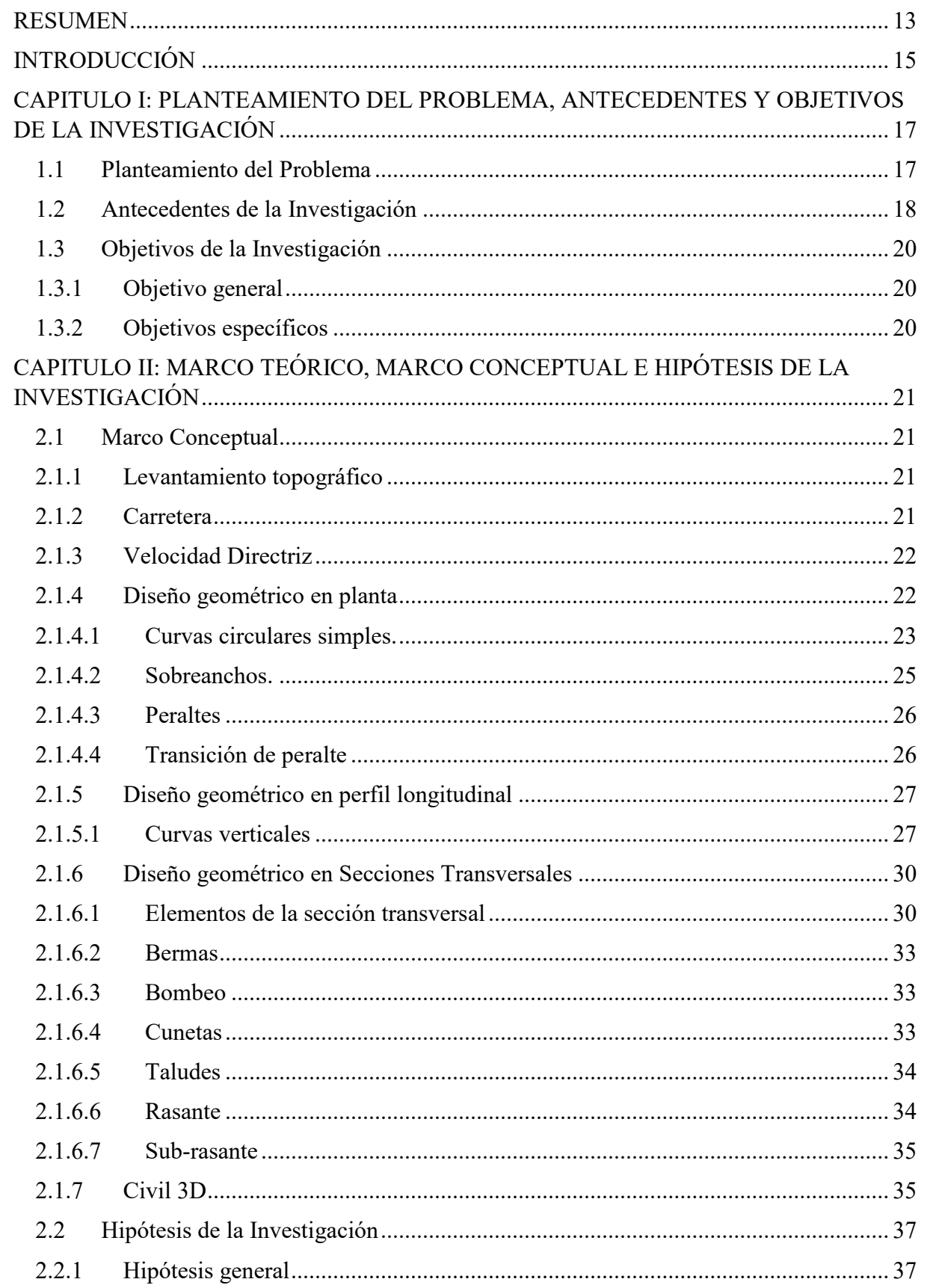

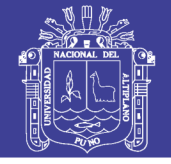

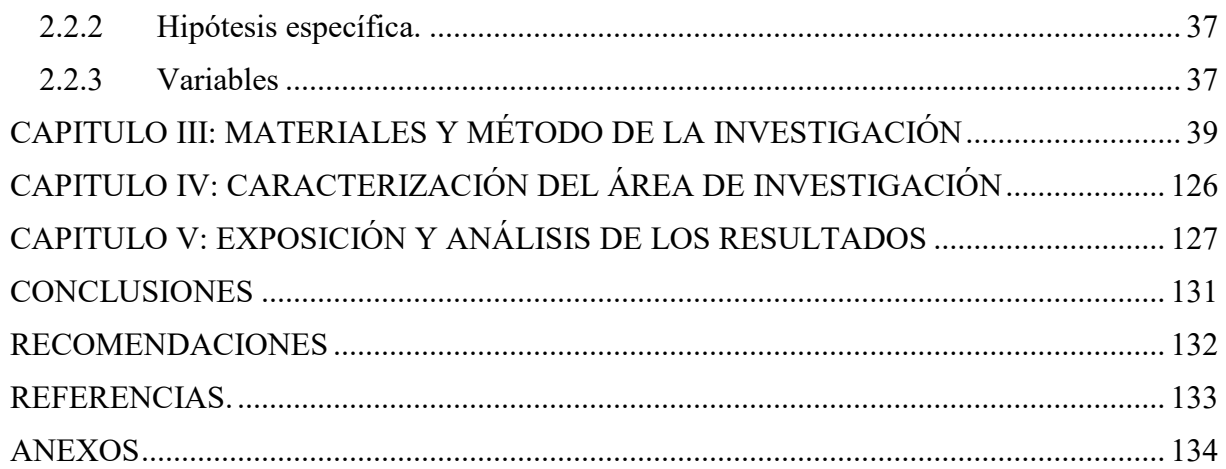

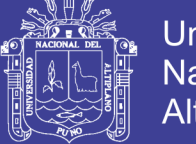

#### **ÍNDICE DE FIGURAS**

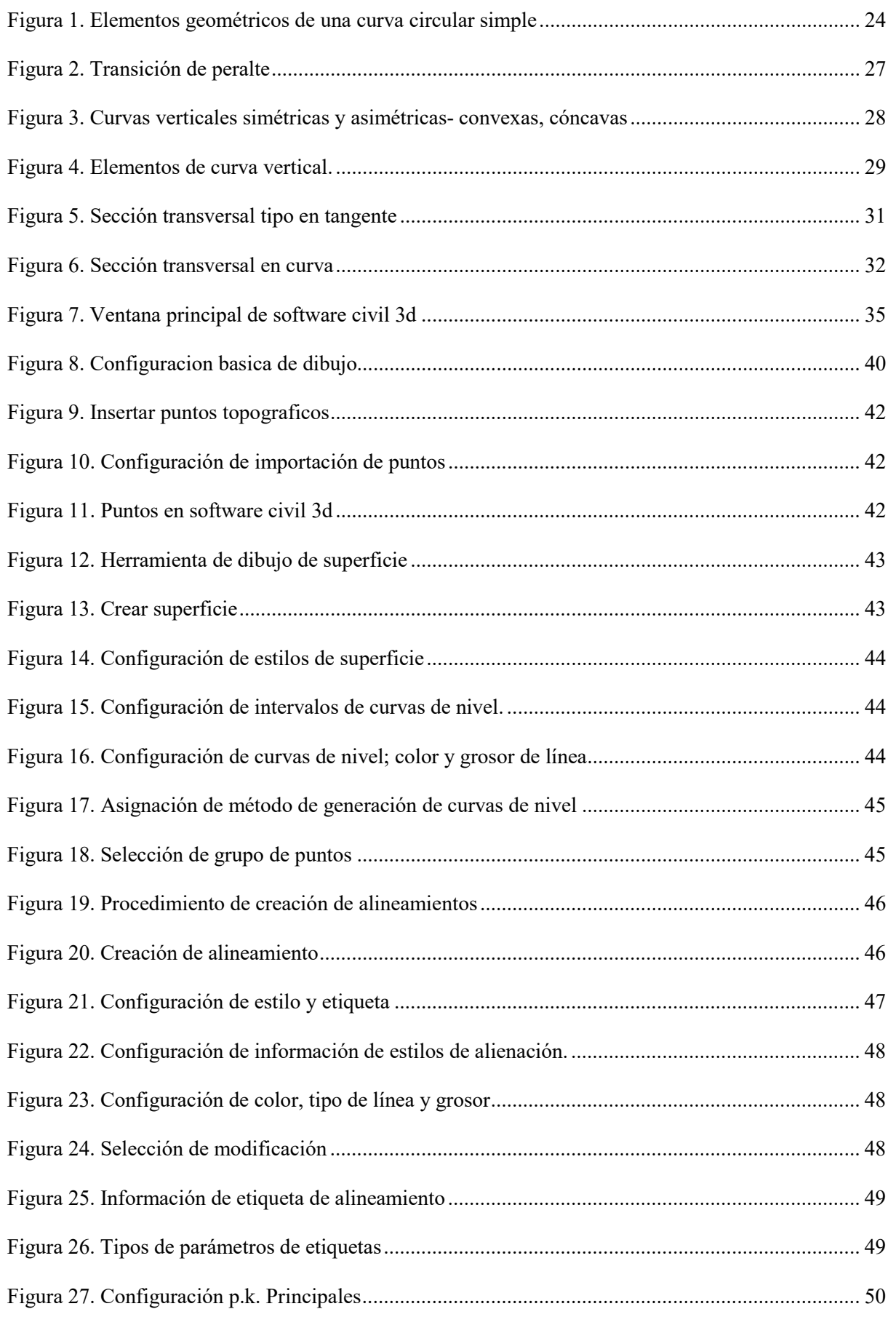

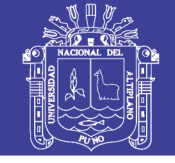

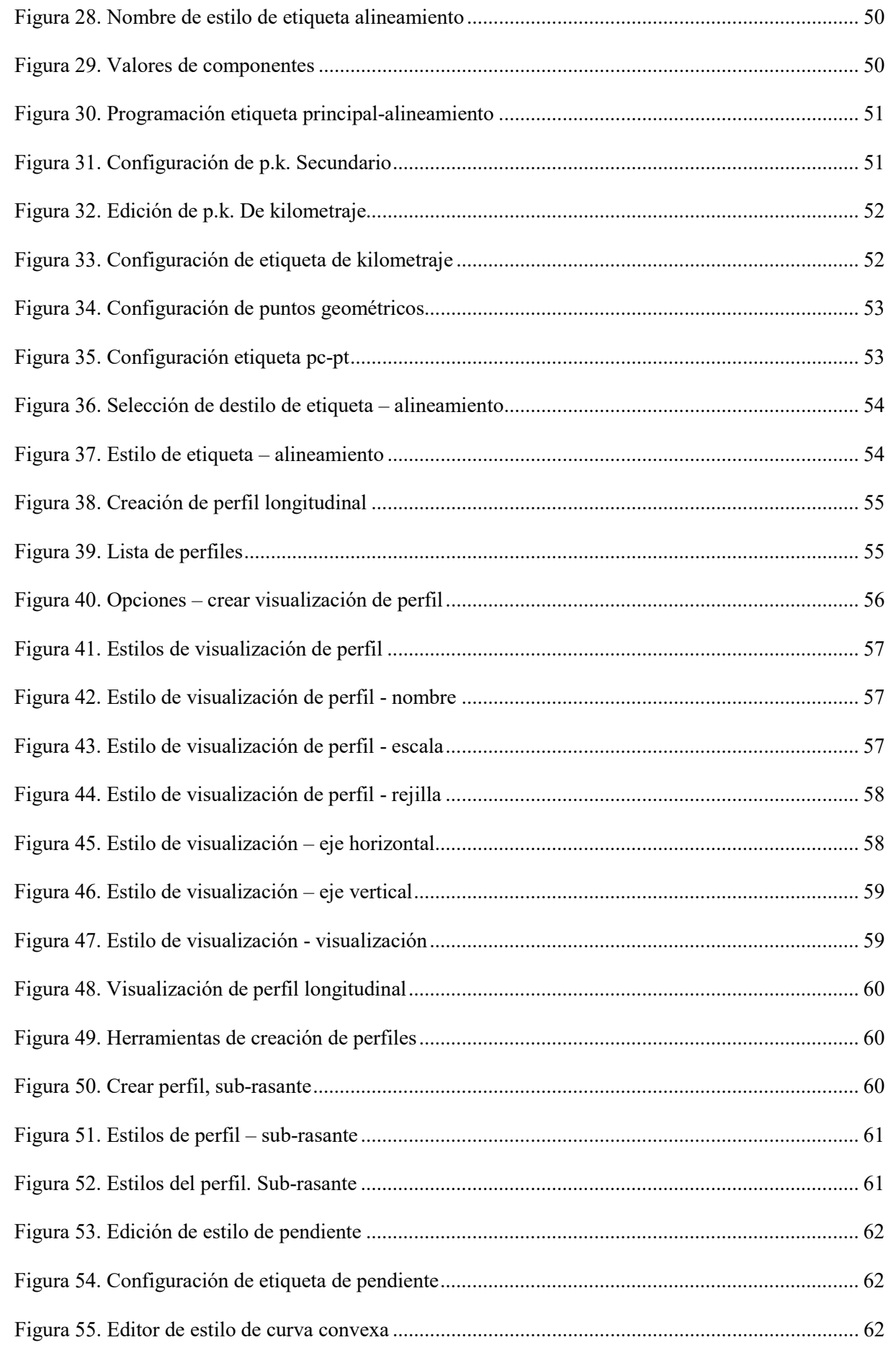

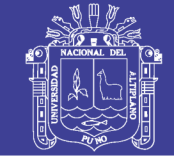

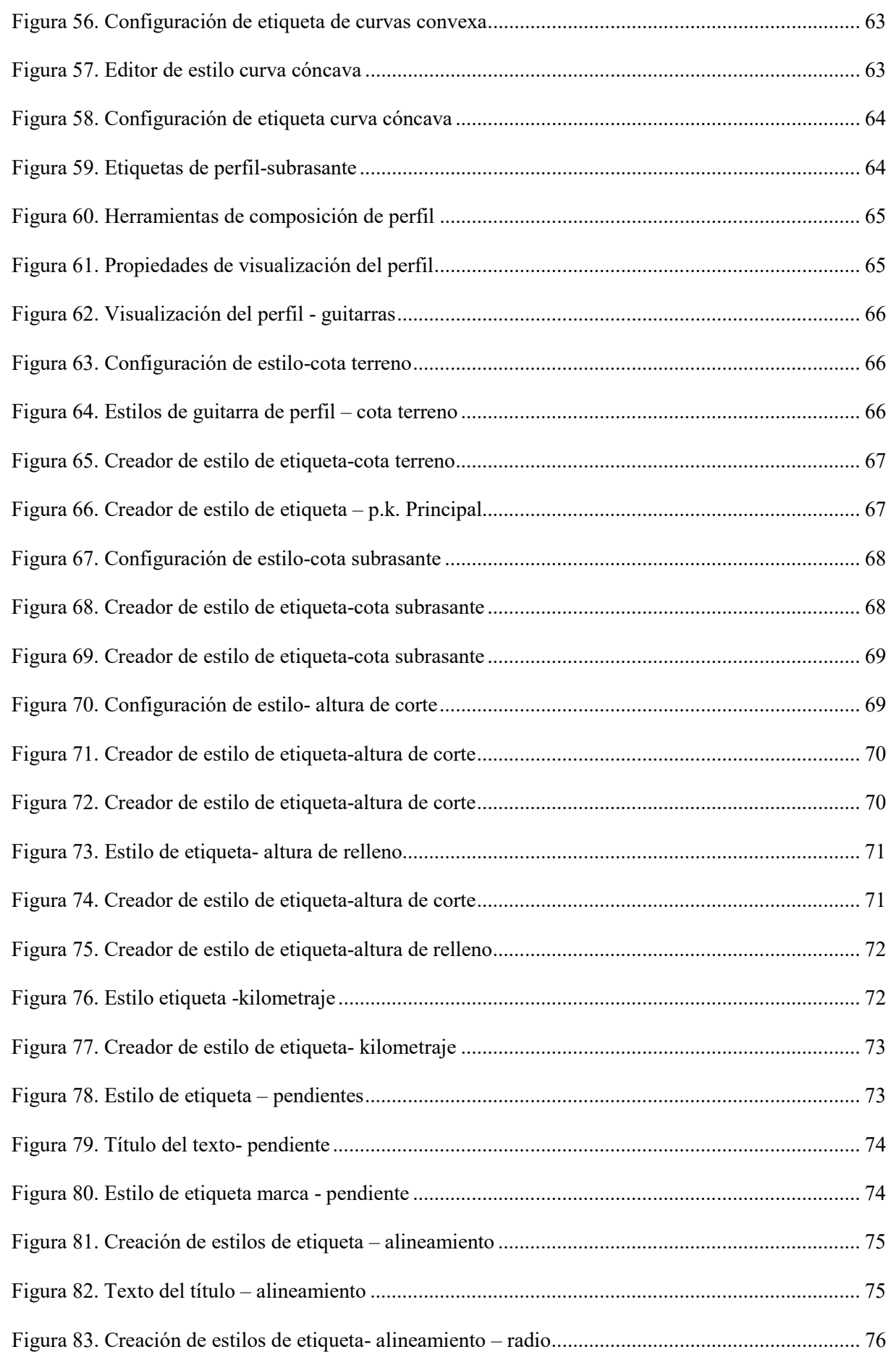

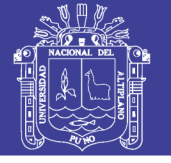

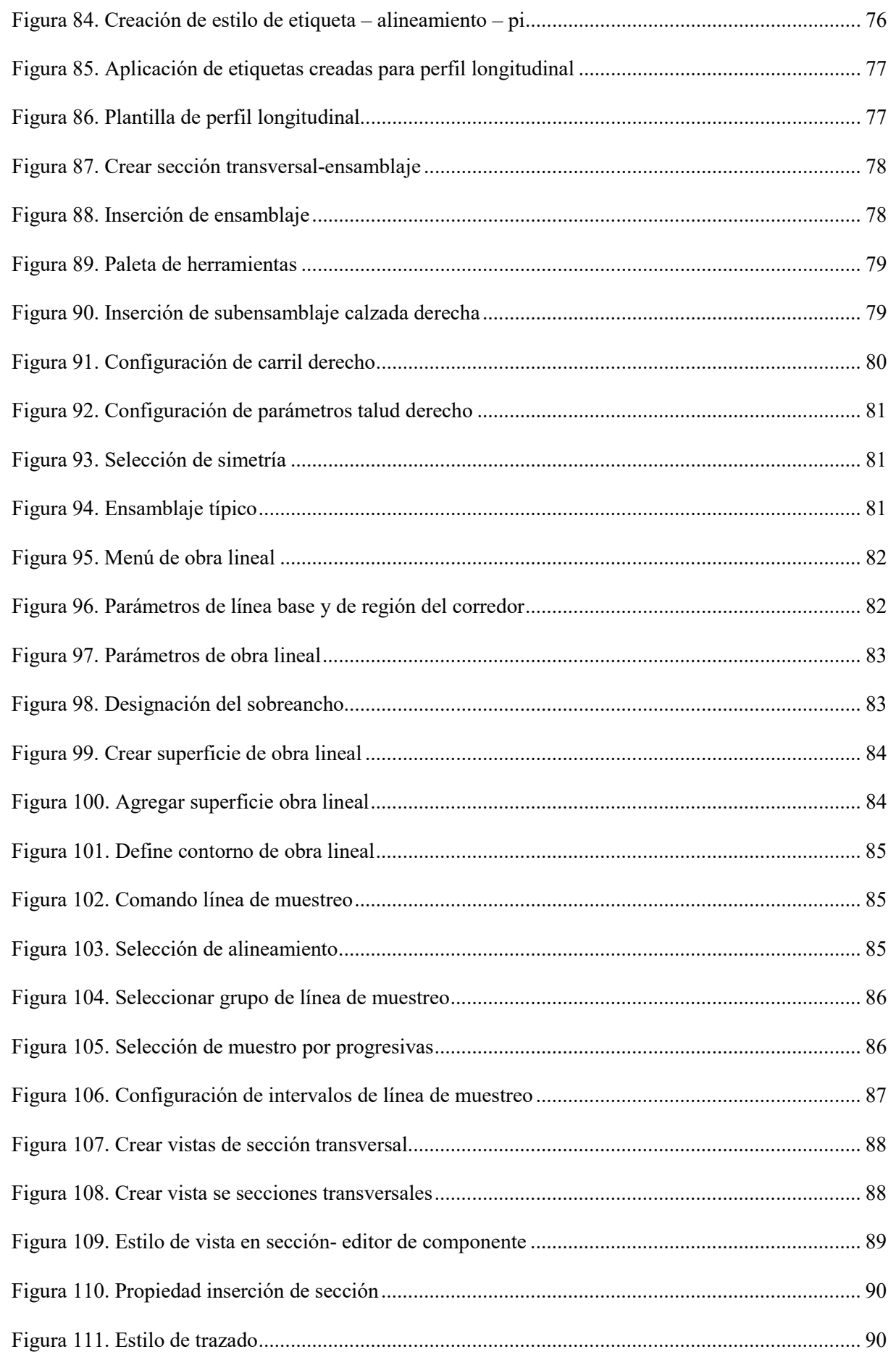

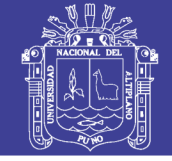

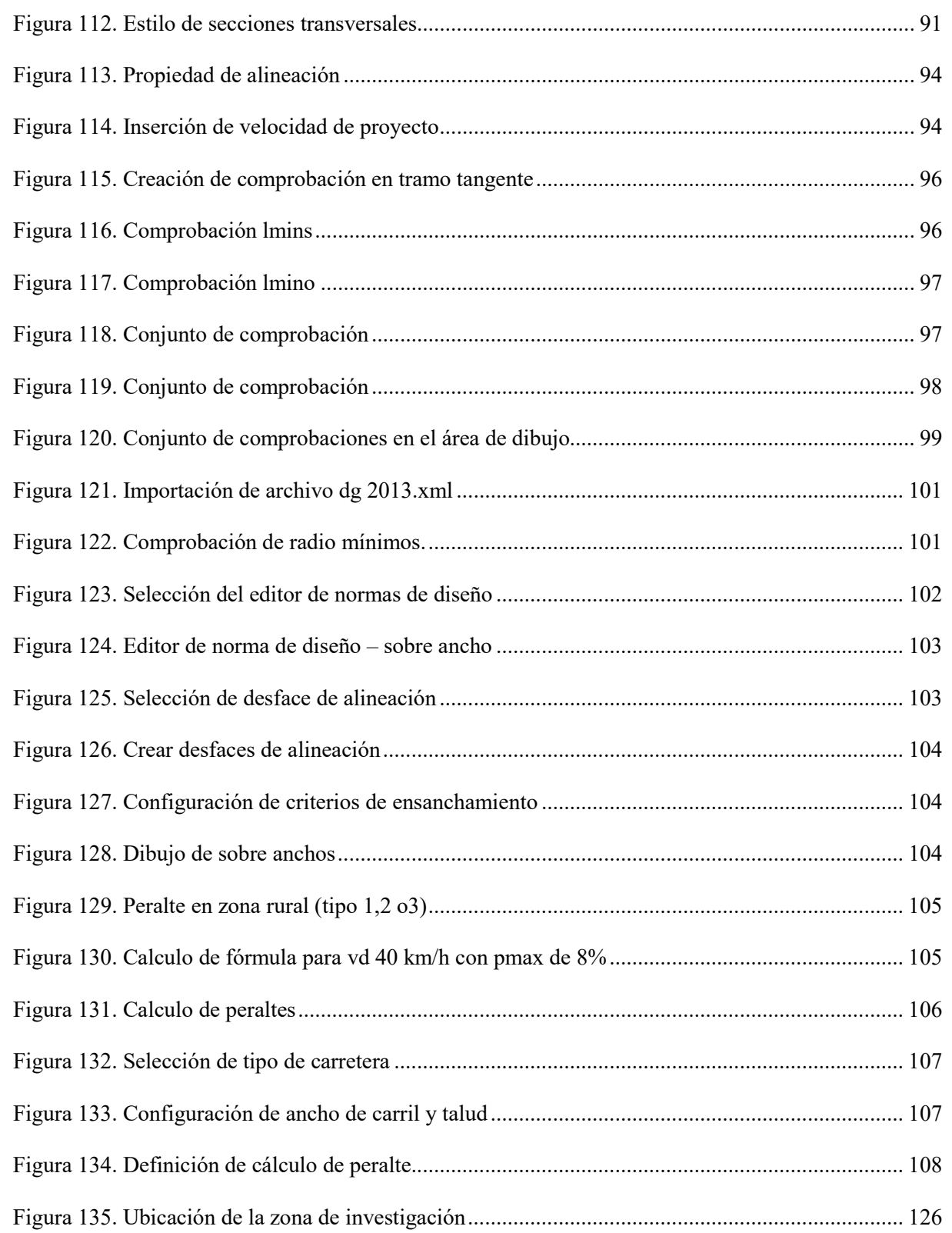

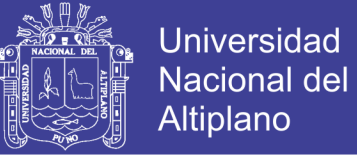

#### **ÍNDICE DE TABLAS**

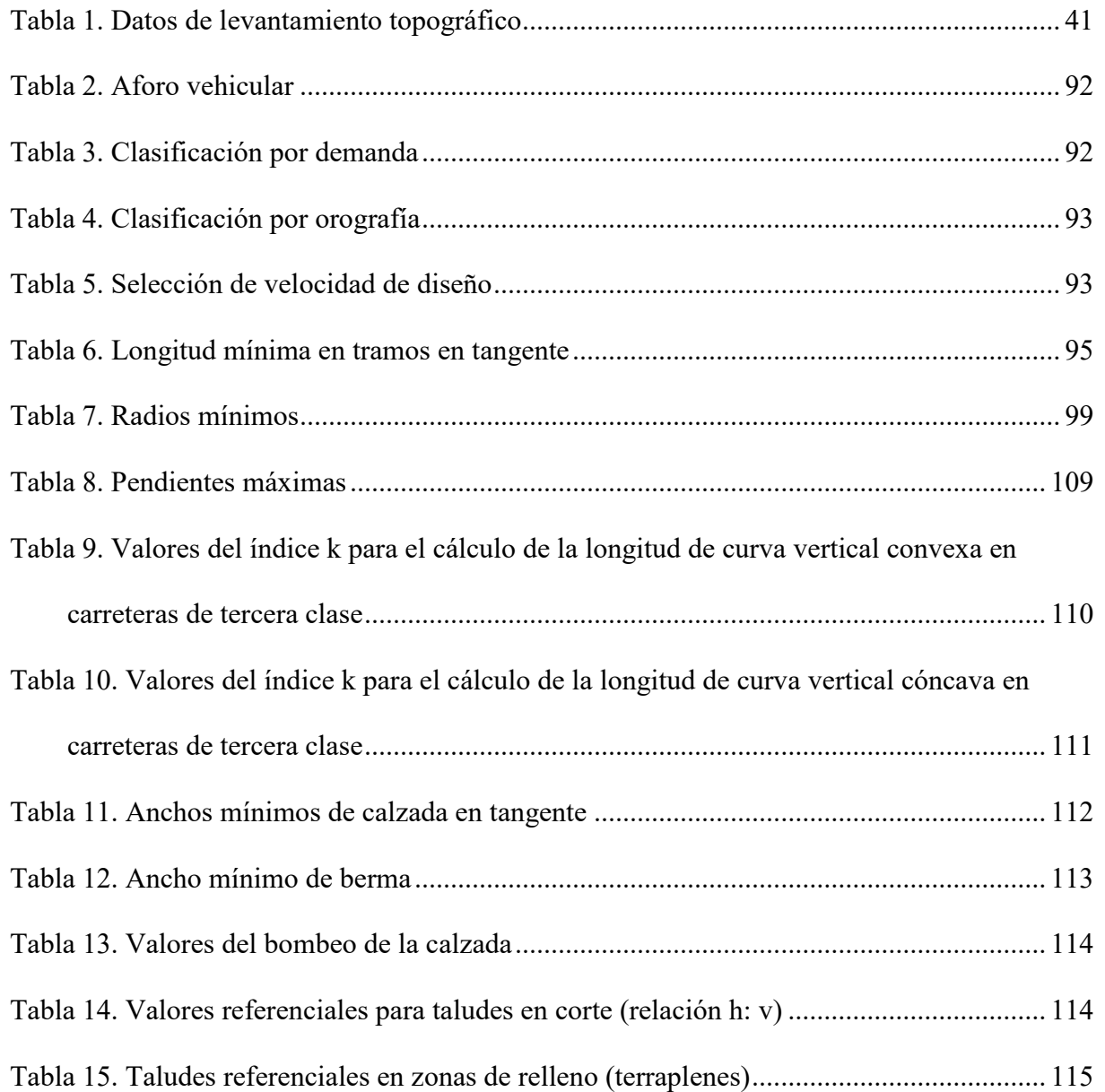

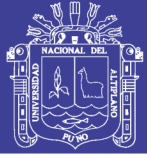

#### **RESUMEN**

<span id="page-12-0"></span>La presente tesis se basa en la creación de plantillas para obras civiles, topográficas y viales, la elaboración de estos archivos con extensión dwt y xml, creados bajo la Normatividad Peruana, forman parte de una herramienta que sirve para mejorar el diseño geométrico de carreteras, con el Software AutoCAD Civil 3D (Versión Estudiante). El diseño de plantillas en el software AutoCAD Civil 3D, mejora el diseño en obras civiles, topográficas y viales, ya que en el Perú no existe este tipo de plantilla dinámica que ayuden a la elaboración de proyectos en Ingeniería civil, topográfica y vial con mayor facilidad y exactitud. De esta manera, mediante la ayuda del software Civil 3D y el uso de la Normatividad Peruana, se pueden proyectar carreteras de diferente clasificación en el Perú. Dentro de los archivos de plantillas, se encuentran las plantillas de maquetación de planos, que nos ayuda en la elaboración de los juegos de planos, también conocidos como documentos para construcción, la aprobación de las exigencias del gobierno; en esta investigación se describe paso a paso los procedimientos para realizar las plantillas de los planos en planta, perfil longitudinal y secciones transversales considerando la normatividad vigentes en nuestro país, se determinan fórmulas para los cálculo de peraltes. También se muestra la forma de programación que debe de ejecutarse para realizar plantillas de verificación y optimización de diseños geométricos de carreteras, se realiza la prueba estadística T student para muestras relacionadas en la cual se verifica que si existe diferencia significativa en la utilización de las plantillas elaboradas durante la investigación.

**Palabra clave:** Diseño Geométrico de carreteras, software civil 3D, diseño geométrico 2013, Normas Peruanas.

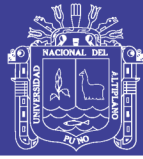

#### **ABSTRACT**

This thesis is based on the creation of templates for civil works, topographic and road, the development of these files with extension dwt and xml, created in the Peruvian Regulations, are part of a tool that serves to improve the geometric design of roads , with the software AutoCAD Civil 3D (Student Version). The design of the templates in the AutoCAD Civil 3D software, the improvement of the design in the civil, topographic and road works, and that in Peru there is no such dynamic template that helps the elaboration of projects in civil, topographic and vial with greater ease and accuracy. In this way, through the help of the Civil 3D software and the use of the Peruvian Regulations, the roads of different classifications in Peru can be projected. Within the templates files, there are templates for layout of plans, which help us in the preparation of the sets of plans, they are also known as documents for construction, the approval of government requirements; In this investigation step by step the steps to make the templates of the plans in the plant, longitudinal profile and cross sections for the regulations in force in our country are described, the formulas for the calculation of superelevations are determined. It also shows the form of the programming that must be executed to carry out the verification templates and the optimization of the geometric designs of the roads, the statistical test is carried out. developed during the investigation.

**Keyword:** Geometric design of roads, 3D civil software, geometric design 2013, Peruvian Standards.

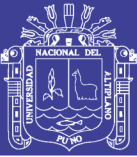

#### **INTRODUCCIÓN**

<span id="page-14-0"></span>La creación de plantillas para proyectos topográficas y viales, así como la elaboración de archivos con criterio de diseño vial, será una herramienta concerniente a la parte geométrica del diseño de carreteras, así aumentar la precisión en los cálculos de una manera más rápida, eficiente y productiva al diseñar haciendo uso de las Normas Peruanas DG 2013.

El diseño de plantillas en el software AutoCAD Civil 3D, facilita tener un mejor diseño en obras topográficas y viales, ya que en el Perú no existen tipos de plantillas de acuerdo a las Normas Peruanas que ayuden a la elaboración de proyectos en ingeniería topográfica con mayor facilidad y exactitud.

La presente tesis muestra la elaboración de las plantillas y sus aplicaciones obteniéndose resultados más rápidos, confiables y mejor visualización de estilos de proyectos topográficos y viales.

En cada capítulo se detalla la elaboración de las plantillas ya sea para trabajos topográficos y para diseño vial donde se muestra su aplicación para tener en cuenta en el desarrollo de un proyecto de Ingeniería Topográfica.

La elaboración de la plantilla para trabajos topográficos, ayuda a controlar una mejor visualización de los taludes y fondos, de tal manera que se pueda hallar los volúmenes con mayor exactitud.

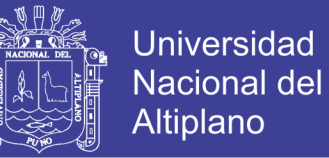

El diseño de las plantillas de estilos es la forma más específica de una mejor visualización vial, en el cual detalla los estilos creados y también las configuraciones realizadas para obtener resultados óptimos ya sea en planta, perfil y sección transversal.

La plantilla de sección tipo muestra la representación de corte ideal de la carretera y muestra los elementos que forman parte de la carretera.

También se tiene que las plantillas de criterio de diseño, permiten definir si una entidad cumple con las normas de diseño mínimas establecidas para el diseño de la carretera o de su perfil.

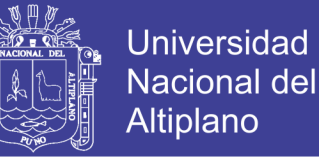

# <span id="page-16-0"></span>**CAPITULO I: PLANTEAMIENTO DEL PROBLEMA, ANTECEDENTES Y OBJETIVOS DE LA INVESTIGACIÓN**

#### <span id="page-16-1"></span>**1.1 Planteamiento del Problema**

El diseño geométrico es la parte más importante dentro de un proyecto de construcción o mejoramiento de una vía, pues allí se determina su configuración tridimensional, es decir, la ubicación y la forma geométrica definida para los elementos de la carretera; de manera que ésta sea funcional, segura, cómoda, estética, económica y compatible con el medio ambiente.

El diseño geométrico es aplicable tanto a carreteras como a vías férreas e incluso a canales, sin embargo no cumple con las normas de diseño geométrico en su totalidad, en esta investigación se hará énfasis en el diseño geométrico vial, conjugando todos los elementos en que se divide el diseño (planta, perfil y sección transversal) para admitir una carretera completa y funcional, que cumpla los objetivos de seguridad y comodidad para los usuarios y compatibilidad con el medio ambiente, es decir que su construcción sea sostenible y los beneficios esperados sean mucho mayores que los costos.

 El Diseño Geométrico de Carreteras en el Perú se realiza con el Software denominado Asistente Integral al Diseño de Carreteras (AIDC) en todas sus versiones, el cual está diseñado con las normas DG-2013, software que contiene muchas limitaciones en el aspecto de Diseño Geométrico por tener un diseño de cálculo estático; A la vez existen muchos softwares internacionales para realizar el Diseño Geométrico de Carreteras pero que no contienen las Normas de diseño DG-2013 del Perú.

 En la actualidad el trazo y diseño geométrico de carreteras, se realizan sin tomar en consideración el 100% del reglamento DG 2013 y sus modificatorias, trayendo consigo malos diseños geométricos que provocan accidentes, desgaste anticipado de vehículos y la intransitabilidad vehicular; para la presente investigación me propongo las siguientes preguntas.

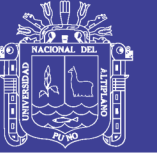

#### **1.1.1. Interrogante general**

¿Es Factible proponer el diseño geométrico de carreteras realizado con plantillas en el software AutoCAD Civil 3D, aplicando las Normas Peruanas DG 2013, de la carretera km 18 Coajata- Chali – Cupe, del Distrito de Paucarcolla?.

#### **1.1.2. Interrogantes específicos**

- 1. ¿Es determinante calcular el estudio de Tráfico para el diseño geométrico con normas vigentes, para la clasificación de red vial y su relación con velocidad de diseño en la construcción de la Carretera?
- 2. ¿Cuáles son las características mínimas en el diseño geométrico y técnicas aplicados en la construcción de Carretera según las Normas Peruanas DG 2013?
- 3. ¿Es factible crear las plantillas de archivo de criterio de diseño para el software AutoCAD civil 3D según la norma DG-2013?

#### <span id="page-17-0"></span>**1.2 Antecedentes de la Investigación**

Para la elaboración de Proyectos viales, se realizaban los diseños y dibujos a lápiz y papel lo cual demandaba demasiado tiempo, en la actualidad contamos con un ordenado (CPU), el cual es capaz de almacenar una infinidad de software y realizar cálculos en milésimas de segundos; En el Perú se desarrolló un software especializado para el diseño geométrico de carreteras de nombre "asistente integral al diseño de carreteras" (AIDC), software diseñado con normas que rigen el diseño geométrico en nuestro país en la actualidad, a nivel mundial se cuenta con una infinidad de Software especializados al diseños geométricos de carreteras, softwares que no cuentas con las normas de diseño geométrico que rigen en nuestro país, pero

a la vez algunos software internacionales (Autodesk Civil 3D) son mucho mejores para realizar diseños geométricos de carreteras que con el que se cuenta el Perú.

 El primer producto notable de Autodesk fue AutoCAD un derivado del CAD (diseño asistido por computadora) diseñado para funcionar en las plataformas de microcomputadoras de la época incluyendo computadoras de 8 bits. Esta herramienta de CAD permitía crear dibujos técnicos detallados para diseños de Ingeniería y Arquitectura.

 El Ministerio de Transportes y Comunicaciones emitió inicialmente la Norma Peruana para el Diseño de Carreteras el 16 de Setiembre de 1968, a partir del cual se pretendía normalizar el diseño de nuestros caminos de acuerdo a las características especiales de cada uno de ellos; el 05 de Julio del 2000, se emite la Norma para el Diseño Geométrico de Carreteras DG - 1999, que sustituía a la anterior norma; éste norma presentaba cambios marcados en cuanto a la clasificación de los caminos; el 12 de Marzo del 2001 se emite la Norma para el Diseño Geométrico de Carreteras DG – 2001, en la actualidad establecidos por el Reglamento Nacional de Gestión de Infraestructura Vial aprobado por D.S. N° 034-2008-MTC, contamos con el diseño geométrico (DG–2013)" .

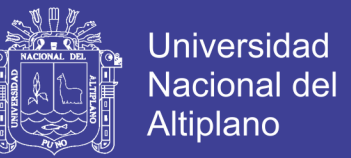

#### <span id="page-19-0"></span>**1.3 Objetivos de la Investigación**

Para el diseño geométrico de carretera aplicando el software AutoCAD Civil 3D y la Normas DG-2013, tiene los siguientes objetivos:

#### <span id="page-19-1"></span>**1.3.1 Objetivo general**

 Proponer el diseño geométrico de carreteras realizado con plantillas en el software AutoCAD Civil 3D, aplicando las Normas Peruanas DG 2013, de la carretera km 18 Coajata-Chali – Cupe, del Distrito de Paucarcolla.

#### <span id="page-19-2"></span>**1.3.2 Objetivos específicos**

- Determinar el estudio de Tráfico para el diseño geométrico con normas vigentes, para la clasificación de red vial y su relación con velocidad de diseño en la construcción de la Carretera.
- Determinar las Características mínimas en el diseño geométrico y las técnicas aplicadas en la construcción de Carretera según las Normas Peruanas DG 2013.
- Diseñar las plantillas de archivo de criterio de diseño para el software AutoCAD civil 3D según la Norma DG-2013.

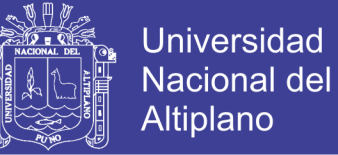

### <span id="page-20-0"></span>**CAPITULO II: MARCO TEÓRICO, MARCO CONCEPTUAL E HIPÓTESIS DE LA INVESTIGACIÓN**

<span id="page-20-2"></span><span id="page-20-1"></span>**2.1 Marco Conceptual**

#### **2.1.1 Levantamiento topográfico**

Los levantamientos topográficos son útiles para los trabajos del ingeniero, para localizar la localización más conveniente y económica del proyecto de caminos, ferrocarriles, puentes, urbanizaciones, canales de regadío, etc. Los levantamientos se hacen para determinar la configuración (relieve) de la superficie de la tierra, localizando los accidentes naturales y artificiales; para luego representarlos en un papel denominándose plano topográfico. (Conde R. & Conde R.)

#### <span id="page-20-3"></span>**2.1.2 Carretera**

Una carretera es una infraestructura de transporte especialmente acondicionada dentro de toda una faja de terreno denominada derecho de vía, con el propósito de permitir la circulación de vehículos de manera continua en el espacio y en el tiempo, con niveles adecuados de seguridad y comodidad.

En el proyecto integral de una carretera, el diseño geométrico es la parte más importante ya que a través de él se establece su configuración geométrica tridimensional, con el fin de que la vía sea funcional, segura, cómoda, estética, económica y compatible con el medio ambiente. (Cardenas Crisales, 2013)

Camino para el tránsito de vehículos motorizados de por lo menos dos ejes, cuyas características geométricas, tales como: pendiente longitudinal, pendiente transversal, sección transversal, superficie de rodadura y demás elementos de la misma, deben

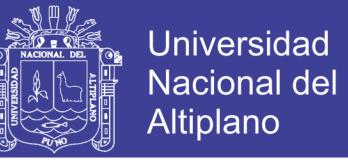

cumplir las normas técnicas vigentes del Ministerio de Transportes y Comunicaciones. (Ministerio de Transportes y Comunicaciones, 2013)

#### <span id="page-21-0"></span>**2.1.3 Velocidad Directriz**

(Cardenas Crisales, 2013), Define la velocidad de diseño o velocidad de proyecto de un tramo de carretera es la velocidad guía o de referencia que permite definir las características geométricas mínimas de todos los elementos del trazado, en condiciones de comodidad y seguridad. Por lo tanto, ella representa una referencia mínima.

La velocidad de diseño se define como la máxima velocidad segura y cómoda que puede ser mantenida en un tramo determinado de una vía, cuando las condiciones son tan favorables, que las características geométricas de la vía predominan.

(Ministerio de Transportes y Comunicaciones, 2013), Define es la velocidad escogida para el diseño, entendiéndose que será la máxima que se podrá mantener con seguridad y comodidad, sobre una sección determinada de la carretera, cuando las circunstancias sean favorables para que prevalezcan las condiciones de diseño.

En el proceso de asignación de la Velocidad de Diseño, se debe otorgar la máxima prioridad a la seguridad vial de los usuarios. Por ello, la velocidad de diseño a lo largo del trazo, debe ser tal, que los conductores no sean sorprendidos por cambios bruscos y/o muy frecuentes en la velocidad a la que pueden realizar con seguridad el recorrido.

#### <span id="page-21-1"></span>**2.1.4 Diseño geométrico en planta**

El diseño geométrico en planta o alineamiento horizontal, está constituido por alineamientos rectos, curvas circulares y de grado de curvatura variable, que permiten una transición suave al pasar de alineamientos rectos a curvas circulares o viceversa o

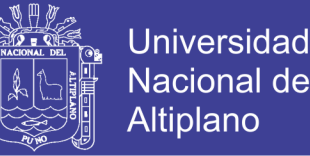

también entre dos curvas circulares de curvatura diferente (Ministerio de Transportes y Comunicaciones, 2013).

El diseño geométrico en planta de una carretera, o alineamiento horizontal, es la proyección sobre un plano horizontal de su eje real o espacial. Dicho eje horizontal está constituido por una serie de tramos rectos denominados tangentes, enlazados entre sí por curvas. (Cardenas Crisales, 2013)

Según fuere económicamente práctico debe equilibrarse el diseño todos los elementos geométricos (visibles) del camino como para operar a una velocidad probable observada por la gran mayoría de los automovilistas en condiciones normales. Generalmente, esto se obtiene mediante el uso de la velocidad directriz como control general de diseño. El diseño de las curvas debe basarse en una relación adecuada entre la velocidad directriz y la curvatura y en sus relaciones conjuntas con peralte (inclinación transversal calzada) y la fricción lateral. Aunque estas relaciones se derivan de las leyes de la mecánica, los valores reales de uso en el diseño dependerán de límites prácticos y factores determinados más o menos empíricamente. (AASHTO, 2011)

#### <span id="page-22-0"></span>**2.1.4.1 Curvas circulares simples**

(Cardenas Crisales, 2013)**,** Define las curvas horizontales circulares simples son arcos de circunferencia de un solo radio que unen dos tangentes consecutivas, conformando la proyección horizontal de las curvas reales o espaciales. Por lo tanto, las curvas reales del espacio no necesariamente son circulares.

En la Figura 1, aparecen los diferentes elementos geométricos de una curva circular simple. Tomando el sentido de avance de izquierda a derecha, dichos elementos son:

PI = Punto de intersección de las tangentes o vértice de la curva.

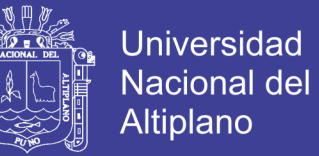

PC = Principio de curva: punto donde termina la tangente de entrada y empieza la curva.

PT = Principio de tangente: punto donde termina la curva y empieza la tangente de salida.

 $Q =$ Centro de la curva circular.

 $\Delta$  = Ángulo de deflexión de las tangentes: ángulo de deflexión principal. Es igual al ángulo central subtendido por el arco PC.PT.

R = Radio de la curva circular simple.

T = Tangente o subtangente: distancia desde el PI al PC o desde el PI al PT.

 $L =$ Longitud de curva circular: distancia desde el PC al PT a lo largo del arco circular, o de un polígono de cuerdas.

CL = Cuerda larga: distancia en línea recta desde el PC al PT.

E = Externa: distancia desde el PI al punto medio de la curva A.

M = Ordenada media: distancia desde el punto medio de la curva A al punto medio de la cuerda larga B.

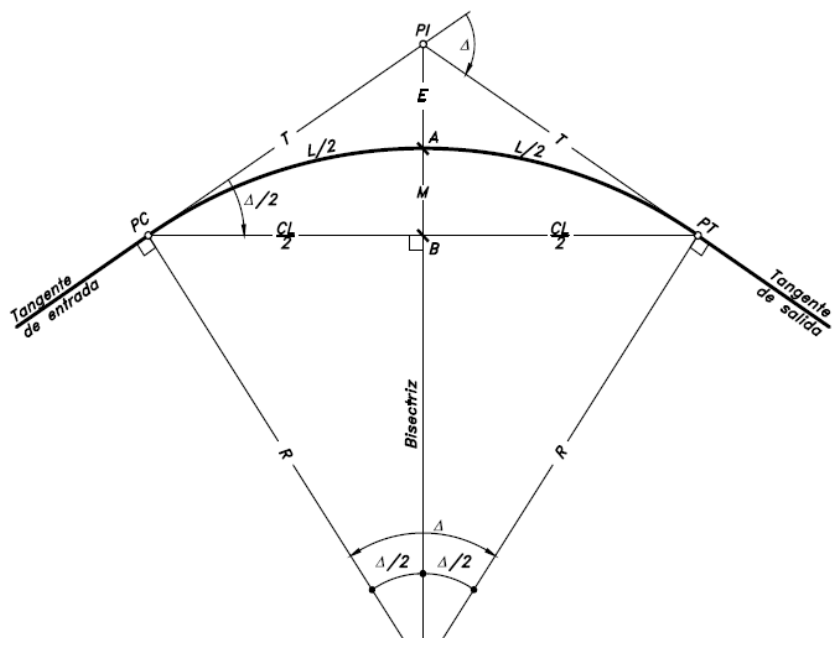

*Figura 1. Elementos geométricos de una curva circular simple*

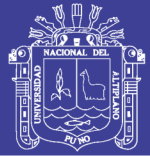

#### <span id="page-24-0"></span>**2.1.4.2 Sobreanchos**

(Cardenas Crisales, 2013)**,** Define cuando un vehículo circula por una curva horizontal, ocupa un ancho de calzada mayor que en recta. Esto es debido a que, por la rigidez y dimensiones del vehículo, sus ruedas traseras siguen una trayectoria distinta a la de las ruedas delanteras, ocasionando dificultad a los conductores para mantener su vehículo en el eje del carril de circulación correspondiente. Dependiendo del tipo de vehículos comerciales que circulan habitualmente por las carreteras, este efecto se manifiesta más en curvas de radios pequeños.

En estas circunstancias y con el propósito de que las condiciones de operación de los vehículos en las curvas sean muy similares a las de en recta, la calzada en las curvas debe ensancharse, con el objeto de asegurar espacios libres adecuados entre los vehículos que se encuentran en calzadas bidireccionales o que se adelantan en calzadas unidireccionales, y entre el vehículo y el borde de la calzada. Este aumento del ancho se denomina Sobreancho S de la curva.

En curvas de radio pequeño y mediano, según sea el tipo de vehículos que circulan habitualmente por la carretera, ésta debe tener un sobreancho con el objeto de asegurar espacios libres adecuados (holguras), entre vehículos que se cruzan en calzadas bidireccionales o que se adelantan en calzadas unidireccionales, y entre los vehículos y los bordes de las calzadas. El sobreancho requerido equivale al aumento del espacio ocupado transversalmente por los vehículos al describir las curvas más las holguras teóricas adoptadas (valores medios). El sobreancho no podrá darse a costa de una disminución del ancho de la berma. (Ministerio de Transportes y Comunicaciones, 2013)

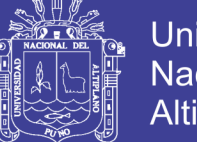

### **Universidad** Nacional del **Altiplano**

#### <span id="page-25-0"></span>**2.1.4.3 Peraltes**

Inclinación transversal de la carretera en los tramos de curva, destinada a contrarrestar la fuerza centrífuga del vehículo. (Ministerio de Transportes y Comunicaciones, 2013)

#### <span id="page-25-1"></span>**2.1.4.4 Transición de peralte**

(Cardenas Crisales, 2013); Define así mismo, la sección transversal de la calzada sobre un alineamiento curvo tendrá una inclinación asociada con el peralte, el cual tiene por objeto, como se vio anteriormente, facilitar el desplazamiento seguro de los vehículos sin peligros de deslizamientos.

Para pasar de una sección transversal con bombeo normal a otra con peralte, es necesario realizar un cambio de inclinación de la calzada. Este cambio no puede realizarse bruscamente, sino gradualmente a lo largo de la vía entre este par de secciones. A este tramo de la vía se le llama transición de peraltado.

La Figura 02, muestra en forma esquemática y tridimensional, la transición del peralte de una curva circular, rotando la calzada alrededor de su eje central, donde:

 $Lt =$ Longitud de transición.

 $N =$ Longitud de aplanamiento.

- $L =$ Longitud de la curva circular,
- e = Peralte necesario de la curva circular.

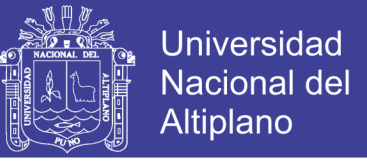

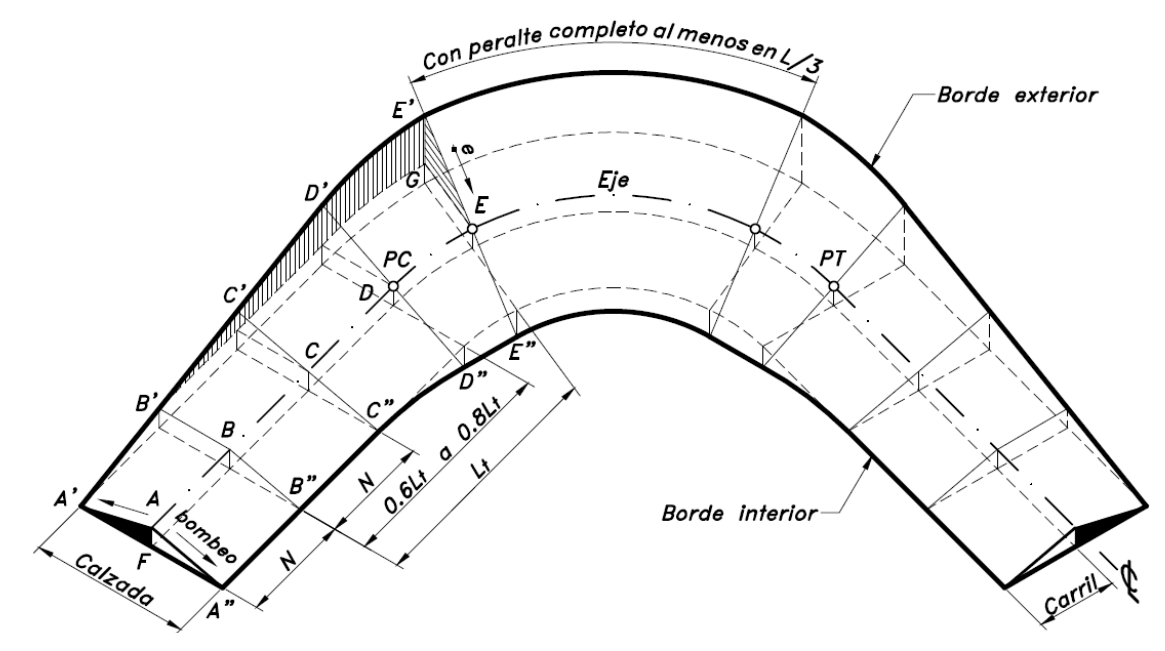

*Figura 2. Transición de peralte*

#### <span id="page-26-0"></span>**2.1.5 Diseño geométrico en perfil longitudinal**

El diseño geométrico vertical de una carretera, o alineamiento en perfil, es la proyección del eje real o espacial de la vía sobre una superficie vertical paralela al mismo. Debido a este paralelismo, dicha proyección mostrará la longitud real del eje de la vía. A este eje también se le denomina rasante o subrasante. (Cardenas Crisales, 2013)

El diseño geométrico en perfil o alineamiento vertical, está constituido por una serie de rectas enlazadas por curvas verticales parabólicas, a los cuales dichas rectas son tangentes; en cuyo desarrollo, el sentido de las pendientes se define según el avance del kilometraje, en positivas, aquellas que implican un aumento de cotas y negativas las que producen una disminución de cotas. (Ministerio de Transportes y Comunicaciones, 2013)

#### <span id="page-26-1"></span>**2.1.5.1 Curvas verticales**

(Ministerio de Transportes y Comunicaciones, 2013); Define los tramos consecutivos de rasante, serán enlazados con curvas verticales parabólicas, cuando la diferencia

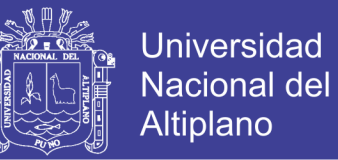

algebraica de sus pendientes sea mayor del 1%, para carreteras pavimentadas y del 2% para las demás.

Dichas curvas verticales parabólicas, son definidas por su parámetro de curvatura K, que equivale a la longitud de la curva en el plano horizontal, en metros, para cada 1% de variación en la pendiente, así:

 $K = L/A$ 

Dónde,

- K : Parámetro de curvatura
- L : Longitud de la curva vertical
- A : Valor Absoluto de la diferencia algebraica de las pendientes

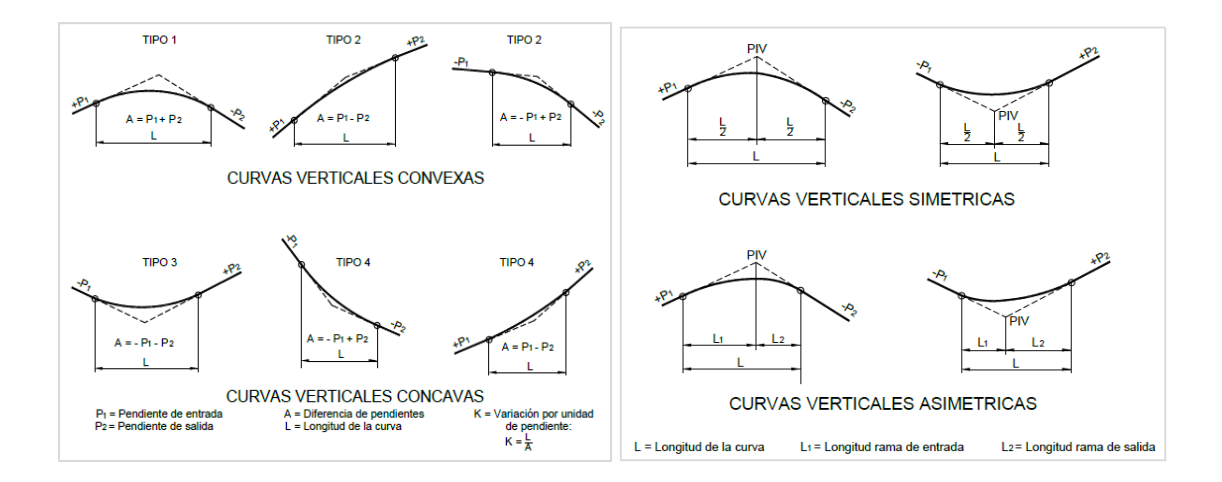

*Figura 3. Curvas verticales simétricas y asimétricas- convexas, cóncavas*

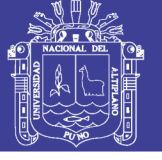

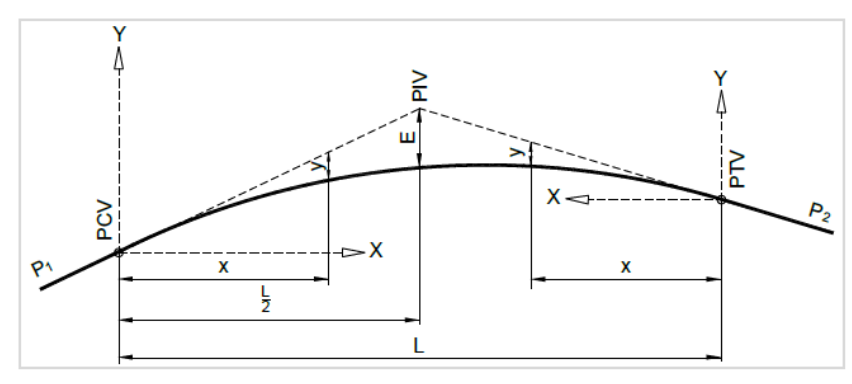

*Figura 4. Elementos de curva vertical.*

#### Donde:

PCV: Principio de la curva vertical

PIV: Punto de intersección de las tangentes verticales

PTV: Término de la curva vertical

L: Longitud de la curva vertical, medida por su proyección horizontal, en metros (m).

P1: Pendiente de la tangente de entrada, en porcentaje (%)

P2: Pendiente de la tangente de salida, en porcentaje (%)

A: Diferencia algebraica de pendientes, en porcentaje (%)

E: Externa. Ordenada vertical desde el PIV a la curva, en metros (m).

X: Distancia horizontal a cualquier punto de la curva desde el PCV o desde el PTV.

Y: Ordenada vertical en cualquier punto, también llamada corrección de la curva vertical.

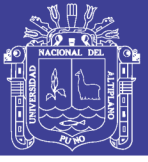

#### <span id="page-29-0"></span>**2.1.6 Diseño geométrico en Secciones Transversales**

El diseño geométrico de la sección transversal, consiste en la descripción de los elementos de la carretera en un plano de corte vertical normal al alineamiento horizontal, el cual permite definir la disposición y dimensiones de dichos elementos, en el punto correspondiente a cada sección y su relación con el terreno natural. (Ministerio de Transportes y Comunicaciones, 2013)

El diseño geométrico transversal de una carretera consiste en la definición de la ubicación y dimensiones de los elementos que forman la carretera, y su relación con el terreno natural, en cada punto de ella sobre una sección normal al alineamiento horizontal. De esta manera, se podrá fijar la rasante y el ancho de la faja que ocupará la futura carretera, y así estimar las áreas y volúmenes de tierra a mover. (Cardenas Crisales, 2013)

#### <span id="page-29-1"></span>**2.1.6.1 Elementos de la sección transversal**

(Ministerio de Transportes y Comunicaciones, 2013); Define los elementos que conforman la sección transversal de la carretera son: carriles, calzada o superficie de rodadura, bermas, cunetas, taludes y elementos complementarios (barreras de seguridad, ductos y cámaras para fibra óptica, guardavías y otros), que se encuentran dentro del Derecho de Vía del proyecto. Cuando el tránsito de bicicletas sea importante, deberá evaluarse la inclusión de carriles especiales para ciclistas (ciclovias), separados tanto del tránsito vehicular como de los peatones.

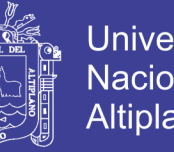

Universidad Nacional del Altiplano

31

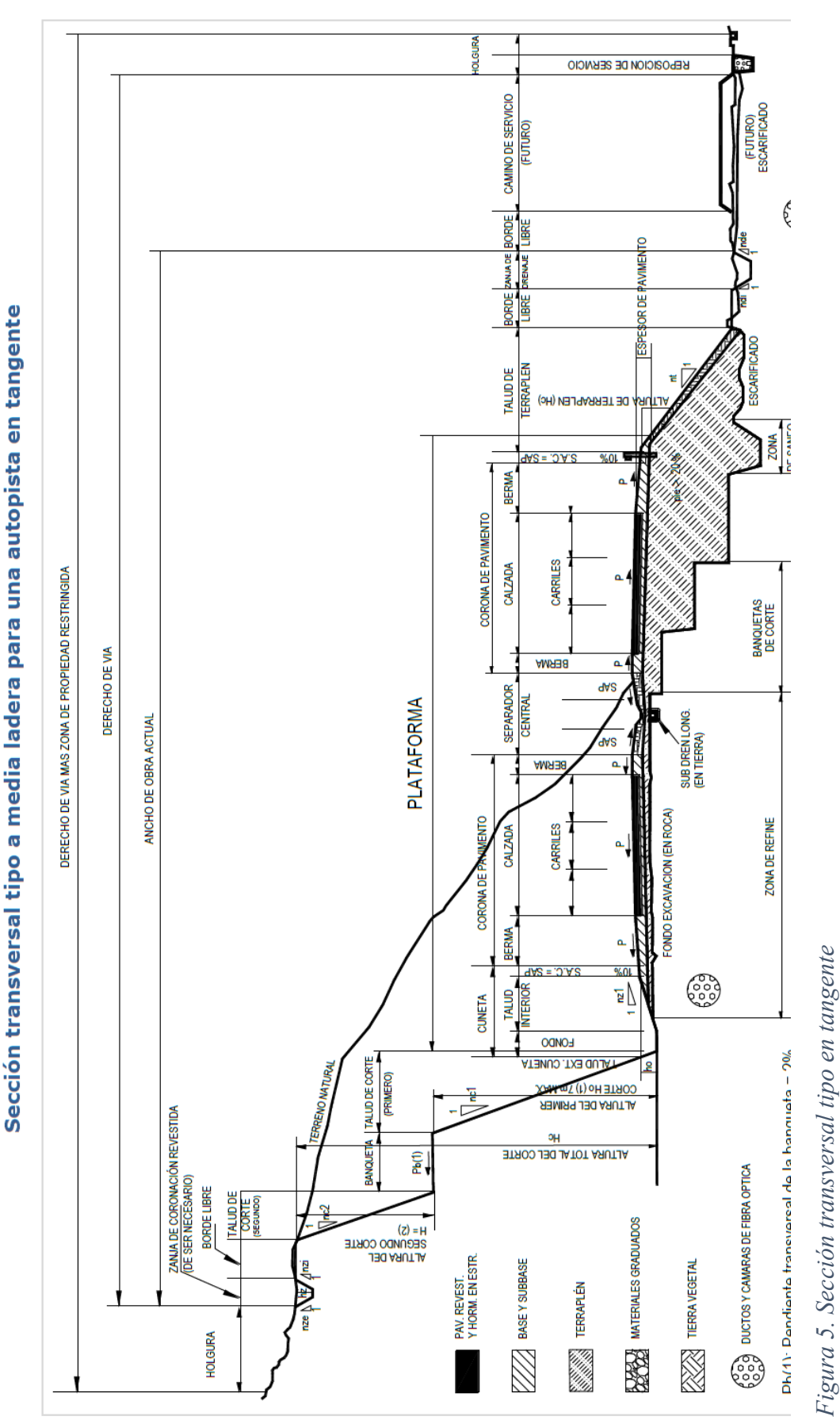

No olvide citar esta tesis

**Figura 304.01** 

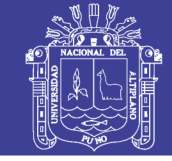

Universidad Nacional del Altiplano

32

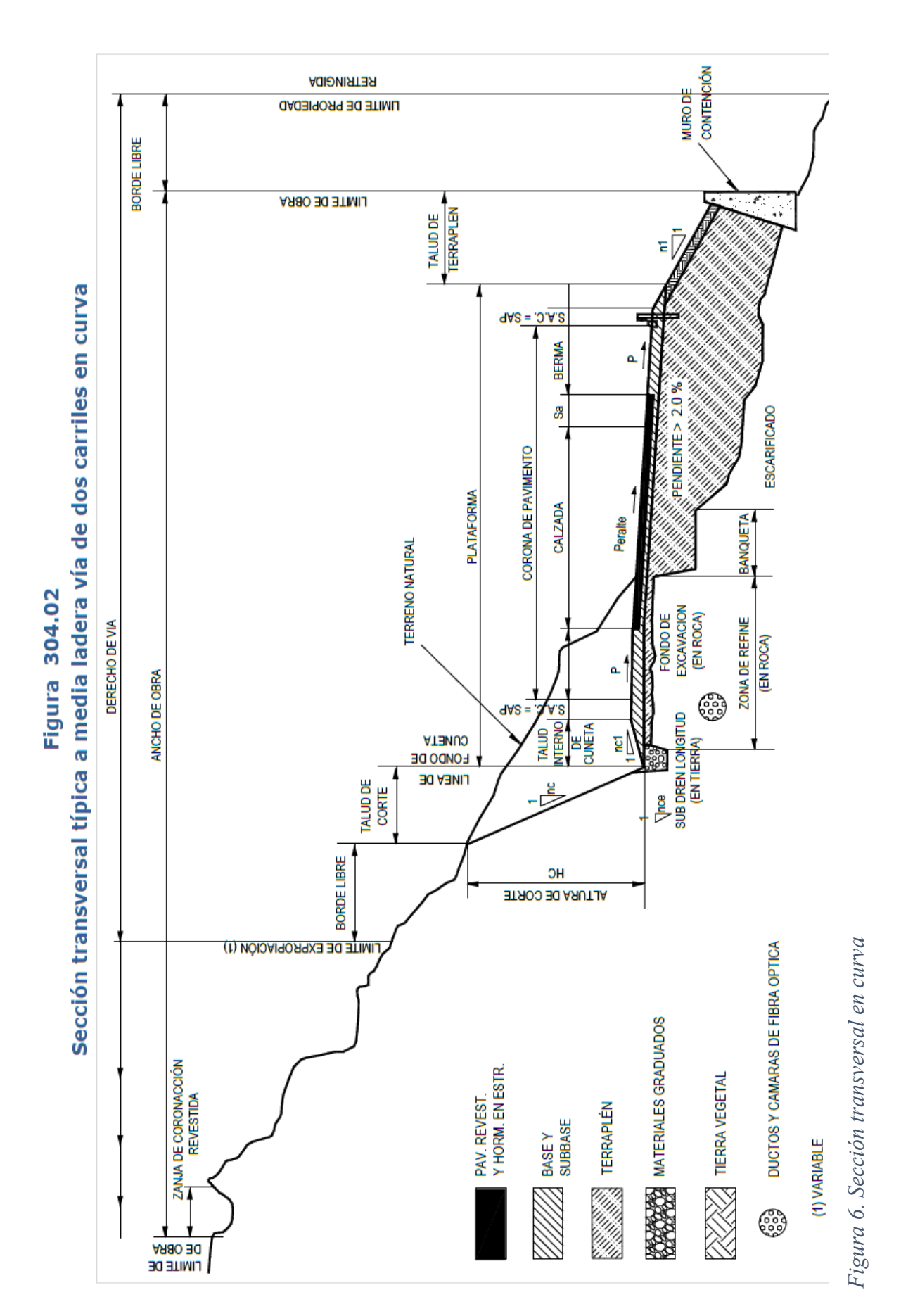

No olvide citar esta tesis

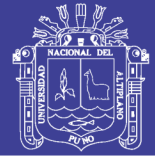

#### <span id="page-32-0"></span>**2.1.6.2 Bermas**

Franja longitudinal, paralela y adyacente a la calzada o superficie de rodadura de la carretera, que sirve de confinamiento de la capa de rodadura y se utiliza como zona de seguridad para estacionamiento de vehículos en caso de emergencias. (Ministerio de Transportes y Comunicaciones, 2013)

Son fajas comprendidas entre las orillas de la calzada y las líneas definidas por los hombros de la carretera. Las bermas sirven de confinamiento lateral de la superficie de rodamiento, controlan la humedad y las posibles erosiones de la calzada. Eventualmente, se pueden utilizar para estacionamiento provisional y para dar seguridad al usuario de la carretera pues en este ancho adicional se pueden eludir accidentes potenciales o reducir su severidad. También se pueden utilizar para los trabajos de conservación. (Cardenas Crisales, 2013)

#### <span id="page-32-1"></span>**2.1.6.3 Bombeo**

En tramos en tangente o en curvas en contraperalte, las calzadas deben tener una inclinación transversal mínima denominada bombeo, con la finalidad de evacuar las aguas superficiales. El bombeo depende del tipo de superficie de rodadura y de los niveles de precipitación de la zona. (Ministerio de Transportes y Comunicaciones, 2013)

#### <span id="page-32-2"></span>**2.1.6.4 Cunetas**

Las cunetas son zanjas, revestidas o no, construidas paralelamente a las bermas, destinadas a facilitar el drenaje superficial longitudinal de la carretera. Sus dimensiones se determinan de acuerdo a los análisis hidráulicos del sitio. Generalmente son de sección triangular, sin embargo, son deseables las de sección trapezoidal. (Cardenas Crisales, 2013)

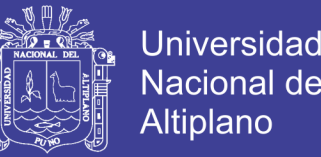

(Ministerio de Transportes y Comunicaciones, 2013); Define son canales construidos lateralmente a lo largo de la carretera, con el propósito de conducir los escurrimientos superficiales y subsuperficiales, procedentes de la plataforma vial, taludes y áreas adyacentes, a fin de proteger la estructura del pavimento.

La sección transversal puede ser triangular, trapezoidal, rectangular o de otra geometría que se adapte mejor a la sección transversal de la vía y que prevea la seguridad vial; revestidas o sin revestir; abiertas o cerradas, de acuerdo a los requerimientos del proyecto; en zonas urbanas o dónde exista limitaciones de espacio, las cunetas cerradas pueden ser diseñadas formando parte de la berma.

#### <span id="page-33-0"></span>**2.1.6.5 Taludes**

Son las superficies laterales inclinadas que limitan la explanación. Si la sección es en corte, el talud empieza enseguida de la cuneta. Si la sección es en terraplén, el talud se inicia en el borde de la berma. Las inclinaciones adoptadas para los taludes se determinan con base en los estudios geológicos y geotécnicos del lugar. (Cardenas Crisales, 2013)

El talud es la Inclinación de diseño dada al terreno lateral de la carretera, tanto en zonas de corte como en terraplenes. Dicha inclinación es la tangente del ángulo formado por el plano de la superficie del terreno y la línea teórica horizontal. (Ministerio de Transportes y Comunicaciones, 2013).

#### <span id="page-33-1"></span>**2.1.6.6 Rasante**

La rasante es la proyección vertical del desarrollo del eje real de la superficie de rodamiento de la vía. (Cardenas Crisales, 2013)

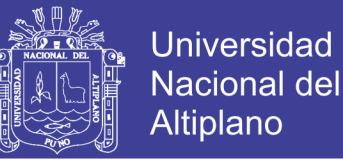

#### <span id="page-34-0"></span>**2.1.6.7 Sub-rasante**

La sub-rasante es aquella superficie especialmente acondicionada sobre la cual se apoya la estructura del pavimento. (Cardenas Crisales, 2013)

#### <span id="page-34-1"></span>**2.1.7 Civil 3D**

(Civil 3D, 2013); Define que AutoCAD Civil3D es una herramienta de diseño y cálculo muy útil en el desarrollo de diseño de sitio, diseño urbanístico, carreteras, movimiento de tierras, cálculo topográfico, replanteo de información, etc.

 La principal característica del programa es que está diseñado por Autodesk para que todos los componentes del diseño estén relacionados, los objetos al ser modificados automáticamente regeneran el diseño y recalculan la información en tablas y perfiles, todo esto nos ayudará a la hora de hacer cambios en nuestra propuesta sin tener que rehacer todo el proyecto de nuevo.

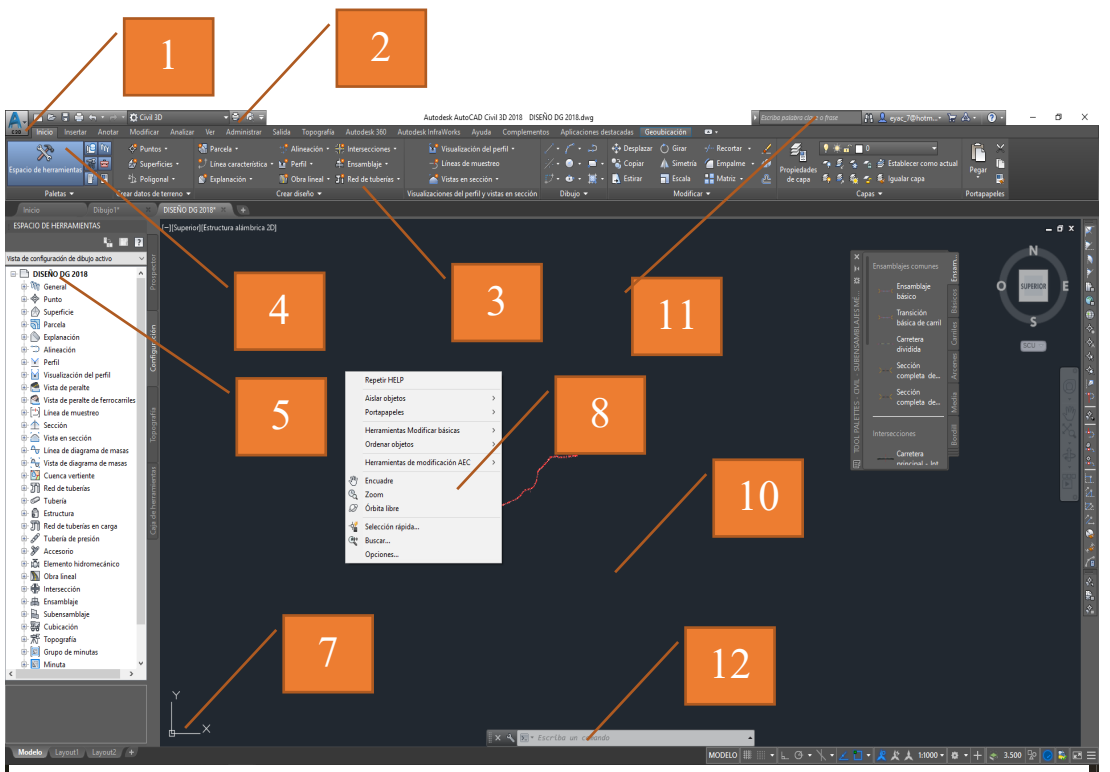

*Figura 7. Ventana principal de software Civil 3D*

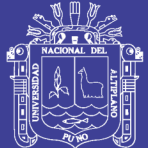

**Universidad Nacional del** Altiplano

#### Donde:

- 1.- Menú de aplicación
- 2.- Comando de acceso rápido
- 3.- Cinta de opciones
- 4.- Etiquetas contextuales
- 5.- Espacio de herramientas
- 6.- Panel de tareas
- 7.- Sistema de coordenadas
- 8.- Menú contextual
- 9.- Herramientas de paletas
- 10.- Zona o área de dibujo
- 11.- Inforcenter
- 12.- Ventana de comando
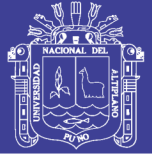

#### **2.2 Hipótesis de la Investigación**

### **2.2.1 Hipótesis general**

El diseño geométrico de carreteras realizado con plantillas en el Software AutoCAD Civil 3D aplicando las Normas Peruanas DG 2013 es eficiente.

#### **2.2.2 Hipótesis específica**

- 1.El estudio de Tráfico para el diseño geométrico con normas vigentes es muy importante para la clasificación de red vial y su relación con velocidad de diseño en la construcción de la Carretera.
- 2.Las características mínimas en el diseño geométrico y las técnicas aplicadas en la construcción de Carretera según las normas peruanas es admitir una carretera completa y funcional, que cumpla los objetivos de seguridad y comodidad para los usuarios.
- 3.Las plantillas de archivo de criterio de diseño (archivos xml.) para el Civil 3D según la norma DG-2013 es aplicable y ejecutable en el software

#### **2.2.3 Variables**

#### **a) Variables independientes**

 Verificación de parámetros mínimos en diseño horizontal, perfil longitudinal y sección transversal (Radios mínimos, pendientes máximas, longitud de mínima de curvatura vertical y longitud de calzada mínima); cálculo de sobre ancho y peraltes.

#### **b) Variables dependientes**

- Topografía de terreno
- Índice medio diario anual
- Parámetros sociales

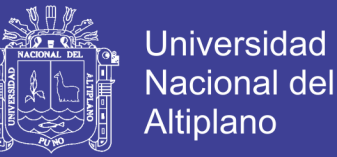

#### **c) Verificación de la hipótesis**

 La prueba de "t" de Student a un nivel de significancia de 5% (prueba de hipótesis para muestras relacionadas  $\bar{X}_1 - \bar{X}_2 = 0.095$ , cuya formula del estadístico de prueba, corresponde a:

$$
t = \frac{\bar{X}_D - \mu_h}{\frac{S_D}{\sqrt{n}}}
$$

 Para demostrar nuestra hipótesis, se realizó una evaluación de diseño geométrico de carreteras de tercera clase aplicando la Norma Peruana DG 2013, con el software Civil 3D en la institución educativa SENCICO; se toma una muestra de 12 alumnos, en la cual se desea demostrar si existe una diferencia significativa entre realizar diseño geométrico con el software civil 3d sin plantilla y con plantillas, para verificar si la plantilla tiene una eficiencia en tiempo y efectividad de diseño geométrico de carreteras.

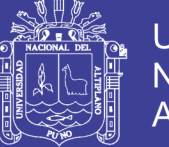

### Universidad Nacional del Altiplano

### **CAPITULO III: MATERIALES Y MÉTODO DE LA INVESTIGACIÓN**

### **3.1. Materiales y equipos**

#### **Materiales**

- Libreta de Campo
- Carta Nacional

#### **Equipos**

- 01 GPS Garmin
- 01 estación Total "Topcon GTS 240 NW"
- 02 trípode
- 03 bastones
- 03 prismas
- 01 computadora
- 01 impresora HP-110 Plus

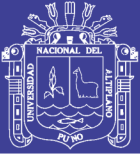

#### **3.2. Procedimientos y Metodología de la Investigación**

#### **3.2.1. Diseño de plantillas con software**

#### **3.2.1.1. Configuración preliminar**

Para la configuración preliminar lo realizaremos en el espacio de herramientas pestaña configuración, donde se visualiza el nombre del proyecto clic derecho y editar configuración de dibujo, en la ventana configuración de dibujo, se debe de realizar la configuración básica tales como, se muestra en la figura 08, aplicar y aceptar para terminar el proceso.

- Las unidades de medida (METROS).
- Categorías (UTM, WGS84 DATUM)
- Sistema de Coordenadas (ZONE 19 SOUTH)

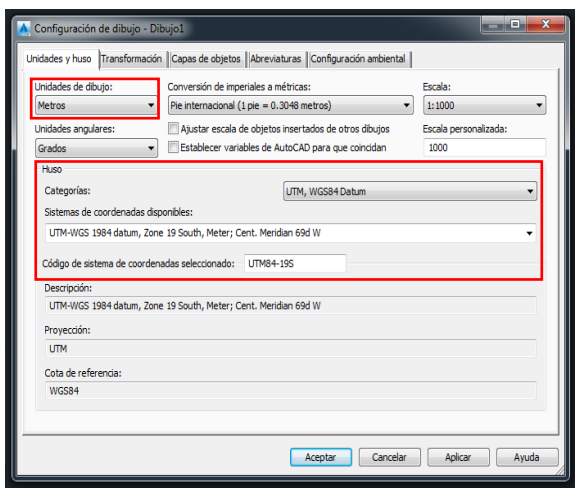

*Figura 8. Configuracion basica de dibujo*

#### **3.2.1.2. Importación y configuración de puntos topográficos**

Los puntos topográficos se obtuvieron de un levantamiento topográfico realizado en campo de carretera en mención, en la *tabla 01* se observa una muestra de la cantidad total de puntos; Para la importación de puntos topográficos al software civil 3D se requiere que el tipo de formato sea admisible por el software los cuales son (txt, csv, pnt, nez) para

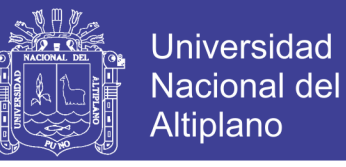

nuestro caso usaremos el formato "CSV" que se obtiene usando el software Microsoft

(Excel).

| $N^{\circ}$    | <b>ESTE</b> | <b>NORTE</b> | <b>COTA</b> | DECRIP. |
|----------------|-------------|--------------|-------------|---------|
| $\mathbf{1}$   | 386019.000  | 8262222.000  | 3815.000    | rell    |
| $\overline{2}$ | 382298.850  | 8259995.900  | 3881.471    | rell    |
| 3              | 386116.539  | 8262247.878  | 3815.531    | rell    |
| $\overline{4}$ | 382323.050  | 8259984.330  | 3881.475    | rell    |
| 5              | 386116.591  | 8262247.892  | 3815.533    | rell    |
| 6              | 386122.390  | 8262239.047  | 3815.601    | rell    |
| 7              | 382322.980  | 8259984.330  | 3881.471    | rell    |
| 8              | 386120.413  | 8262247.332  | 3815.611    | rell    |
| 9              | 383103.150  | 8260412.130  | 3855.097    | rell    |
| 10             | 386123.567  | 8262232.238  | 3815.631    | rell    |
| 11             | 383110.960  | 8260397.900  | 3853.948    | rell    |
| 12             | 386113.465  | 8262244.084  | 3814.140    | rell    |
| 13             | 383073.440  | 8260382.230  | 3853.663    | rell    |
| 14             | 386110.386  | 8262237.631  | 3814.749    | rell    |
| 15             | 383066.750  | 8260398.170  | 3854.951    | rell    |
| 16             | 386114.574  | 8262232.849  | 3814.090    | rell    |
| 17             | 383065.390  | 8260400.260  | 3854.966    | rell    |
| 18             | 386094.287  | 8262236.207  | 3814.679    | rell    |
| 19             | 383065.340  | 8260402.200  | 3855.035    | rell    |

*Tabla 1. Datos de levantamiento topográfico*

Fuente. Elaboración propia

 Para realizar la importación de puntos topográficos buscamos en las etiquetas contextuales la opción "Insertar", en la cinta de opciones seleccionar "Puntos de archivo", como se muestra en la figura 09.

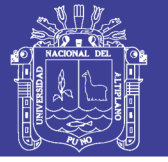

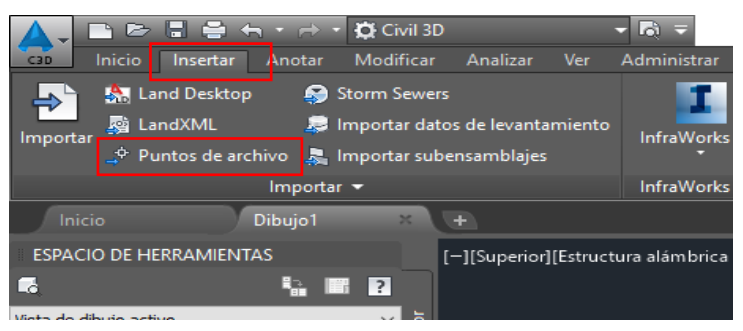

*Figura 9. Insertar puntos topograficos*

 Al realizar la importación de puntos, debemos tener en consideración la configuración y el orden de información que se obtuvieron (N°, Este, Norte, Cota, Descripción), en el software se define por "PENZD"; creamos un grupo de puntos llamado "Datos", como se muestra en la figura 10.

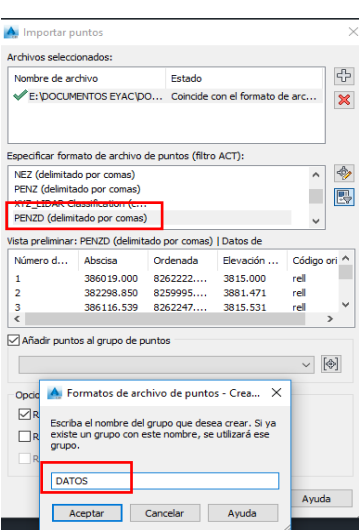

*Figura 10. Configuración de importación de puntos*

En la Figura 11 apreciamos los puntos importados en el area de dibujo.

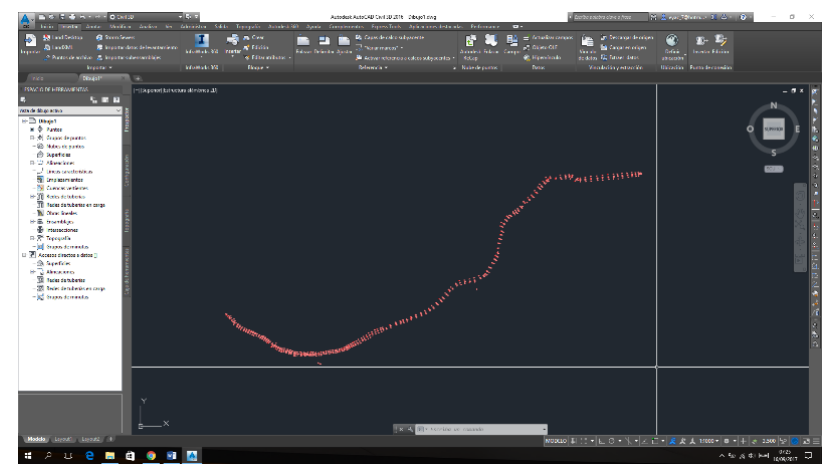

*Figura 11. Puntos en software Civil 3D*

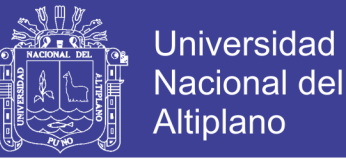

#### **3.2.1.3. Generación de superficie**

 Para la realización del modelo digital del terreno, seleccionamos en la etiqueta contextual la opción "Inicio", de la cinta de opciones opción "superficies".

 Seleccionamos el icono "Superficies", emerge una lista de opciones en la que seleccionaremos "crear superficie", como se muestra en la figura 12.

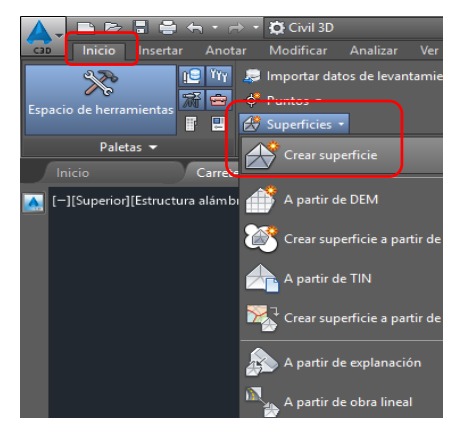

*Figura 12. Herramienta de dibujo de Superficie*

 Se muestra la venta "Crear superficie" donde realizaremos la configuración del estilo de superficie; verificamos que la opción "Tipo" se encuentre "Superficie TIN", en la opción "Nombre" digitaremos Modelo de Terreno Digital (MTD Carretera). Como se muestra en la figura 13.

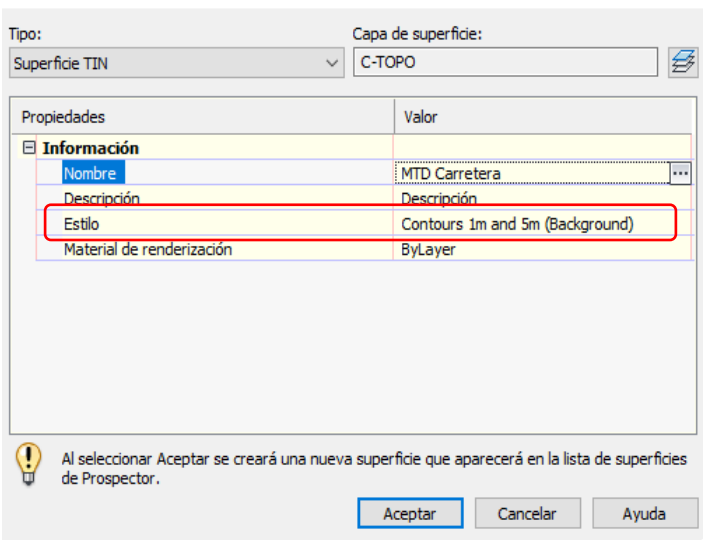

*Figura 13. Crear superficie*

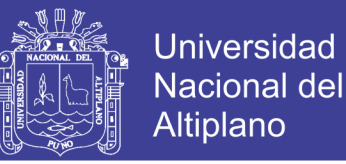

 Seleccionamos la opción "Estilos" para personalizar nuestro estilo de superficie, realizada la selección emerge la ventana "Estilo de superficie" en las cuales seleccionaremos las pestañas: Información, Curvas de nivel y visualización; en la pestaña información insertamos en el nombre de nuestro estilo "C.N. 1-5 metros", como se muestra en la figura 14.

| Estilo de superficie - C.N. 1 - 5 Metros                                                                                                    |                                        |                                                                                 | $\times$ |
|----------------------------------------------------------------------------------------------------|----------------------------------------|---------------------------------------------------------------------------------|----------|
| Bordes   Curvas de nivel   Rejilla<br>Información                                                                                                    | Puntos Triángulos Cuencas de captación | Análisis Visualización Resumen                                                  |          |
| Nombre:<br>$C.N. 1 - 5$ Metros                                                                                                    | Creado por:<br><b>EYAC</b>             | Fecha de creación:<br>23/06/2016 21:29:11                                       |          |
| Descripción:<br><b>Contract Contract Contract Contract Contract Contract Contract Contract Contract Contract Contract Contract Contract Contract Contract Contract Contract Contract Contract Contract Contract Contract Contract Contract Contr</b> | 120920-00                              | Modificado por última vez por: Fecha de modificación:<br>principals and allowed |          |

*Figura 14. Configuración de estilos de superficie*

 Seleccionamos la pestaña "curvas de nivel", en la opción "intervalos de curva de nivel" definimos los intervalos secundarios y principales 1.00 y 5.00 metros respectivamente, como se muestra en la figura 15.

| Información<br>Rejilla<br>Bordes Curvas de nivel | Puntos Triángulos Cuencas de capta |
|--------------------------------------------------|------------------------------------|
| Propiedades                                      | Valor                              |
| $\Box$ Intervalos de curva de nivel              |                                    |
| Elevación hase                                   | 0.000m                             |
| Intervalo secundario                             | 1.000m                             |
| Intervalo principal                              | 5.000m                             |
| <b>E Depresiones de curva de nivel</b>           |                                    |
| <b>El Suavizado de curva de nivel</b>            |                                    |

*Figura 15. Configuración de intervalos de curvas de* 

 En la pestaña Visualización, realizaremos las configuraciones curvas de nivel maestras, curvas de nivel; los colores y grosor de línea, como se muestra en la figura 16, aplicar y acepar para culminar configuración.

| Información                  | Curvas de nivel<br>Bordes | Rejilla                | Puntos Triángulos      |            | Cuencas de captación          | Análisis          | <b>Res</b><br>Visualización |
|------------------------------|---------------------------|------------------------|------------------------|------------|-------------------------------|-------------------|-----------------------------|
| Orientación de vista:        |                           |                        |                        |            |                               |                   |                             |
| Planta                       |                           | $\sim$                 |                        |            |                               |                   |                             |
| Visualización de componente: |                           |                        |                        |            |                               |                   |                             |
| Tipo de c                    | Visible                   | Capa                   | Color                  | Tipo de lí | Escala LT                     | Grosor d          | Estilo de                   |
| Puntos                       |                           | C-TINN                 | <b>PORCAPA</b>         | PorCapa    | 1.0000                        | PorCapa           | PorBloque                   |
| Triángulos                   |                           | C-TINN-VIEW            | PORCAPA                | PorCapa    | 1.0000                        | PorCapa           | PorBloque                   |
| <b>Borde</b>                 | $\sigma$                  | <b>C-TINN-RNDY</b>     | <b>BORCARA RocCana</b> |            | 1.0000                        | <b>PorCana</b>    | PorBlogue                   |
| Curva de nivel O             |                           | C-TOPO-MAJR <b>18</b>  |                        | PorCapa    | 1.0000                        | $0.20$ mm         | PorBloque                   |
| Curva de nivel               |                           | C-TOPO-MINR 19         |                        | PorCapa    | 1.0000                        | $0.05 \text{ mm}$ | PorBlogue                   |
| Curvas de rave y             |                           | <b>USE EXHAUSTRANT</b> | <b>INCREASE PORTH</b>  |            | <b><i><u>PRODUCED</u></i></b> | <b>POILERING</b>  | PorBlogue                   |
| En retilla                   |                           | C-TINN                 | <b>PORCAPA PorCapa</b> |            | 1.0000                        | PorCapa           | PorBlogue                   |
| Orientaciones                | Ω                         | $\Omega$               | PORCAPA PorBloque      |            | 1.0000                        | PorCapa           | PorBloque                   |
| Elevaciones                  |                           | ٥                      | PORCAPA PorBloque      |            | 1.0000                        | PorCapa           | PorBloque                   |

*Figura 16. Configuración de curvas de nivel; color y grosor de línea* 

Repositorio Institucional UNA-PUNO

*l*

No olvide citar esta tesis

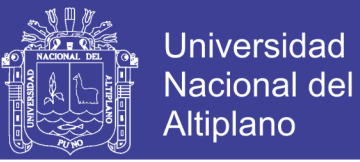

 Procedemos a asignar método por el cual se realizarán las curvas de nivel, en el espacio de herramientas, pestaña Prospector, lista de opciones "superficies", seleccionamos MDT CARRETERAS, definiciones, seleccionamos de la lista de opciones "Grupo de puntos" como se muestra en la figura 17.

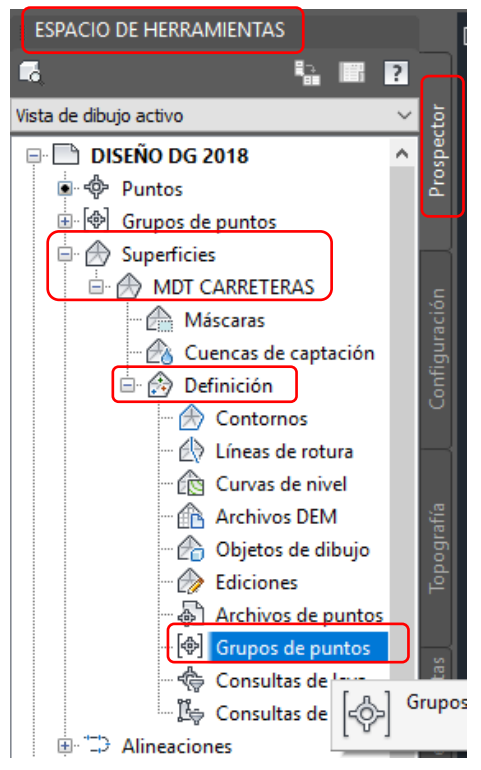

*Figura 17. Asignación de método de generación de curvas de nivel*

 En la ventana "grupo de puntos" seleccionamos los grupos datos, relleno; como se muestra en la figura 18, aplica y aceptar para culminar operación.

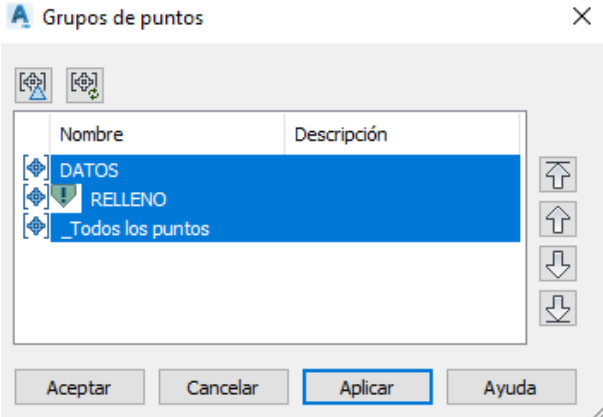

*Figura 18. Selección de Grupo de Puntos*

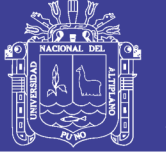

#### **3.2.1.4. Plantilla en planta**

 La realización de plantillas en el software es necesaria debido a que las configuraciones de dibujo y presentación de planos son básicas, la cual requiere de modificaciones continuas en la realización de planos; Al realizar plantillas de dibujo mejorara la presentación de los planos optimizando tiempo y calidad en el dibujo.

#### **3.2.1.4.1. Plantilla de alineamientos**

 La opción de dibujo de alineamientos se encuentra en la etiqueta contextual "Inicio", cinta de opciones "Alineación", se despliega una lista de opciones y seleccionamos la opción "Crear alineación a partir de objetos" como se muestra en la figura 19; ejecutado el comando se solicita la sección del alineamiento o selección de Poli línea.

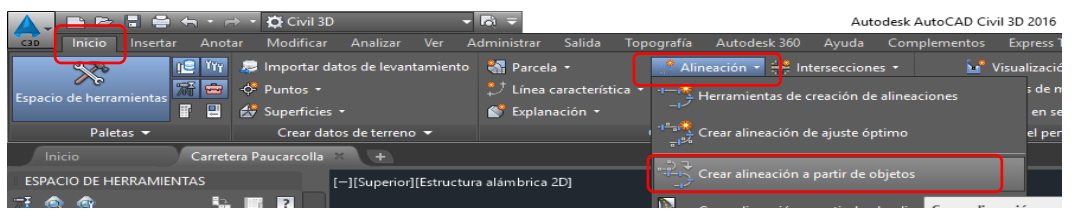

*Figura 19. Procedimiento de creación de alineamientos*

 Seleccionada la Poli-línea se muestra la ventana "Crear alineación a partir de objetos", el cual requiere la siguiente información, como se muestra en la figura 20.

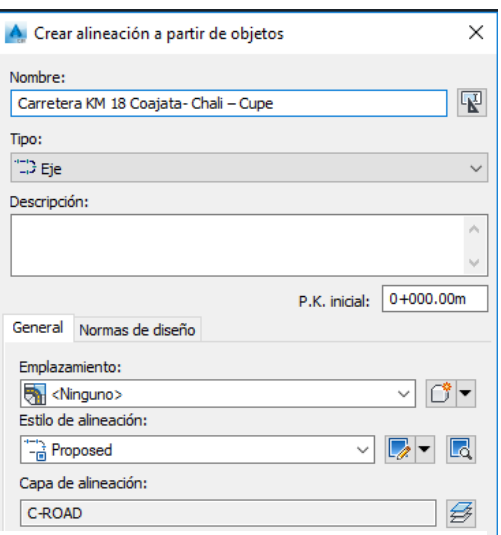

*Figura 20. Creación de alineamiento*

*Nombre*, solicita ingresa el nombre con el cual se define nuestro alineamiento o eje de carretera para nuestra investigación se denominara "Carretera KM 18 Coajata – Chali – Cupe".

*Tipo*, podemos seleccionar entre varias opciones: eje, deface y empalme de intersección, para nuestra investigación selección la opción "Eje".

 Se observa que existe dos pestañas de selección "General" y "Normas de diseño", dentro de parámetro de configuración se requiere configurar la pestaña "General"; la pestaña "Normas de diseño" lo realizaremos en el capítulo 3.2.2.

 En la pestaña "General" realizaremos nuestras plantillas de "Estilos de alienación" y "conjunto de etiquetas de alineación", como se muestra en la figura 21.

| Estilo de alineación:                |                          |
|--------------------------------------|--------------------------|
| $-\frac{1}{10}$ Proposed             |                          |
| Capa de alineación:                  | Crear nuevo              |
| C-ROAD                               | Copiar selección actual  |
| Conjunto de etiquetas de alineación: | Editar selección actual  |
| No Labels                            | Designar en dibujo<br>Χ, |
|                                      |                          |

*Figura 21. Configuración de estilo y etiqueta*

 Procederemos a realizar la configuración del *Estilo de alineación*, seleccionamos el icono de modificaciones en cual proyecta distintas alternativas de modificación; Crear nuevo, Copiar selección actual, Editar selección actual y Designar en dibujo, para nuestra investigación seleccionamos "Copiar selección actual**"** con el cual emerge otra venta de configuración.

 En la ventana "Estilos de alineación" se observa varias pestañas de configuración las cuales son: Información, Diseño, Marcas, Visualización y Resumen, para nuestra investigación procederemos a editar las pestañas información y visualización, en información modificaremos el nombre de nuestra plantilla por "ESTILO ALINEAMIENTO" y el creador de la plantilla "EYAC", como se muestra en la figura 22.

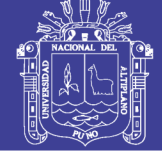

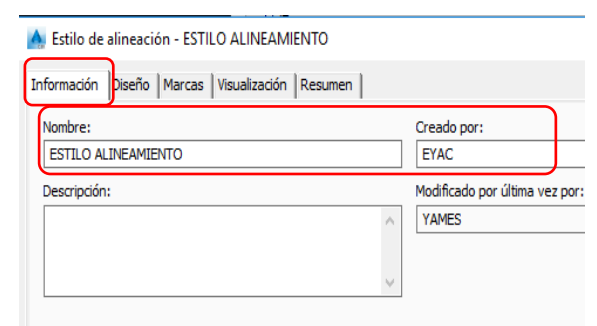

*Figura 22. Configuración de información de estilos de alienación.*

 En la pestaña "Visualización" se modifica los colores, tipo y grosor de línea, de los elementos de la carretera como son la línea tangente, curvas y extensiones de las mismas, tal como se muestra en la figura 23, para finalizar Aplica y Aceptar.

| Diseño<br>Información            |         | Marcas Visualización | Resumen                                                                                                    |                     |                 |                           |                   |
|----------------------------------|---------|----------------------|----------------------------------------------------------------------------------------------------|---------------------|-----------------|---------------------------|-------------------|
| Orientación de vista:            |         |                      |                                                                                                    |                     |                 |                           |                   |
| Planta                           |         | $\checkmark$         |                                                                                                    |                     |                 |                           |                   |
| Visualización de componente:     |         |                      |                                                                                                    |                     |                 |                           |                   |
| Tipo de co                       | Visible | Capa                 | Color                                                                                                    | Tipo de línea       | Escala LT       | Grosor da                 | Estilo de t       |
| Línea                            |         | C-ROAD-LINE          | <b>PORCAPA</b>                                                                                                    | PorCapa             | 1.0000          | $0.30 \text{ mm}$         | PorBloque         |
| Curva                            |         | C-ROAD-CURV          | <b>PORCAPA</b>                                                                                                    | PorCapa             | 1.0000          | $0.30$ mm                 | PorBloque         |
| Espiral                          |         | C-ROAD-SPIR          | <b>PORCAPA</b>                                                                                                    | PorCapa             | 1.0000          | PorCapa                   | PorBloque         |
| Flecha                           |         | C-ROAD-LABL          | <b>PORCAPA</b>                                                                                                    | PorCapa             | 1.0000          | PorCapa                   | PorBloque         |
| Extensiones de                   |         | C-ROAD-LIN           | <b>l</b> verde                                                                                                    | PorCapa             | 1.0000          | $0.05 \text{ mm}$         | PorBloque         |
| Extensiones de O                 |         | C-ROAD-LIN           | verde                                                                                                    | PorCapa             | 1.0000          | $0.05$ <sub>mm</sub>      | PorBloque         |
| Extensiones de $\heartsuit$      |         | ٥                    | <b>TPORCAPA</b>                                                                                                    | DASHED <sub>2</sub> | 1.0000          | $0.05$ mm                 | PorBloque         |
| Circulated concerning the annual |         | . .                  | <b>The Contract of the Second Contract of the Contract of the Contract of the Contract of the Contract of the Contract of the Contract of the Contract of the Contract of the Contract of The Contract of The Contract of The Co</b> |                     | <b>MAINTAIN</b> | <b><i>EXPANDEMENT</i></b> | <b>DorPloatin</b> |

*Figura 23. Configuración de color, tipo de línea y grosor*

 Realizaremos la configuración de "Conjunto de Etiquetas de alineación" referente a la figura 21, seleccionamos el icono de modificaciones la cual proyecta distintas alternativas de modificación; Crear nuevo, copiar selección actual y editar selección actual, para nuestra investigación seleccionamos "Copiar selección actual", con la cual emerge otra venta de configuración, como se muestra en la figura 24.

| Conjunto de etiquetas de alineación: |                           |
|--------------------------------------|---------------------------|
| <b>偏 Estándar</b>                    | Ld                        |
| Opciones de conversión               | Crear nuevo               |
| Añadir curvas entre tangentes        | Copiar selección actual   |
| Radio por defecto:                   | ► Editar selección actual |
|                                      |                           |

*Figura 24. Selección de modificación*

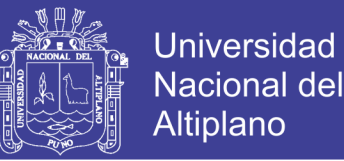

 En la ventana "Conjunto de etiquetas de alineación" se observa dos pestañas de configuración las cuales son: Información y etiquetas, para nuestra investigación procederemos a editar ambas, en "Información" modificaremos el nombre de nuestra Plantilla por ETIQUETA ALINEAMIENTO y el creador de la plantilla EYAC, como se muestra en la figura 25.

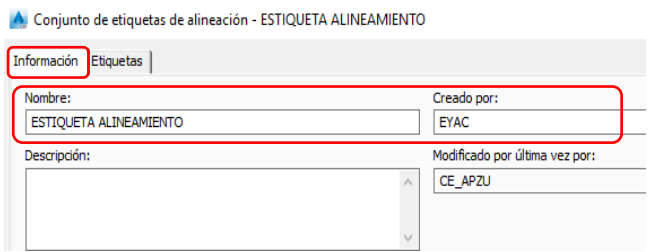

*Figura 25. Información de etiqueta de alineamiento*

 En la pestaña "Etiquetas" realizaremos la configuración de visualización del etiquetado a lo largo de las líneas tangentes, curvas, elementos de curvas y demás que deben de apreciarse en los planos en planta de una carretera; seleccionada la pestaña "etiquetas" se visualiza los siguientes tipos de parámetros, como se muestra en la figura 26; Se editarán los siguientes:

- *P.K. principales*, etiqueta las progresivas principales del alineamiento.
- *P.K. secundarios*, etiqueta las progresivas secundarias del alineamiento.
- *Puntos geométricos*, etiqueta progresiva de los elementos de curvas PC y PT

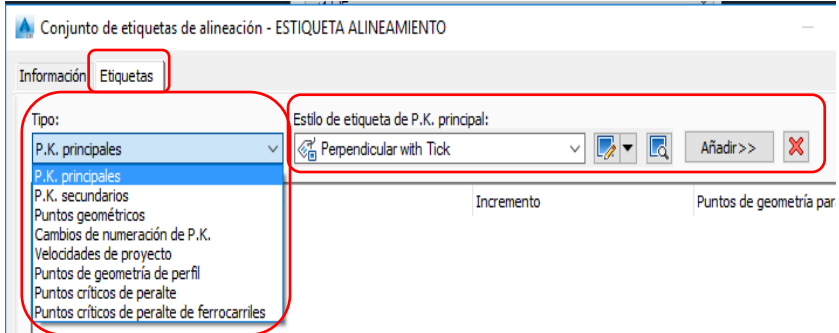

*Figura 26. Tipos de parámetros de etiquetas*

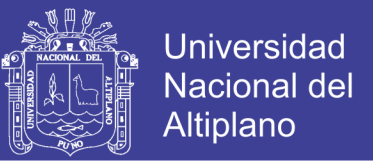

 Procederemos a realizar la configuración de la etiqueta "P.K. principales", para ello seleccionamos la opción mencionada; en la opción "Estilo de etiqueta de P.K. principal:" Seleccionamos "Perpendicular with Tick", en el icono de modificación seleccionamos "Copiar selección actual", como se muestra en la figura 27.

| Tipo:                            | Estilo de etiqueta de P.K. principal: |              |                                            |
|----------------------------------|---------------------------------------|--------------|--------------------------------------------|
| P.K. principales<br>$\checkmark$ | Perpendicular with Tick               | $\checkmark$ | $\boldsymbol{\varkappa}$<br>d<br>Añadir>>  |
|                                  |                                       |              | Crear nuevo                                |
| Estilo<br>Tipo                   | Incremento                            |              | 嗜<br>Copiar selección actual               |
|                                  |                                       |              | 驕<br>Crear dependiente de selección actual |
|                                  |                                       |              | Editar selección actual                    |
|                                  |                                       |              | $\square$<br>Designar en dibujo            |
|                                  |                                       |              |                                            |

*Figura 27. Configuración P.K. Principales*

 Se muestra la ventana "Creador de estilos de etiqueta" configuraremos las pestañas de: Información y Composición; en la pestaña "información" colocamos el nombre de nuestra etiqueta "ETIQUETA PRINCIPAL". Como se muestra en la figura 28.

| A Creador de estilo de etiqueta - ETIQUETA PRINCIPAL                    |                                                                  |                                           | × |
|-------------------------------------------------------------------------|------------------------------------------------------------------|-------------------------------------------|---|
| Información General Composición Opciones de etiqueta arrastrada Resumen |                                                                  |                                           |   |
| Nombre:<br><b>ETIOUETA PRINCIPAL</b>                                    | Creado por:<br><b>EYAC</b>                                       | Fecha de creación:<br>24/02/2006 01:26:49 |   |
| Descripción:                                                            | Modificado por última vez por: Fecha de modificación:<br>CE APZU | 23/06/2016 21:41:17                       |   |

*Figura 28. Nombre de estilo de etiqueta alineamiento*

En la pestaña "Composición" realizamos la configuración de los componentes y los valores de cada propiedad de componente tal como se muestra en la figura 29.

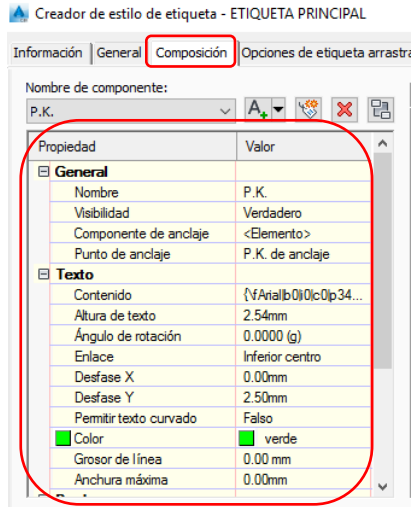

*Figura 29. Valores de componentes*

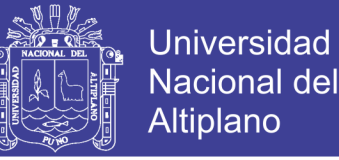

 Dentro del componente P.K. la información más importante se encuentra en la lista de propiedad de "Texto" , Sub-propiedad "contenido" en la cual se encuentra la programación CAD para que se muestre la información solicitada.

 Dentro de la ventana "Editor de Componentes de texto", en la opción de propiedades podemos apreciar la programación Valor de P.K. en la ventana de visualización podemos apreciar la programación que ocupa Valor de P.K: (<[Valor de P.K.(Um|FS|P0|RN|AP|Sn|TP|B3|EN|W0|OF)]>) que utiliza civil 3D las que se encuentra dentro de los símbolos mayor y menor. Como se muestra en la figura 30. Para finalizar aplica.

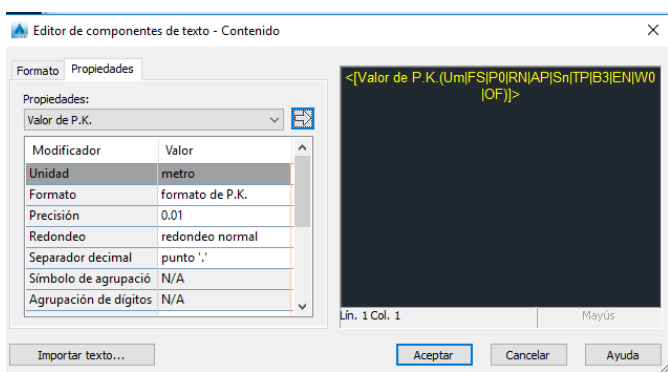

*Figura 30. Programación etiqueta principal-alineamiento*

 Procederemos a realizar la configuración de la etiqueta "P.K. Secundaria", en la ventana conjunto de etiquetas de alineación, en la opción tipo seleccionaremos "P.K. secundarios", Opción "estilos de etiqueta de P.K." seleccionamos "Marca", en el icono de modificación seleccionamos "copia de selección actual", como se muestra en la figura 31.

|                           | A Conjunto de etiquetas de alineación - ESTIQUETA ALINEAMIENTO   |                                   | $\times$<br>П                                |  |
|---------------------------|------------------------------------------------------------------|-----------------------------------|----------------------------------------------|--|
| Etiquetas<br>Información  |                                                                  |                                   |                                              |  |
| Tipo:<br>P.K. secundarios | Estilo de etiqueta de P.K.<br><b>&amp; Marca</b><br>$\checkmark$ |                                   | ×<br>L.<br>$A\tilde{n}$ adir $>>$            |  |
| Tipo                      | Estilo                                                           | Incremento                        | Crear nuevo                                  |  |
|                           |                                                                  |                                   | Copiar selección actual                      |  |
| P.K. principales          | <b>ETIOUETA PRINCIPAL</b>                                        | 4 100.000m                        | 醫<br>Crear dependiente de selección actual   |  |
| P.K. principales          | ETIQUETA KILOMETRAJE                                             | 4.1000.000m                       |                                              |  |
| P.K. secundarios          | <b>ETIQUETA SECUNDARIA</b>                                       | <b><i><del></del> 20.000m</i></b> | $\mathbb{Z}$<br>Editar selección actual<br>✓ |  |
| Puntos geométricos        | <b>ETIOUETA PC-PT</b>                                            | 鐍                                 | Œ<br>Designar en dibujo                      |  |

*Figura 31. Configuración de P.K. secundario*

 En la ventana "Creador de estilos de etiqueta", ocuparemos la pestaña información donde realizaremos la modificación del nombre "ETIQUETA SECUNDARIA". Para finalizar Aceptar.

 Procederemos a realizar etiquetas adicionales de kilometrajes, para el cual ocuparemos la misma configuración de "P.K. principales", para el cual realizaremos una copia de selección actual, como se muestra en la figura 32.

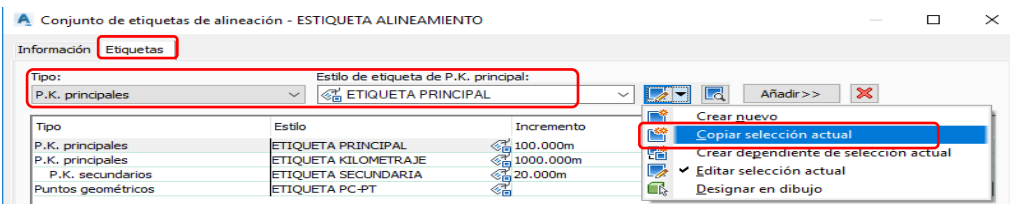

#### *Figura 32. Edición de P.K. de kilometraje*

 En la ventana de Creador de estilo de etiqueta modificaremos el nombre por ETIQUETA KILOMETRAJE, en la pestaña "Composición" realizaremos la modificación del valor de la propiedad "Contenido"*,* mantendremos la programación actual con la modificación del número de decimales a emplear para nuestra investigación será de cero decimales; modificaremos la propiedad "altura de Texto" a 7.00 mm, se activará los bordes propiedad visibilidad, valor "true" y en propiedad "tipo" seleccionaremos valor "rectangular redondeado"; como se muestra en la figura 33. Para

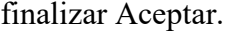

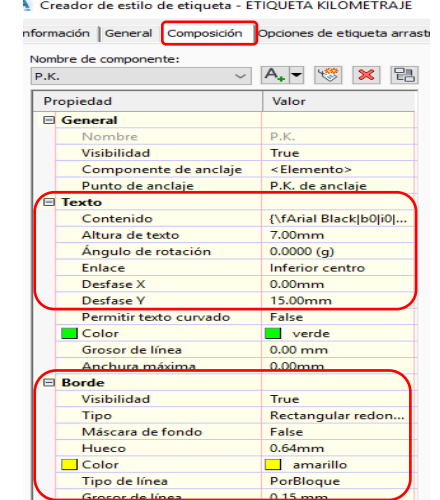

*Figura 33. Configuración de etiqueta de kilometraje*

**Repositorio Institucional UNA-PUNO** 

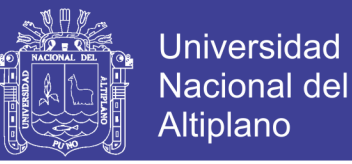

 En la ventana conjunto de etiquetas de alineación, en la pestaña etiquetas, en opción "tipo" seleccionamos la opción "Puntos geométricos", en la opción "Estilo de etiqueta de punto" seleccionamos la opción "Estándar", en el icono de modificación seleccionamos copiar selección actual como se muestra en la figura 34.

|                       | A Conjunto de etiquetas de alineación - ESTIQUETA ALINEAMIENTO |                   | п                                                           |
|-----------------------|----------------------------------------------------------------|-------------------|-------------------------------------------------------------|
| Información Etiquetas |                                                                |                   |                                                             |
| Tipo:                 | Estilo de etiqueta de punto de                                 |                   |                                                             |
| Puntos geométricos    | <b>&amp; Estándar</b><br>$\checkmark$                          |                   | $\boldsymbol{\mathsf{x}}$<br>Añadir>><br>Ld<br>$\checkmark$ |
|                       |                                                                |                   | Crear nuevo                                                 |
| <b>Tipo</b>           | <b>Fstilo</b>                                                  | Incremento        | Copiar selección actual                                     |
| P.K. principales      | <b>ETIOUETA PRINCIPAL</b>                                      | 4 100.000m        | 驕<br>Crear dependiente de selección actual                  |
| P.K. principales      | ETIOUETA KILOMETRAJE                                           | <b>名1000.000m</b> |                                                             |
| P.K. secundarios      | ETIOUETA SECUNDARIA                                            | <b>1</b> 20.000m  | ▼ Editar selección actual                                   |
| Puntos geométricos    | <b>ETIOUETA PC-PT</b>                                          | ≪                 | Œ<br>Designar en dibujo                                     |

*Figura 34. Configuración de puntos geométricos*

 En la ventana Creador de estilos de etiqueta seleccionamos las pestañas Información y Composición; en la pestaña "Información" modificamos el nombre ETIQUETA PC-PT, en la pestaña "Composiciones" realizamos las configuraciones tal como se muestra en la figura 35, para finalizar Aplicar y Aceptar.

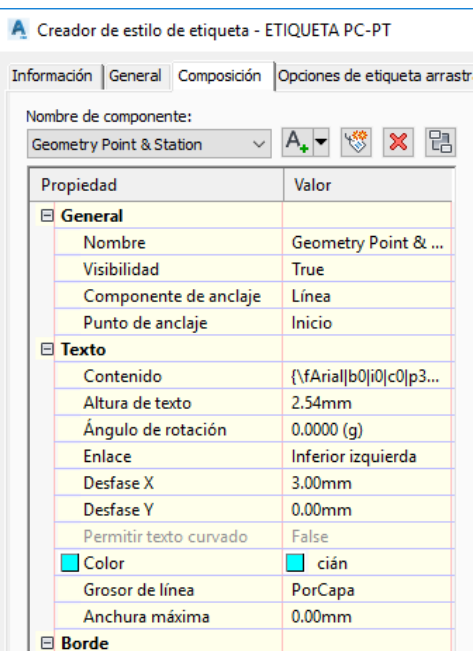

*Figura 35. Configuración etiqueta PC-PT*

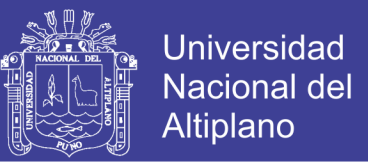

 En la ventana conjunto de etiquetas de alineación, seleccionamos los estilos de etiqueta configurados como son: Etiqueta principal, etiqueta secundaria, etiqueta kilometraje y etiqueta PC-PT, y añadimos, insertamos la información en la pestaña incremento como se muestra en la figura 36, para finalizar Aplicar y Aceptar.

|                           | A Conjunto de etiquetas de alineación - ESTIQUETA ALINEAMIENTO                       |                   | ш                                                         | X |
|---------------------------|--------------------------------------------------------------------------------------|-------------------|-----------------------------------------------------------|---|
| Información Etiquetas     |                                                                                      |                   |                                                           |   |
| Tipo:<br>P.K. principales | Estilo de etiqueta de P.K. principal:<br><b>ETIQUETA KILOMETRAJE</b><br>$\checkmark$ |                   | $\boldsymbol{\mathsf{x}}$<br>$A\tilde{n}$ adir $>>$<br>Ld |   |
| Tipo                      | Estilo                                                                               | Incremento        | Puntos de geometría para etiquetar                        |   |
| P.K. principales          | ETIQUETA PRINCIPAL                                                                   | 4 100.000m        |                                                           |   |
| P.K. principales          | ETIQUETA KILOMETRAJE                                                                 | <b>41000.000m</b> |                                                           |   |
| P.K. secundarios          | <b>ETIQUETA SECUNDARIA</b>                                                           | <b>G</b> 20.000m  |                                                           |   |
| Puntos geométricos        | ETIQUETA PC-PT                                                                       | ≪ಗ                |                                                           |   |

*Figura 36. Selección de destilo de etiqueta – alineamiento*

 En la ventana "Crear alineación a partir de objetos" figura 20, modificaremos radio por defecto para nuestra investigación insertaremos radio mínimo de 30.00; radio que evaluaremos según normas de diseño geométricos en el capítulo 3.2.2. para finalizar Acepta.

 En el área de dibujo se nos muestra el alineamiento de nuestra carretera con los estilos de etiqueta configurado, como se muestra en la figura 37.

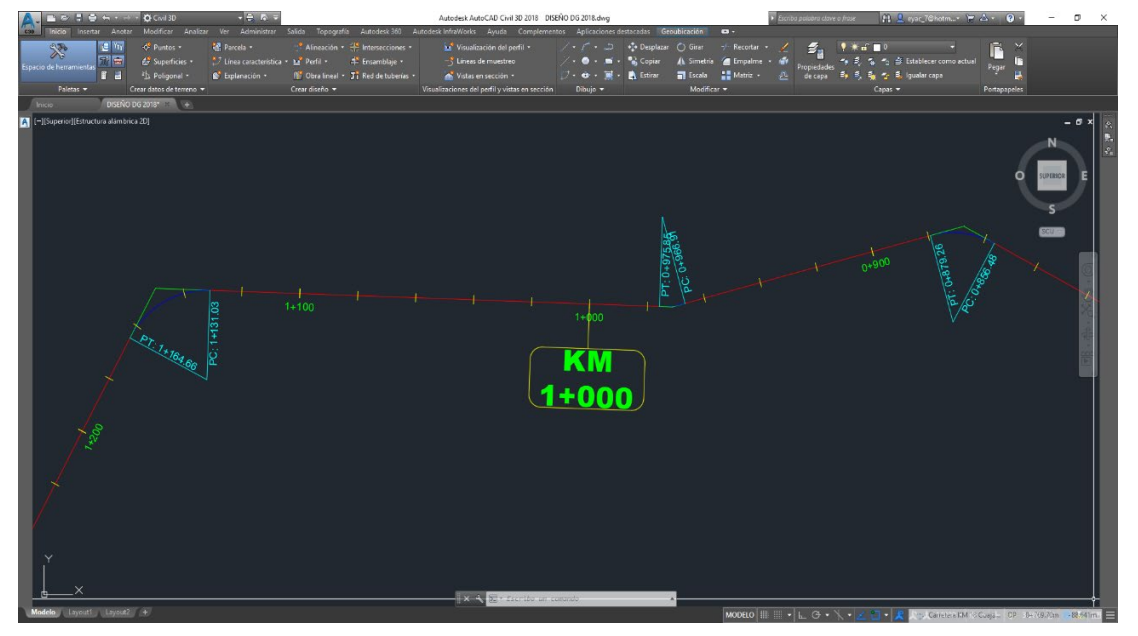

*Figura 37. Estilo de etiqueta – Alineamiento*

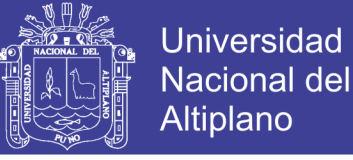

#### **3.2.1.4.2. Plantilla de perfil longitudinal**

 La opción de dibujo de perfiles longitudinales se encuentra en la etiqueta contextual "Inicio", cinta de opciones "Perfil", se despliega una lista de opciones y seleccionamos la opción "Crear perfil de superficie" como se muestra en la figura 38.

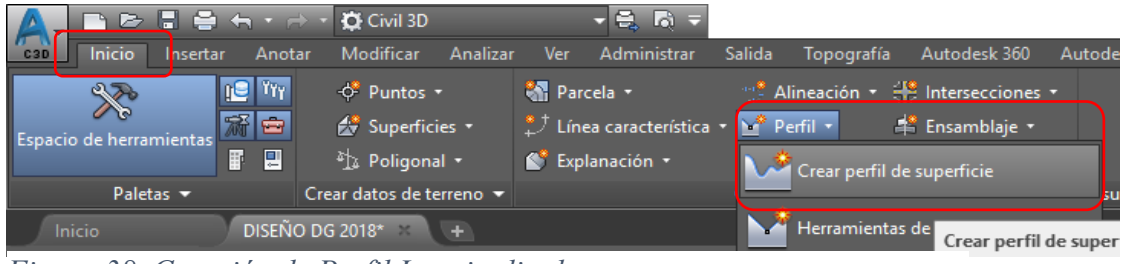

*Figura 38. Creación de Perfil Longitudinal*

 Realizada la selección emerge la venta "Crear perfil a partir de una superficie", donde añadiremos nuestra superficie digital MTD CARRETERAS con el icono Añadir, a la lista de perfiles, como se muestra en la figura 39; para culminar seleccionamos "Dibujar en visualización del perfil".

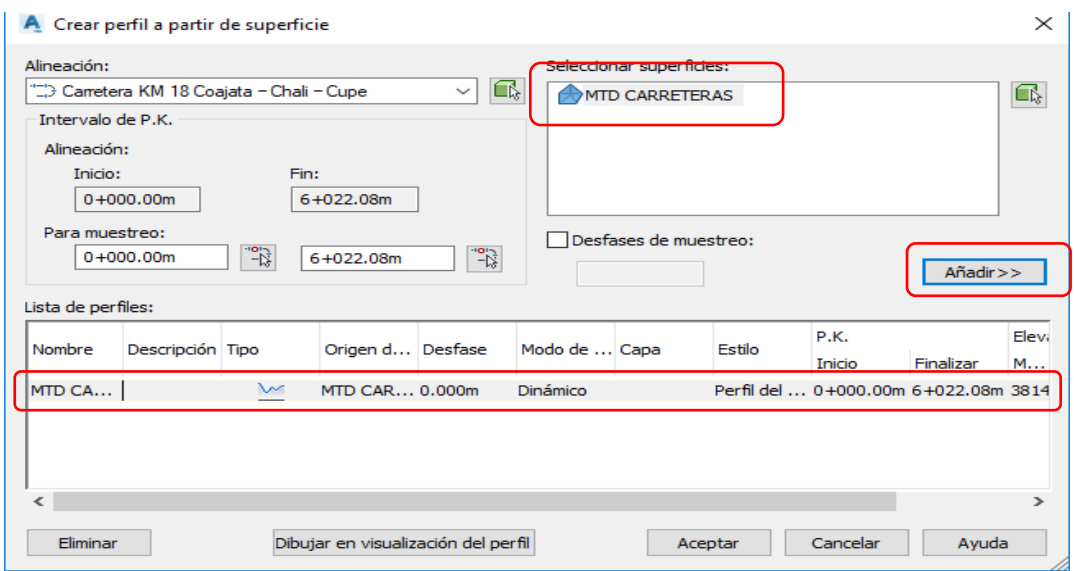

*Figura 39. Lista de perfiles*

 Se visualiza la venta "Crear visualización de perfil", la cual muestra distintas opciones de configuración como son:

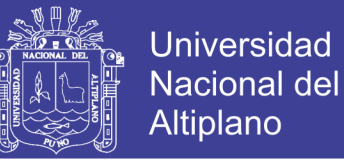

*General:* Se realizará selección de alineamiento, nombre de perfil y selección de estilo de visualización de perfil.

*Intervalo de P.K.:* Se verifica 02 opciones de selección: Automático y especificado por el usuario. Seleccionamos Automático.

*Altura de visualización del perfil:* Se verifica 02 opciones de selección: Automático y especificado por el usuario; seleccionamos "automático" ya que la opción alternativa se utiliza para realizar presentación de Planos.

*Opciones de visualización del perfil:* no se realiza ningún tipo de configuración.

*Guitarras:* seleccionaremos los estilos de visualización que crearemos como son: Pendientes, cota terreno, cota subrasante, altura de corte, altura de relleno, Alineamiento y Kilometraje.

*Opciones de sombreado del Perfil:* opción donde realizaremos configuración de sombreado en áreas de desmonte y áreas de terraplén, como se muestra en la figura 40.

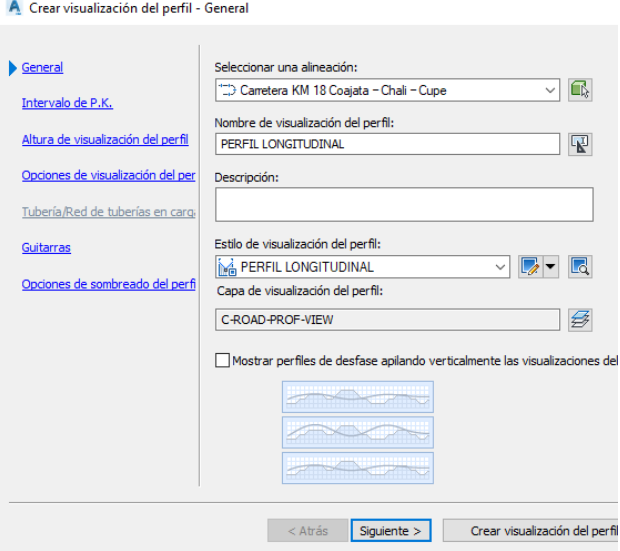

*Figura 40. Opciones – Crear visualización de perfil*

 Mencionada las opciones de dibujo de perfil longitudinal, seleccionamos la opción de "General" para realizar configuración de personalización en la opción "Estilos de

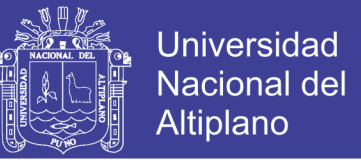

visualización del perfil", seleccionamos el estilo Land Desktop Profile View, seleccionamos

del icono de modificaciones editar selección actual, como se muestra en la figura 41.

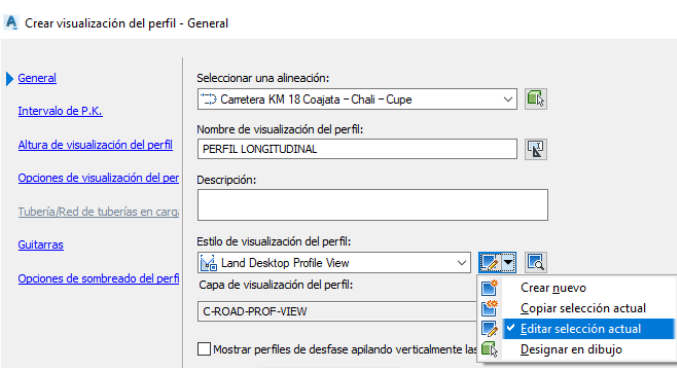

*Figura 41. Estilos de visualización de perfil*

 Se muestra la ventana "Editor de visualización del perfil", en la cual realizaremos la configuración; en la pestaña "Información" insertamos el nombre PERFIL LONGITUDINAL, como se muestra en la figura 42.

| A Estilo de visualización del perfil - PERFIL LONGITUDINAL                                                    |                                |
|----------------------------------------------------------------------------------------------------|--------------------------------|
| Información<br>Anotación de título Ejes horizontales Ejes verticales Visualización<br>Gráfico<br>$\ $ Rejilla |                                |
| Nombre:                                                                                                    | Creado por:                    |
| PERFIL LONGITUDINAL                                                                                           | <b>EYAC</b>                    |
| Descripción:                                                                                                  | Modificado por última vez por: |
| $\mathcal{D}_{\mathcal{N}}$                                                                                   | <b>EYAC</b>                    |

*Figura 42. Estilo de visualización de perfil - Nombre*

 Pestaña "Gráfico" se define la escala de dibujo vertical vs horizontal, se recomienda realizar los dibujos a escala horizontal 1000 y escala vertical 100. Como se muestra en la figura 43.

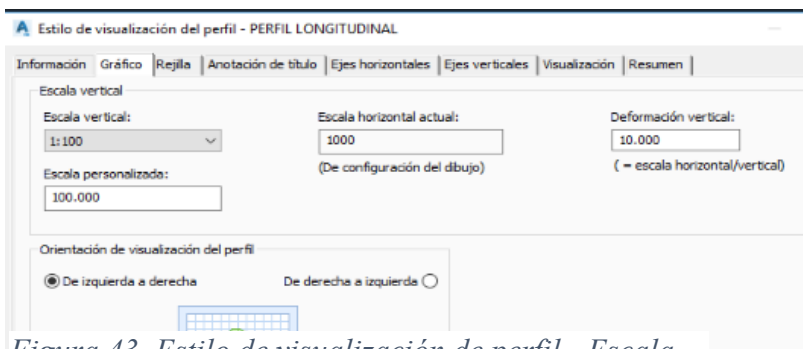

*Figura 43. Estilo de visualización de perfil - Escala*

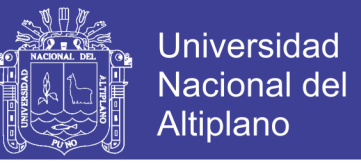

 Pestaña "Rejilla" se define los topes de rejilla según área de terraplén o desmonte, habilitamos las opciones de rejilla, delimitar rejilla vertical, delimitar rejilla horizontal, consecuentemente habilitamos delimitar los perfiles más altos, como se muestra en la figura

44.

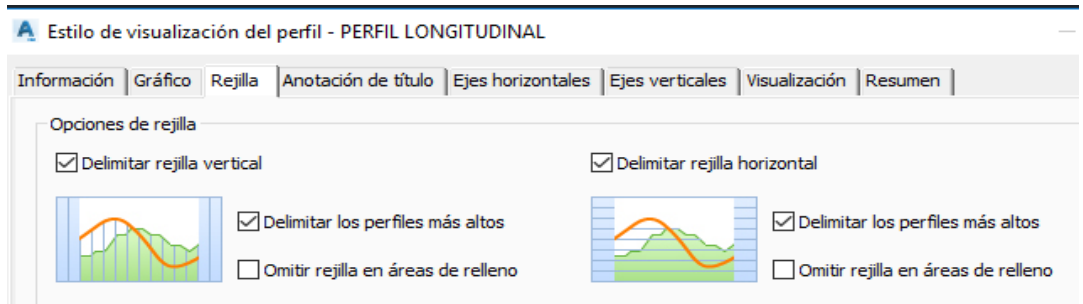

*Figura 44. Estilo de visualización de perfil - Rejilla*

 Ejes Horizontales: se define la distribución de las rejillas principales y secundarias en el eje Horizontales, los intervalos de distribución de rejilla principal y secundaria en el eje horizontal es de 20 metros, como se muestra en la figura 45.

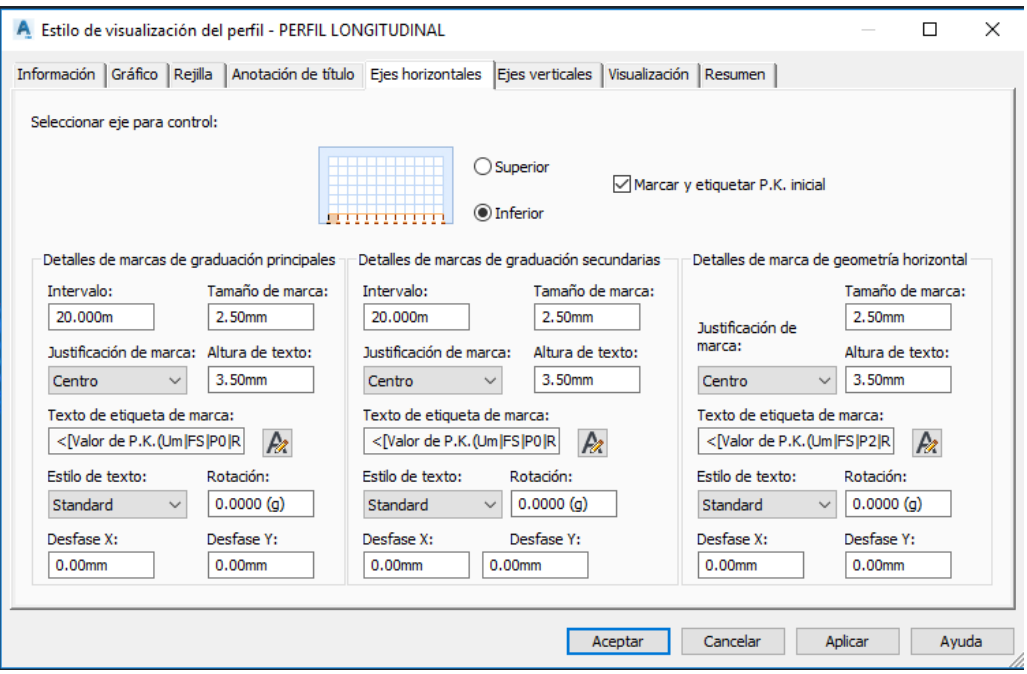

*Figura 45. Estilo de visualización – eje horizontal*

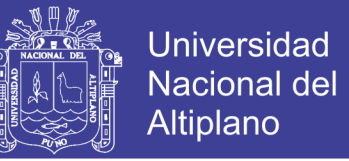

 Ejes Verticales: se define la distribución de las rejillas principales y secundarias en el eje Verticales, los intervalos de distribución de rejilla principal y secundaria en el eje vertical es de 2 metros como se muestra en la figura 46.

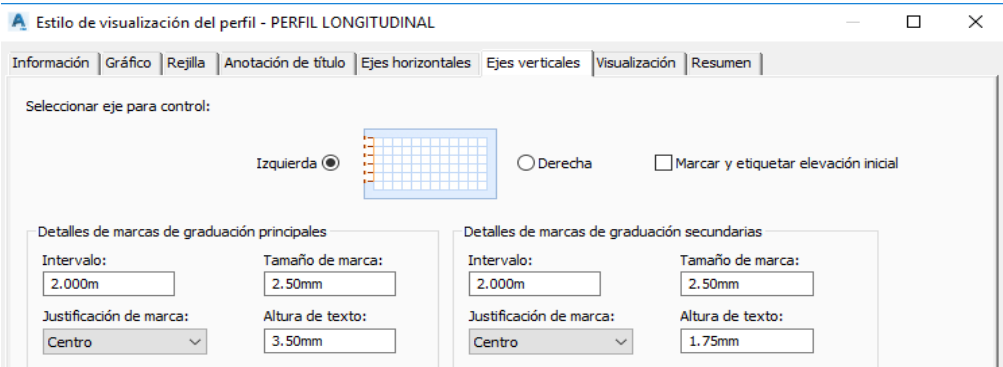

*Figura 46. Estilo de visualización – eje vertical*

 Visualización: se define el color, tipo de línea, grosor de las rejillas horizontales y verticales, ver figura 47, para concluir Aplicar y Aceptar.

| Orientación de vista:                        |         |         |                     |              |           |                     |           |   |
|----------------------------------------------|---------|---------|---------------------|--------------|-----------|---------------------|-----------|---|
| Planta<br>$\checkmark$                       |         |         |                     |              |           |                     |           |   |
| Visualización de componente:                 |         |         |                     |              |           |                     |           |   |
| Tipo de componente                           | Visible | Capa    | Color               | Tipo de      | Escala LT | Grosor d            | Estilo d  | Α |
| Marcas principales de eje inferior           | 9       | C-ROAD- | PORC PorCapa<br>▅   |              | 1.0000    | PorCapa             | PorBloque |   |
| Marcas secundarias de eje inferior           | Q       | C-ROAD- | PORC PorCapa        |              | 1.0000    | PorCapa             | PorBloque |   |
| Elemento principal horizontal de rejilla     | Q       | C-ROAD- | PORC PorCapa        |              | 1.0000    | $0.00$ mm           | PorBloaue |   |
| Elemento secundario horizontal de rejilla    | Q       | C-ROAD- | PORC PorCapa        |              | 1.0000    | $0.00$ mm           | PorBlogue |   |
| Elemento principal vertical de rejilla       | Q       | C-ROAD- | PORC PorCapa        |              | 1.0000    | $0.00 \, \text{mm}$ | PorBloaue |   |
| Elemento secundario vertical de reiilla      | Ω       | C-ROAD- | PORC PorCapa        |              | 1.0000    | $0.00$ mm           | PorBloaue |   |
| Rejilla en puntos de geometría vertical      | Q       | C-ROAD- | PORC PorCapa        |              | 1.0000    | PorCapa             | PorBlogue |   |
| Punto de geometría horizontal de anotación   | 0       | C-ROAD- |                     | PORC PorCapa | 1.0000    | PorCapa             | PorBloque |   |
| Punto de geometría horizontal de marcas de W |         | C-ROAD- | PORC PorCapa        |              | 1.0000    | PorCapa             | PorBloaue |   |
| Punto de geometría horizontal de anotación ( |         | C-ROAD- | PORC PorCapa<br>. . |              | 1.0000    | PorCapa             | PorBloque | ٧ |
|                                              |         |         |                     |              |           |                     |           |   |

*Figura 47. Estilo de visualización - Visualización*

 En el área de dibujo se visualiza el perfil longitudinal de la carretera en mención, como se muestra en la figura 48.

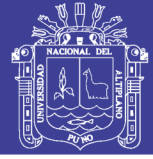

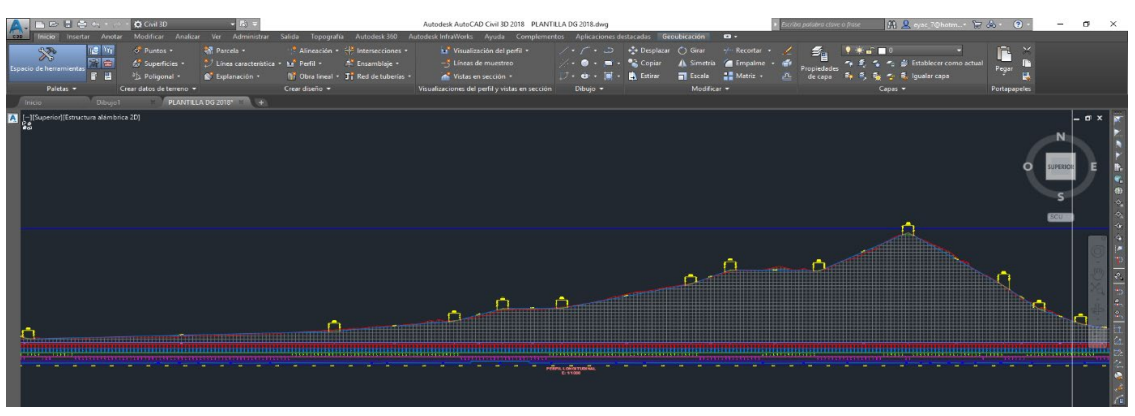

*Figura 48. Visualización de perfil longitudinal*

 Procedemos a definir la sub-rasante de la siguiente manera; seleccionamos el Perfil Longitudinal, observamos que la etiqueta contextual se modifica a "visualización del perfil" en la cual seleccionamos de la cinta de opciones "Herramienta de creación de Perfiles" como se muestra en la imagen 49.

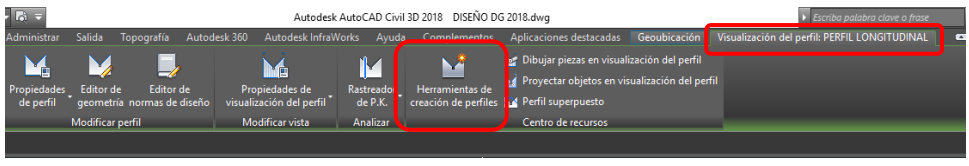

*Figura 49. Herramientas de creación de perfiles*

 Realizada la selección se nos muestra la ventana "Crear perfil-Dibujar nuevo" donde definimos el nombre "SUB-RASANTE"; editamos las opciones que encuentran en las pestañas General, las opciones de normas de diseño las veremos en el capítulo 3.2.2., como se muestra en la figura 50.

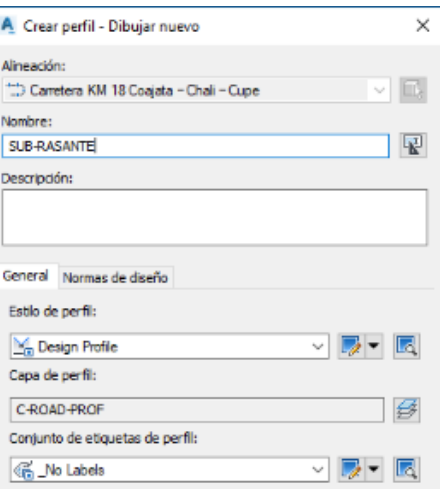

*Figura 50. Crear perfil, sub-rasante*

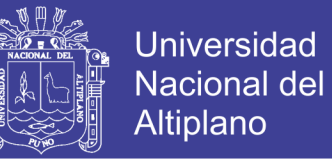

En la opción "Estilos de perfil" de la figura 50, seleccionamos el icono de modificaciones, seleccionamos "copiar selección actual"; editamos la pestaña información con el nombre "ESTILO SUB-RASANTE"; seleccionamos la pestaña visualización y editaremos los estilos de visualización y presentación como son colores, tipos de línea y espesores de línea como se muestra en la figura 51.

| A Estilo de perfil - ESTILO SUB-RASANTE               |         |                           |                 |                   |                  |                   |           |  |  |  |
|-------------------------------------------------------|---------|---------------------------|-----------------|-------------------|------------------|-------------------|-----------|--|--|--|
| Información Diseño Marcas<br>Visualización<br>Resumen |         |                           |                 |                   |                  |                   |           |  |  |  |
| Orientación de vista:                                 |         |                           |                 |                   |                  |                   |           |  |  |  |
|                                                       |         |                           |                 |                   |                  |                   |           |  |  |  |
| Perfil                                                |         | $\checkmark$              |                 |                   |                  |                   |           |  |  |  |
| Visualización de componente:                          |         |                           |                 |                   |                  |                   |           |  |  |  |
| Tipo de c                                             | Visible | Capa                      | Color           | Tipo de lí        | <b>Escala IT</b> | Grosor d          | Estilo de |  |  |  |
| Línea                                                 |         | C-ROAD-PR                 | PORCAPA         | PorCapa           | 2.0000           | $0.20$ mm         | PorBloque |  |  |  |
| Curva circular                                        |         | C-ROAD-PR                 | 120             | PorCapa           | 2.0000           | $0.20$ mm         | PorBlogue |  |  |  |
| Parábola siméti O                                     |         | C-ROAD-PR                 | <b>verde</b>    | PorCapa           | 2.0000           | $0.20 \text{ mm}$ | PorBloque |  |  |  |
|                                                       |         |                           |                 |                   |                  |                   |           |  |  |  |
| Parábola asimé O                                      |         | C-ROAD-PR                 | amarillo        | PorCapa           | 2.0000           | $0.20$ mm         | PorBlogue |  |  |  |
| Flecha                                                |         | C-ROAD-PR                 | <b>TPORCAPA</b> | PorCapa           | 2.0000           | PorCapa           | PorBloque |  |  |  |
| Extensiones de $\Omega$                               |         | C-ROAD-PR                 | ■8              | PorCapa           | 4.0000           | $0.05$ mm         | PorBlogue |  |  |  |
| Extensiones de $\Omega$                               |         | C-ROAD-PR PORCAPA PorCapa |                 |                   | 2.0000           | $0.05$ mm         | PorBlogue |  |  |  |
| Símbolo de adv $\Omega$                               |         | $\Omega$                  |                 | PORCAPA PorBlogue | 1.0000           | PorCapa           | PorBlogue |  |  |  |

*Figura 51. Estilos de perfil – Sub-rasante*

 Opción "Conjunto de etiquetas de perfil" de la figura 50, seleccionamos el icono de modificaciones - copiar selección actual, editamos la pestaña información con el nombre "ETIQUETA PERFIL"; en la pestaña "Etiquetas" se realizará la edición de estilos de líneas, acuerdos convexos y acuerdos cóncavos como se muestra en la figura 52.

| Información<br>Etiquetas                           |                   |                                                  |                                      |        |  |  |  |
|----------------------------------------------------|-------------------|--------------------------------------------------|--------------------------------------|--------|--|--|--|
| Tipo:                                              |                   | Estilo de etiqueta de acuerdo convexo de perfil: |                                      |        |  |  |  |
| Acuerdos convexos                                  | $\checkmark$      | <b>C</b> Crest and Saq                           |                                      |        |  |  |  |
| P.K. principales                                   |                   |                                                  |                                      |        |  |  |  |
| P.K. secundarios<br>Puntos de geometría horizontal | <b>Incremento</b> |                                                  | Opción de  Valor de a Filtro de líne |        |  |  |  |
| Líneas                                             |                   | Distancia e 50.00mm                              |                                      | 0.000m |  |  |  |
| Discontinuidades de pendiente                      |                   | Distancia e 50.00mm                              |                                      |        |  |  |  |
| Acuerdos convexos<br>Acuerdos cóncavos             |                   | Distancia e 100.00mm                             |                                      |        |  |  |  |

*Figura 52. Estilos del Perfil. Sub-Rasante*

 De la opcion tipo seleccionamos "lineas", en la opcion estilos de etiqueta de perfil seleccionamos "Percent Grade" en el icono de modificaciones seleccionamos "Copiar selección actual", como se muestra en la figura 53.

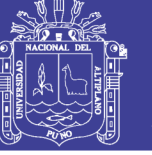

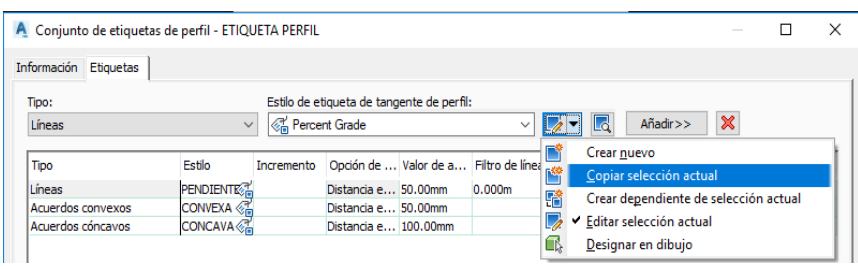

*Figura 53. Edición de estilo de pendiente*

 Se nos muestra la ventana "Creador de estilos de etiqueta"; en la pestaña Información insertaremos el nombre de nuestra etiqueta "PENDIENTE"; en la pestaña "Composición" editamos el valor de "Contenido" con la siguiente programación <[Pendiente de tangente(FP|P2|RN|AP|Sn|OF)]>, como se muestra en la figura 54, aplicar y aceptar para culminar la modificación.

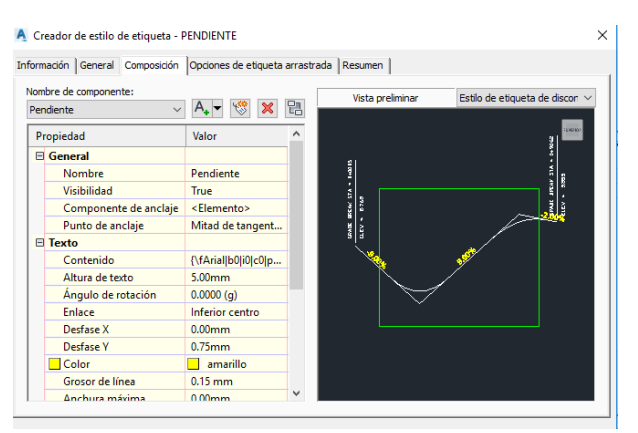

*Figura 54. Configuración de etiqueta de pendiente*

 De la opción tipo seleccionamos "Acuerdos convexos", en la opción estilos de etiqueta de perfil seleccionamos "Crest Only" en el icono de modificaciones seleccionamos Copiar selección actual, como se muestra en la figura 55.

| A Conjunto de etiquetas de perfil - ETIQUETA PERFIL |                           |                   |                                                              |              |   | $\frac{1}{2} \left( \frac{1}{2} \right) \left( \frac{1}{2} \right) \left( \frac{1}{2} \right)$ |
|-----------------------------------------------------|---------------------------|-------------------|--------------------------------------------------------------|--------------|---|------------------------------------------------------------------------------------------------|
| Información<br>Etiquetas                            |                           |                   |                                                              |              |   |                                                                                                |
| Tipo:<br>Acuerdos convexos                          | $\checkmark$              | <b>Crest Only</b> | Estilo de etiqueta de acuerdo convexo de perfil:             | $\checkmark$ |   | $\boldsymbol{\varkappa}$<br>Añadir>><br>Lо                                                     |
| Tipo<br>Líneas                                      | Estilo<br>PENDIENTE       | Incremento        | Opción de  Valor de a Filtro de línea<br>Distancia e 50.00mm | 0.000m       |   | Crear nuevo<br>Copiar selección actual                                                         |
| Acuerdos convexos<br>Acuerdos cóncavos              | CONVEXA<br><b>CONCAVA</b> |                   | Distancia e 50.00mm<br>Distancia e 100.00mm                  |              | 驕 | Crear dependiente de selección actual<br>Editar selección actual<br>٧                          |
|                                                     |                           |                   |                                                              |              | € | Designar en dibujo                                                                             |

*Figura 55. Editor de estilo de Curva Convexa*

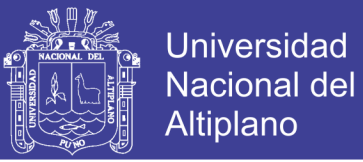

 Se nos muestra la ventana "Creador de estilos de etiqueta"; en la pestaña "Información" insertaremos el nombre de nuestra etiqueta "CONVEXA"; en la pestaña "Composición" editamos los componentes: Dimension Line, Star Line, PIV Sta and Elev, Star Arrow, End Arrow, Bvc, Evc, editamos el valor "contenido" de "PIV sta and Elev" con la siguiente programación LCV:<[Longitud de curva de perfil(Um|P2|RN|AP|Sn|OF)]>, PIV:<[P.K. de VAV(Um|FS|P2|RN|AP|Sn|TP|B3|EN|W0|OF)]>, ELEV:<[Elevación de

VAV(Um|P2|RN|AP|Sn|OF)]>, como se muestra en la figura 56.

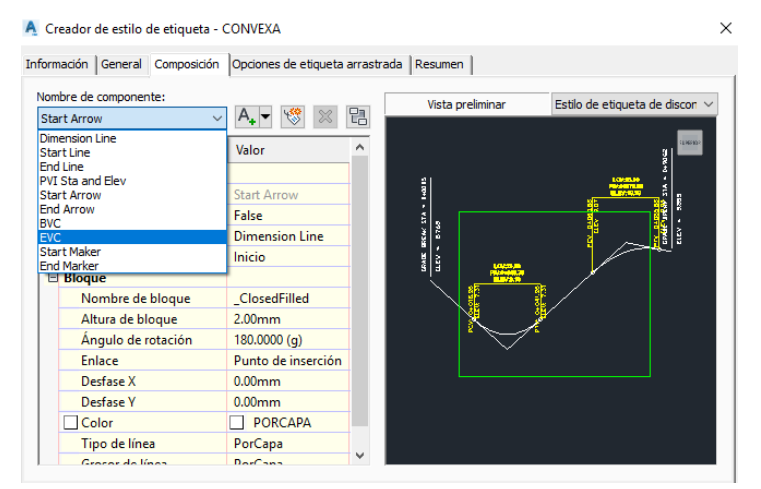

*Figura 56. Configuración de etiqueta de curvas convexa*

 De la opción tipo seleccionamos "Acuerdos convexos", en la opción estilos de etiqueta de perfil seleccionamos "Crest Only" en el icono de modificaciones seleccionamos Copiar selección actual, como se muestra en la figura 57.

| A. Conjunto de etiquetas de perfil - ETIQUETA PERFIL |                                                                  |            |                                       |           |        |   |   |                                       |  |  |  |
|------------------------------------------------------|------------------------------------------------------------------|------------|---------------------------------------|-----------|--------|---|---|---------------------------------------|--|--|--|
| Información Etiquetas                                |                                                                  |            |                                       |           |        |   |   |                                       |  |  |  |
| Tipo:<br>Acuerdos cóncavos                           | Estilo de etiqueta de acuerdo cóncavo de perfil:<br>$\checkmark$ |            |                                       | Añadir >> | ×      |   |   |                                       |  |  |  |
| Tipo                                                 | Estilo                                                           | Incremento | Opción de  Valor de a Filtro de línea |           |        |   |   | Crear nuevo                           |  |  |  |
| Líneas                                               | <b>PENDIENTE</b>                                                 |            | Distancia e 50.00mm                   |           | 0.000m |   |   | Copiar selección actual               |  |  |  |
| Acuerdos convexos                                    | CONVEXA                                                          |            | Distancia e 50.00mm                   |           |        | 噹 |   | Crear dependiente de selección actual |  |  |  |
| Acuerdos cóncavos                                    | <b>CONCAVA</b><br>Distancia e 100.00mm                           |            |                                       |           |        |   | v | Editar selección actual               |  |  |  |
|                                                      |                                                                  |            |                                       |           |        | 6 |   | Designar en dibujo                    |  |  |  |

*Figura 57. Editor de estilo Curva Cóncava*

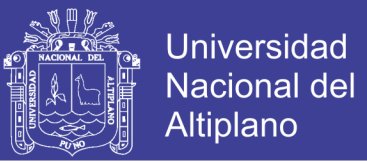

 Se nos muestra la ventana "Creador de estilos de etiqueta"; en la pestaña Información insertaremos el nombre de nuestra etiqueta "CONCAVA"; en la pestaña Composición editamos los componentes: Dimension Line, Star Line, PIV Sta and Elev, Star Arrow, End Arrow, Bvc, Evc, editamos el valor del contenido de "PIV sta and Elev" con la siguiente programación LCV:<[Longitud de curva de perfil(Um|P2|RN|AP|Sn|OF)]>, PIV:<[P.K. de VAV(Um|FS|P2|RN|AP|Sn|TP|B3|EN|W0|OF)]>, ELEV:<[Elevación de

VAV(Um|P2|RN|AP|Sn|OF)]>, como se muestra en la figura 58. Para finalizar aplicar y

#### aceptar.

| Información General Composición Opciones de etiqueta arrastrada Resumen |                                |                     |                                              |                    |              |                                                                                       |
|-------------------------------------------------------------------------|--------------------------------|---------------------|----------------------------------------------|--------------------|--------------|---------------------------------------------------------------------------------------|
| Nombre de componente:<br>PVI Sta and Elev<br>$\checkmark$               | $A_{+}$<br>$\sqrt{2}$          | 몁                   | A Editor de componentes de texto - Contenido |                    |              | $\times$                                                                              |
| Propiedad                                                               | Valor                          | $\hat{\phantom{a}}$ | Formato Propiedades                          |                    |              | LCV:<[Longitud de curva de perfil(Um P2                                               |
| <b>□</b> General<br>Nombre<br><b>Visibilidad</b>                        | PVI Sta and Elev<br>True       |                     | Propiedades:<br>Longitud de curva de perfil  | $\checkmark$       | E            | RN AP Sn OF) ><br>PIV:<[P.K. de VAV(Um FS P2 RN AP Sn TP B3<br><b>IEN W0 OF) &gt;</b> |
| Componente de anclaje<br>Punto de anclaje                               | <b>Dimension Line</b><br>Medio |                     | Modificador<br><b>Unidad</b>                 | Valor<br>metro     | $\wedge$     | ELEV:<[Elevación de VAV(Um P2 RN AP Sn OF)]>                                          |
| $E$ Texto                                                               |                                |                     | Precisión                                    | 0.001              |              |                                                                                       |
| Contenido                                                               | {\fArial b0 i0 c0 p            |                     | Redondeo                                     | redondeo normal    |              |                                                                                       |
| Altura de texto                                                         | $3.00$ mm                      |                     | Separador decimal                            | punto '.'          |              |                                                                                       |
| Ángulo de rotación                                                      | 0.0000(q)                      |                     | Símbolo de agrupació coma ","                |                    |              |                                                                                       |
| Enlace                                                                  | Inferior centro                |                     | Agrupación de dígitos                        | 123456789          |              |                                                                                       |
| Desfase X                                                               | $0.00$ mm                      |                     | Signo                                        | signo negativo '-' |              |                                                                                       |
| Desfase Y                                                               | 1.25mm                         |                     |                                              |                    | $\checkmark$ | Lín. 1 Col. 1<br>Mayús                                                                |
| $\Box$ Color                                                            | amarillo                       |                     |                                              |                    |              |                                                                                       |
| Grosor de línea                                                         | $0.18$ mm                      |                     | Importar texto                               |                    |              | Avuda<br>Aceptar<br>Cancelar                                                          |
| Anglaces as Suizas                                                      | 0.00mm                         | ٧                   |                                              |                    |              |                                                                                       |

*Figura 58. Configuración de etiqueta curva cóncava*

 En la ventana "Creado el conjunto de etiquetas", procedemos a añadir las plantillas de Pendientes, convexa y cóncava como se muestra en la figura 59; aplicar y aceptar, regresa a la venta crear perfiles figura 49, aplicar para finalizar.

| A Conjunto de etiquetas de perfil - ETIQUETA PERFIL<br>$\overline{\phantom{a}}$ |                                                                                                    |            |                                                                                       |          |        |  |  |  |  |  |
|---------------------------------------------------------------------------------|----------------------------------------------------------------------------------------------------|------------|---------------------------------------------------------------------------------------|----------|--------|--|--|--|--|--|
| Información<br>Etiquetas                                                        |                                                                                                    |            |                                                                                       |          |        |  |  |  |  |  |
| Estilo de etiqueta de acuerdo cóncavo de perfil:<br>Tipo:                       |                                                                                                    |            |                                                                                       |          |        |  |  |  |  |  |
|                                                                                 | $\boldsymbol{\varkappa}$<br><b>&amp; CONCAVA</b><br>Añadir>><br>Ld<br>Acuerdos cóncavos<br>╙╱<br>$\checkmark$<br>$\checkmark$ |            |                                                                                       |          |        |  |  |  |  |  |
| Tipo                                                                            | Estilo                                                                                                    | Incremento | Opción de anda Valor de a Filtro de línea Puntos de  Etiquetas  Altura de d Altura de |          |        |  |  |  |  |  |
| Líneas                                                                          | <b>PENDIENTER</b>                                                                                                    |            | Distancia encima                                                                      | 50.00mm  | 0.000m |  |  |  |  |  |
| Acuerdos convexos                                                               | <b>CONVEXA</b> <i> </i>                                                                                                    |            | Distancia encima                                                                      | 50.00mm  |        |  |  |  |  |  |
| Acuerdos cóncavos                                                               | CONCAVA                                                                                                    |            | Distancia encima                                                                      | 100.00mm |        |  |  |  |  |  |
|                                                                                 |                                                                                                    |            |                                                                                       |          |        |  |  |  |  |  |

*Figura 59. Etiquetas de Perfil-Subrasante*

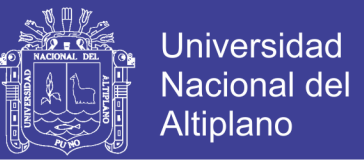

 Se visualiza la venta "Herramientas de composición de Perfil", seleccionamos en icono de dibujo y configuración de curvas; seleccionamos "Dibujar tangentes con curvas" como se muestra en la figura 60; procedemos a proyectar muestra subrasante sobre el perfil longitudinal en el área de dibujo.

|              | Herramientas de composición de perfil - SUB-RASANTE |               | Q 2 |
|--------------|-----------------------------------------------------|---------------|-----|
|              |                                                     |               |     |
|              | Dibujar tangentes                                   | Basado en VAV |     |
|              | Dibujar tangentes con curvas                        |               |     |
|              | Configuración de curvas                             |               |     |
| $\mathbb{R}$ | Convertir curva libre (punto de paso)               |               |     |

*Figura 60. Herramientas de composición de perfil*

 Procedernos a editar los estilos de visualización del Perfil longitudinal, para el cual realizamos clic derecho sobre el perfil longitudinal, se nos muestra un listado de opciones y seleccionamos "Propiedades de visualización del perfil", como se muestra en la figura 61.

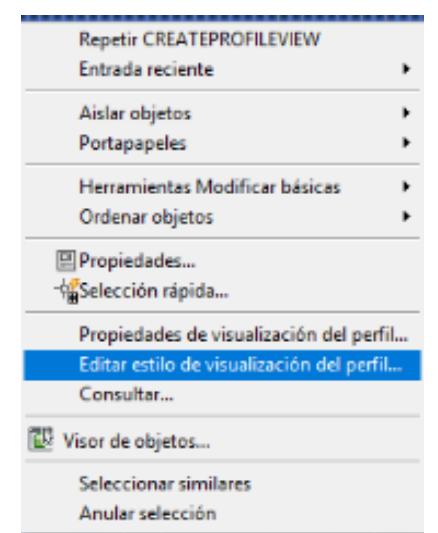

*Figura 61. Propiedades de visualización del perfil*

 Se visualiza la ventana "Propiedades de visualización del perfil-PERFIL LONGITUDINAL"; Seleccionamos la pestaña "Guitarras", como se muestra en la figura 62, en la cual editaremos los etilos de: Pendientes, cota terreno, cota subrasante, altura de corte, altura de relleno, alineamiento y kilometraje.

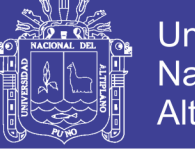

|                          |                                                                       | Elevaciones Perfiles Guitarras Sombreado |              |              |                 |                                                                               |                                |                                                          |   |               |                                                                     |
|--------------------------|-----------------------------------------------------------------------|------------------------------------------|--------------|--------------|-----------------|-------------------------------------------------------------------------------|--------------------------------|----------------------------------------------------------|---|---------------|---------------------------------------------------------------------|
| Tipo de quitarra:        |                                                                       |                                          |              |              |                 | Seleccionar estilo de quitarra:                                               |                                |                                                          |   |               |                                                                     |
| Datos de perfil          |                                                                       |                                          |              | $\checkmark$ | <b>Estándar</b> |                                                                               |                                | $\mathbb{Z}$<br>$\overline{\phantom{a}}$<br>$\checkmark$ | Q | Añadir>>      |                                                                     |
|                          | Lista de quitarras                                                    |                                          |              |              |                 |                                                                               |                                |                                                          |   |               |                                                                     |
| Ubicación:               |                                                                       |                                          |              |              |                 |                                                                               |                                |                                                          |   |               |                                                                     |
|                          | Parte inferior de visualización del perfil                            |                                          | $\checkmark$ |              |                 |                                                                               |                                |                                                          |   |               |                                                                     |
|                          | Tipo de q Estilo                                                      | Descripción Hueco                        |              |              |                 | Mostrar  Intervalo Intervalo Puntos g Etiquetar Etiquetar Alineación Perfil 1 |                                |                                                          |   | Perfil        |                                                                     |
|                          |                                                                       |                                          |              |              |                 |                                                                               |                                |                                                          |   |               |                                                                     |
|                          |                                                                       |                                          |              |              |                 |                                                                               |                                |                                                          |   |               |                                                                     |
|                          |                                                                       |                                          |              |              |                 |                                                                               |                                |                                                          |   |               |                                                                     |
|                          |                                                                       |                                          |              |              |                 |                                                                               |                                |                                                          |   |               | $\begin{array}{c} \n\mathbf{\hat{u}} \\ \n\mathbf{J} \n\end{array}$ |
|                          |                                                                       |                                          |              |              |                 |                                                                               |                                |                                                          |   |               |                                                                     |
|                          |                                                                       |                                          |              |              |                 |                                                                               |                                |                                                          |   |               | $\overline{\mathbf{x}}$                                             |
|                          |                                                                       |                                          |              |              |                 |                                                                               |                                |                                                          |   |               |                                                                     |
|                          |                                                                       |                                          |              |              |                 |                                                                               |                                |                                                          |   |               |                                                                     |
|                          |                                                                       |                                          |              |              |                 |                                                                               |                                |                                                          |   | $\rightarrow$ |                                                                     |
|                          |                                                                       |                                          |              |              |                 |                                                                               |                                |                                                          |   |               |                                                                     |
|                          |                                                                       |                                          |              |              |                 |                                                                               |                                |                                                          |   |               |                                                                     |
| $\epsilon$<br>de rejilla | Igualar incrementos principales/secundarios con intervalos verticales |                                          |              |              |                 |                                                                               | Importar conjunto de guitarras | Guardar como conjunto de guitarras                       |   |               |                                                                     |

*Figura 62. Visualización del Perfil - Guitarras*

 Etiqueta cota terreno; En la opción "Tipo de guitarra" seleccionamos-Datos de perfil, en la opción "Seleccionar estilo de guitarra" seleccionamos – Profile Data; en el icono de modificaciones – Copiar selección Actual. Como se muestra en la figura 63.

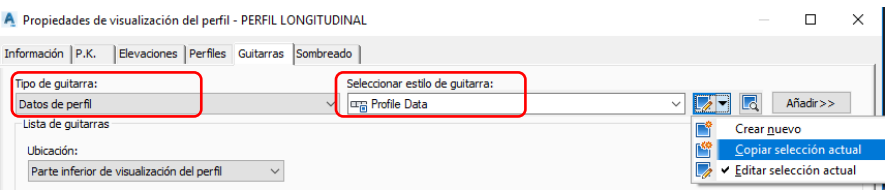

*Figura 63. Configuración de Estilo-Cota Terreno*

 Se visualiza la venta "Estilo de guitarra de perfil"; en la pestaña "Información" insertamos el nombre de nuestro estilo que COTA TERRENO; en la pestaña "Detalles de guitarra" editaremos las opciones texto del título, etiquetas y marcas; en la pestaña visualización se edita los colores, tipo y espesor de líneas. Como se muestra en la figura 64.

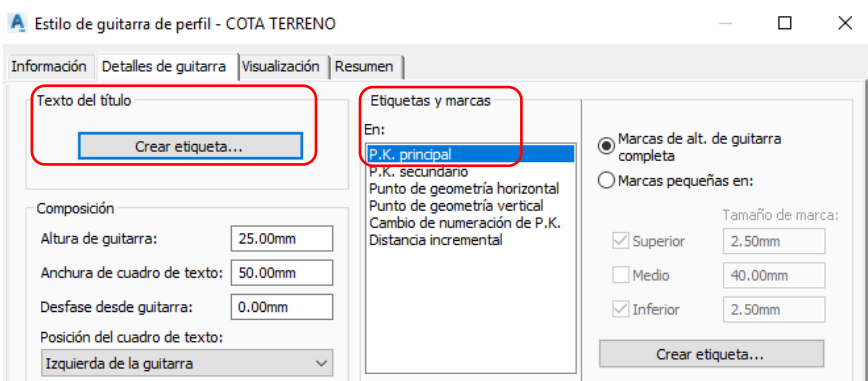

*Figura 64. Estilos de guitarra de perfil – COTA TERRENO*

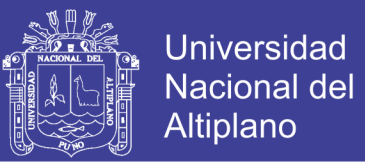

 Seleccionamos la opción "Texto del Título-Crear etiqueta" se visualiza la ventana "Creador de estilo de etiqueta"; en la pestaña composición, en la propiedad "Contenido" modificamos los valores con el nombre de la etiqueta COTA TERRENO; realizamos las configuraciones de propiedades como se muestra en la figura 65; aplicar y aceptar para finalizar.

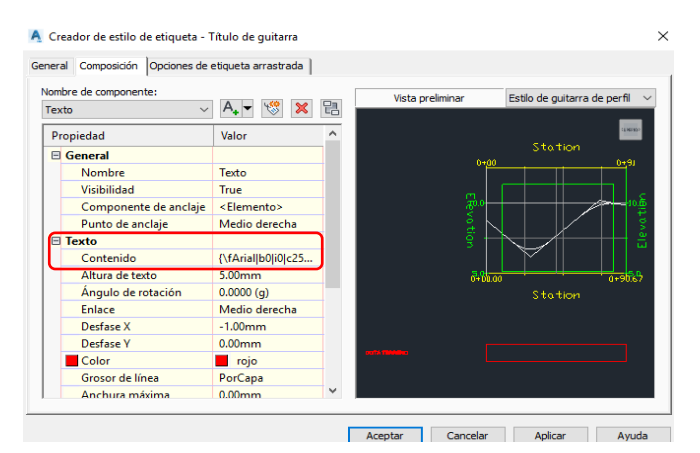

*Figura 65. Creador de estilo de etiqueta-COTA TERRENO*

 Seleccionamos la opción "Etiquetas y marcas-P.K. principal-crear etiqueta" ver figura 64, se visualiza la ventana "Creador de estilo de etiqueta -P.K. principal", en la propiedad "Contenido" modificamos los valores en el "Editor de componentes de texto", en propiedades seleccionamos "Elevación del Perfil1" e insertamos en la pantalla de programación el siguiente valor <[Elevación de perfil1(Um|P3|RN|AP|Sn|OF)]>, realizamos las configuraciones de las propiedades como se muestra en la figura 66. Aceptar para culminar.

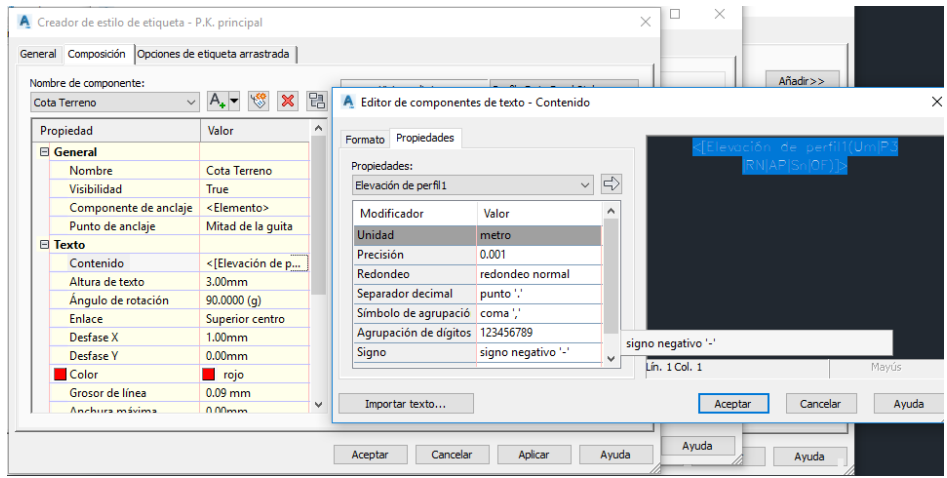

*Figura 66. Creador de estilo de etiqueta – P.K. principal*

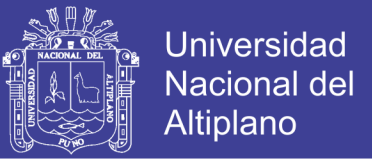

 Etiqueta cota sub-rasante; en la opción "Tipo de guitarra" seleccionamos-Datos de perfil, en la opción "Seleccionar estilo de guitarra" seleccionamos – COTA TERRENO; en el icono de modificaciones – Copiar selección Actual. Como se muestra en la figura 67.

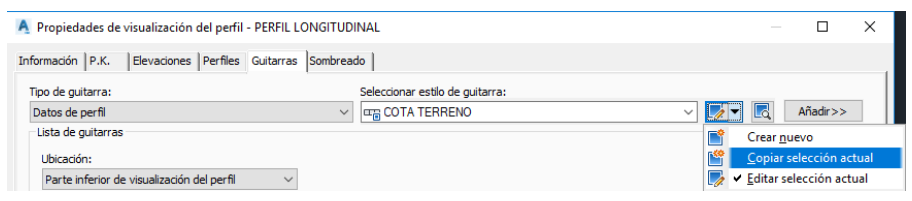

*Figura 67. Configuración de Estilo-COTA SUBRASANTE*

 Se visualiza la venta Estilo de guitarra de perfil; en la pestaña "Información" insertamos el nombre de nuestro estilo que COTA SUB-RASANTE, en la pestaña "Detalles de guitarra" editaremos texto del título y etiquetas y marcas; en la pestaña visualización se edita los colores, tipo y espesor de líneas. Como se muestra en la figura 64.

 Seleccionamos la opción "Texto del Título-Crear etiqueta" se visualiza la ventana "Creador de estilo de etiqueta"; en la pestaña composición, en la opción contenido modificamos en nombre de la etiqueta COTA SUBRASANTE; realizamos las configuraciones como se muestra en la figura 68; aplicar y aceptar para finalizar.

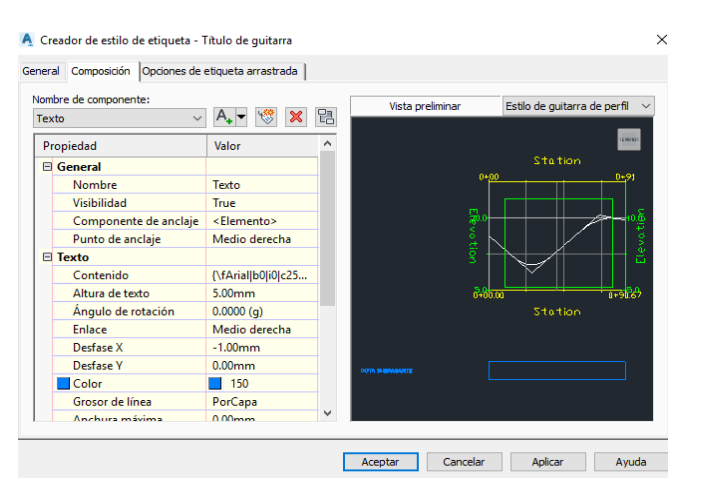

*Figura 68. Creador de estilo de etiqueta-COTA SUBRASANTE*

 Seleccionamos la opción "Etiquetas y marcas-P.K. principal-crear etiqueta" ver figura 64, se nos muestra la ventana "Creador de estilo de etiqueta -P.K. principal", en la propiedad

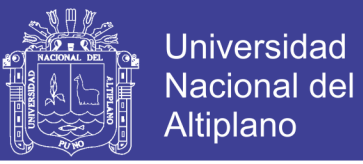

"Contenido" modificamos los valores en el "Editor de componentes de texto", en propiedades seleccionamos "Elevación del Perfil2" <[Elevación de perfil2(Um|P3|RN|AP|Sn|OF)]>, realizamos las configuraciones como se muestra en la figura 69. Aceptar para culminar.

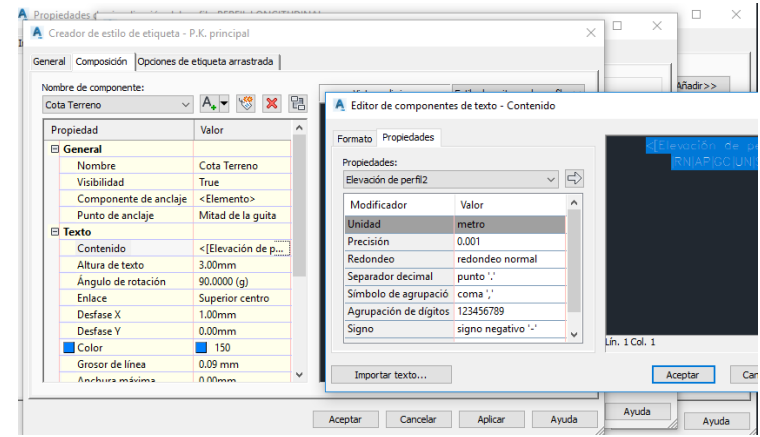

*Figura 69. Creador de estilo de etiqueta-COTA SUBRASANTE*

 Altura de corte; En la opción "Tipo de guitarra" seleccionamos Datos de perfil, en la opción "Seleccionar estilo de guitarra" seleccionamos – cut data; en el icono de modificaciones – "Copiar selección Actual", como se muestra en la figura 70.

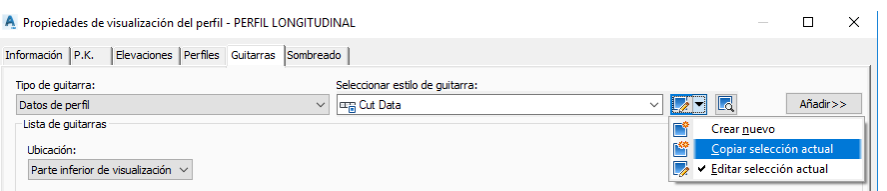

*Figura 70. Configuración de estilo- Altura de Corte*

 Se visualiza la venta "Estilo de guitarra de perfil"; en la pestaña "Información" insertamos el nombre de nuestro estilo ALTURA CORTE, en la pestaña "Detalles de guitarra" editaremos texto del título y etiquetas y marcas; en la pestaña visualización se edita los colores, tipo y espesor de líneas. Como se muestra en la figura 64.

 Seleccionamos la opción "Texto del Título-Crear etiqueta" se visualiza la ventana "Creador de estilo de etiqueta"; en la pestaña "Composición", en la propiedad "Contenido"

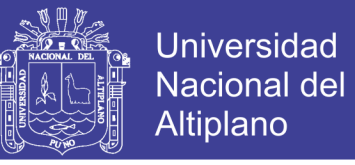

modificamos en nombre de la etiqueta ALTURA CORTE; realizamos las configuraciones

como se muestra en la figura 71; aplicar y aceptar para finalizar.

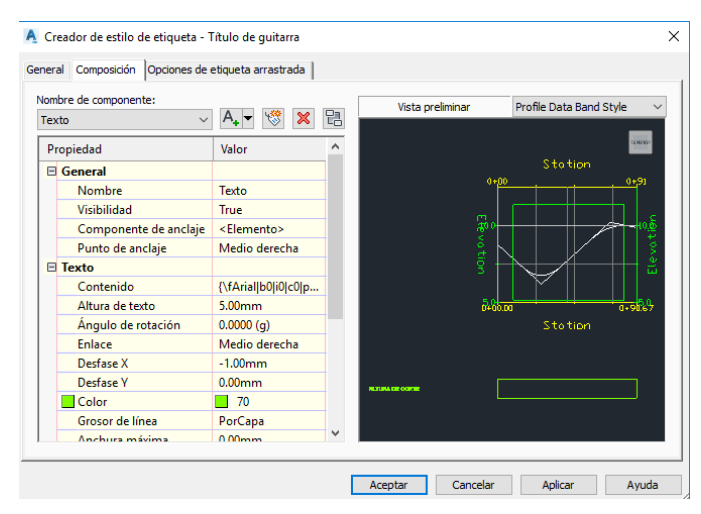

*Figura 71. Creador de estilo de etiqueta-ALTURA DE CORTE*

 Seleccionamos la opción "Etiquetas y marcas-P.K. principal-crear etiqueta" ver figura 64, se nos muestra la ventana "Creador de estilo de etiqueta -P.K. principal", en la opción "Contenido" modificamos los valores en el "Editor de componentes de texto", en propiedades seleccionamos "Elevación de Perfil1 menos elevación de perfil2" <[Elevación de perfil1 menos elevación de perfil2(Um|P3|RN|AP|GC|UN|SHd|OF)]>, realizamos las configuraciones como se muestra en la figura 72. Aplicar y Aceptar para culminar.

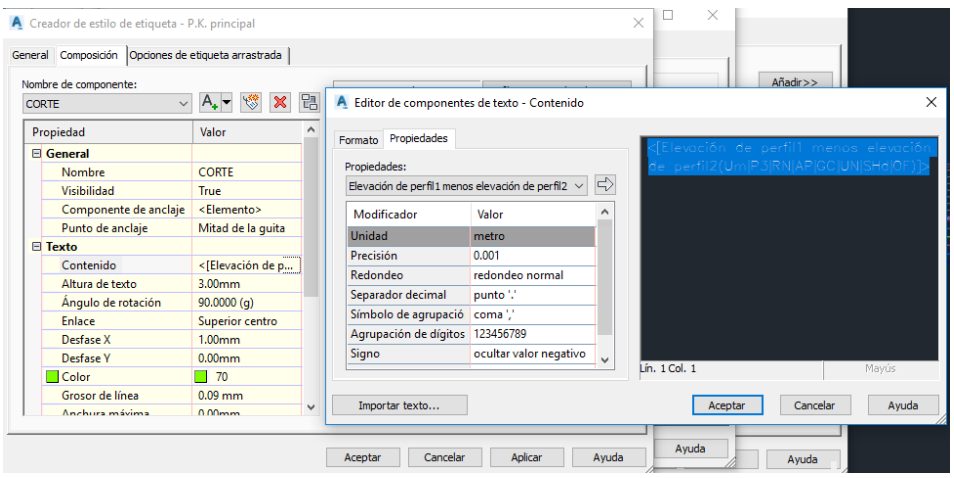

*Figura 72. Creador de estilo de etiqueta-ALTURA DE CORTE*

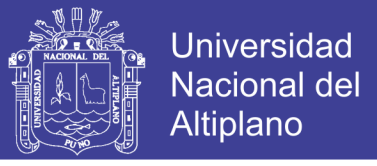

 Altura de relleno; En la opción "Tipo de guitarra" seleccionamos-Datos de perfil, en la opción "Seleccionar estilo de guitarra" seleccionamos – Fill data; en el icono de modificaciones – Copiar selección Actual. Como se muestra en la figura 73.

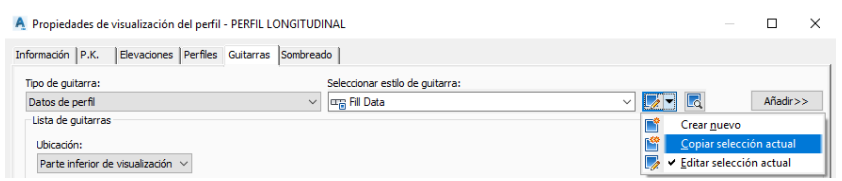

*Figura 73. Estilo de etiqueta- Altura de Relleno*

 Se visualiza la venta Estilo de guitarra de perfil; en la pestaña Información insertamos el nombre de nuestro estilo ALTURA DE RELLENO, en la pestaña detalles de guitarra editaremos texto del título y etiquetas y marcas; en la pestaña visualización se edita los colores, tipo y espesor de líneas. Como se muestra en la figura 64.

 Seleccionamos la opción "Texto del Título-Crear etiqueta" se visualiza la ventana "Creador de estilo de etiqueta"; en la pestaña composición, en la propiedad "contenido" modificamos el nombre de la etiqueta ALTURA DE RELLENO; realizamos las configuraciones como se muestra en la figura 74; aplicar y aceptar para finalizar.

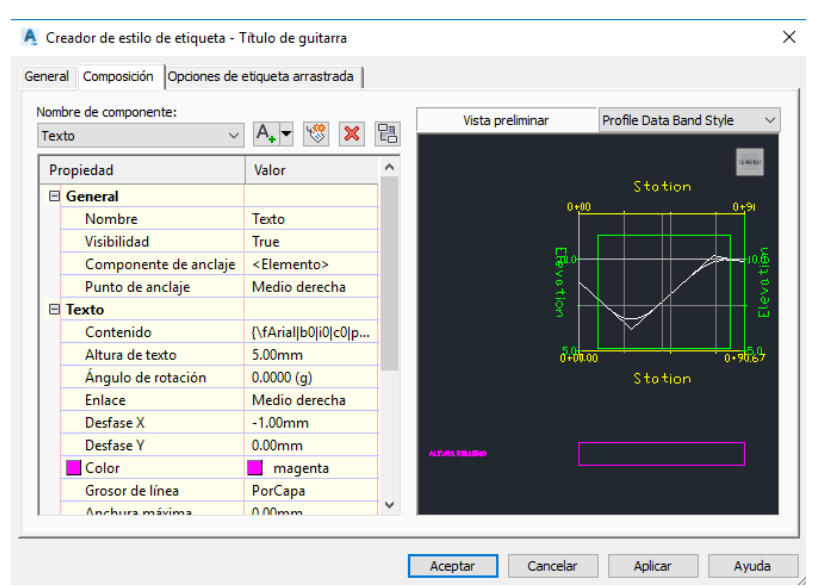

*Figura 74. Creador de estilo de etiqueta-ALTURA DE CORTE*

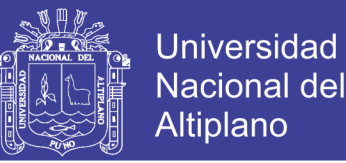

 Seleccionamos la opción "Etiquetas y marcas-P.K. principal-crear etiqueta" ver figura 64, se nos muestra la ventana "Creador de estilo de etiqueta -P.K. principal", en la opción "Contenido" modificamos los valores en el "Editor de componentes de texto", en propiedades seleccionamos "Elevación de Perfil2 menos elevación de perfil1" <[Elevación de perfil2 menos elevación de perfil1(Um|P3|RN|AP|GC|UN|SHd|OF)]>, realizamos las configuraciones como se muestra en la figura 75. Aplicar y aceptar para culminar.

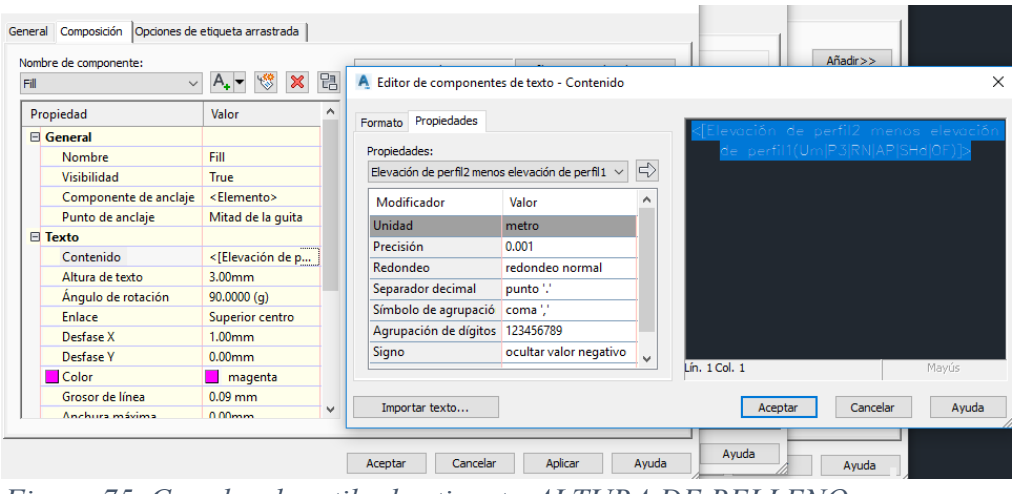

*Figura 75. Creador de estilo de etiqueta-ALTURA DE RELLENO*

 Kilometraje; En la opción "Tipo de guitarra" seleccionamos-Datos de perfil, en la opción "Seleccionar estilo de guitarra" seleccionamos – Stations; en el icono de modificaciones – Copiar selección Actual. Como se muestra en la figura 76.

|                                        | A Propiedades de visualización del perfil - PERFIL LONGITUDINAL | $\times$<br>$\frac{1}{2} \left( \frac{1}{2} \right) \left( \frac{1}{2} \right) \left( \frac{1}{2} \right)$ |
|----------------------------------------|-----------------------------------------------------------------|----------------------------------------------------------------------------------------------------|
| Información P.K.                       | Elevaciones Perfiles Guitarras Sombreado                        |                                                                                                    |
| Tipo de quitarra:                      | Seleccionar estilo de quitarra:                                 |                                                                                                    |
| Datos de perfil                        | 回需 Stations<br>$\checkmark$                                     | k<br>Añadir>><br>$\checkmark$                                                                              |
| Lista de quitarras                     |                                                                 | Crear nuevo                                                                                                |
| Ubicación:                             |                                                                 | Copiar selección actual                                                                                    |
| Parte inferior de visualización $\vee$ |                                                                 | Editar selección actual                                                                                    |
|                                        |                                                                 |                                                                                                    |

*Figura 76. Estilo etiqueta -KILOMETRAJE*

 Seleccionamos la opción "Etiquetas y marcas-P.K. principal-crear etiqueta" ver figura 64, se nos muestra la ventana "Creador de estilo de etiqueta -P.K. principal", en la opción "Contenido" modificamos los valores en el "Editor de componentes de texto", en propiedades seleccionamos "Valor de P.K." <[Valor de
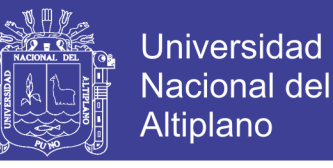

P.K.(Um|FS|P|RN|AP|Sn|TP|B3|EY|W0|OF)]>realizamos las configuraciones como se

muestra en la figura 77. Aplicar y aceptar para culminar.

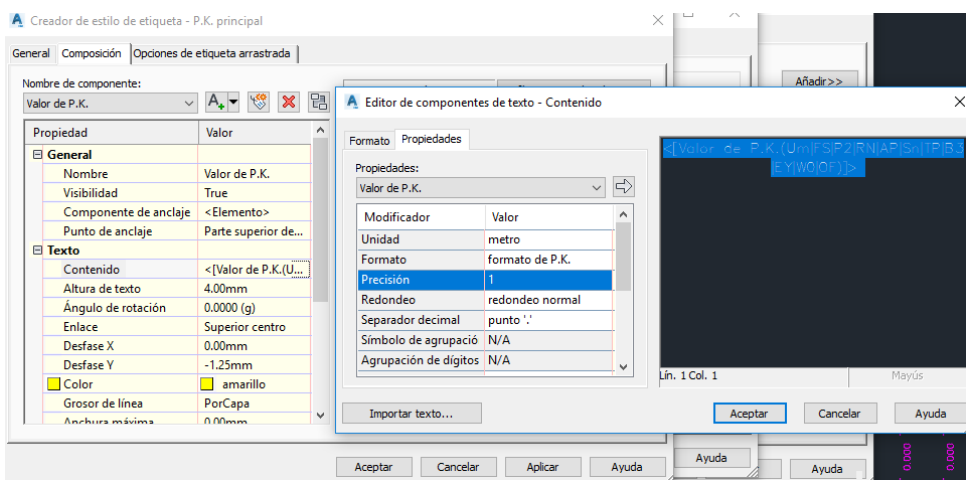

*Figura 77. Creador de estilo de etiqueta- KILOMETRAJE*

 Pendientes; en la ventana propiedades de visualización del perfil, en la opción "Tipo de guitarra" seleccionamos "Geometría vertical", en la opción "Seleccionar estilo de guitarra" seleccionamos geometría, en el icono de modificación – Copiar selección actual, como se muestra en la figura 78.

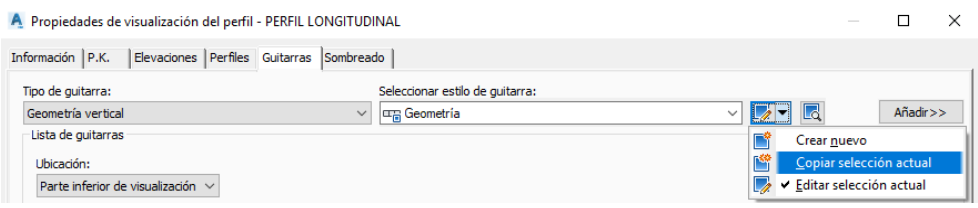

*Figura 78. Estilo de etiqueta – PENDIENTES*

 Se visualiza la ventana "Estilo de guitarra de geometría vertical", seleccionamos Texto de título - Crear etiqueta, en la venta creador de estilos seleccionamos la propiedad "Contenido" y digitamos en nombre PENDIENTE, como se muestra en la figura 79. Aplica y aceptar para retornar a la venta de estilos de guitarra vertical.

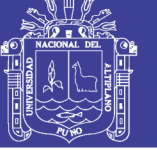

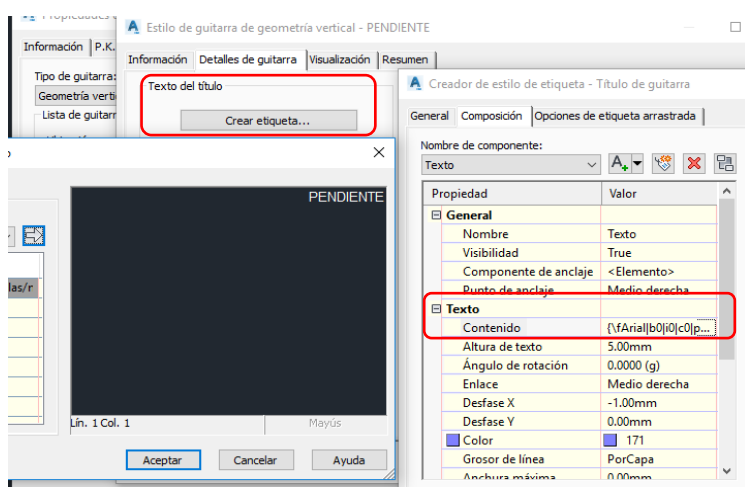

*Figura 79. Título del texto- PENDIENTE*

 En la opción "Etiquetas y marcas" seleccionamos – Tangente de subida - tangentes de bajada – Crear etiqueta; se nos muestra la venta "Creador de estilos de etiqueta", seleccionamos la propiedad "Contenido", en la ventana editor de componentes de texto seleccionamos la propiedad - Pendientes de tangente <[Pendiente de tangente(FP|P2|RN|AP|GC|UN|Sn|OF)]>, realizamos las configuraciones como se muestra en la figura 80; Aplicar y aceptar.

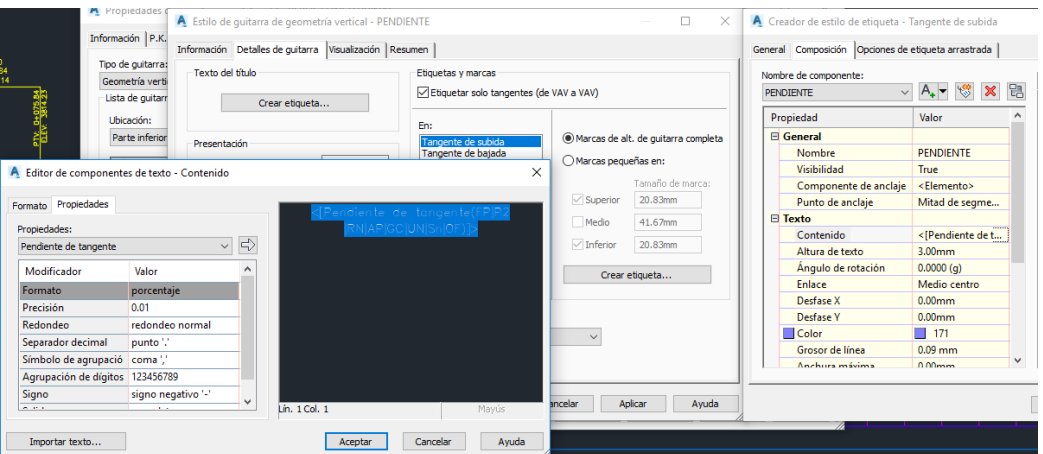

*Figura 80. Estilo de etiqueta marca - pendiente*

 Alineamiento; En la ventana propiedades de visualización del perfil, en la opción "Tipo de guitarra" seleccionamos "Geometría horizontal", en la opción "Seleccionar estilo de guitarra" seleccionamos geometría, en el icono de modificación – Copiar selección actual, como se muestra en la figura 81.

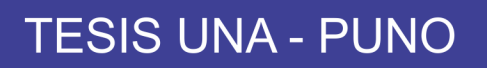

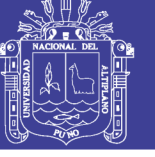

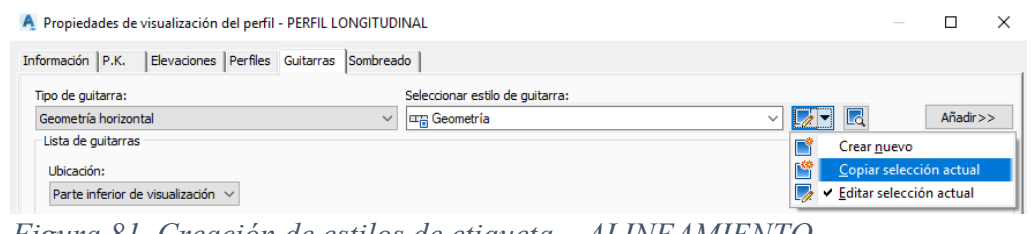

*Figura 81. Creación de estilos de etiqueta – ALINEAMIENTO*

 Se visualiza la ventana Estilo de guitarra de geometría vertical, seleccionamos "Texto de título" - Crear etiqueta, en la venta creador de estilos seleccionamos la opción contenido y digitamos en nombre ALINEAMIENTO, como se muestra en la figura 82. Aplica y aceptar para retornar a la venta de estilos de guitarra vertical.

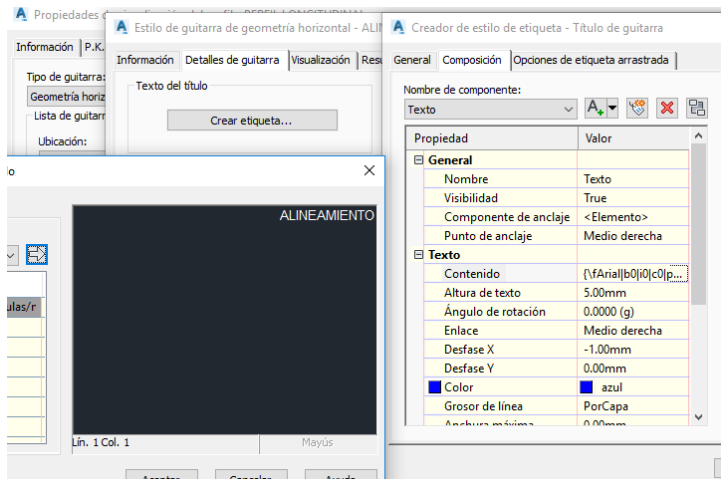

*Figura 82. Texto del título – ALINEAMIENTO*

 En la opción "Etiquetas y marcas" seleccionamos – Curva - Crear etiqueta; se nos muestra la venta Creador de "Estilos de etiqueta", seleccionamos la propiedad "Contenido", en la ventana "Editor de componentes de texto" seleccionamos la propiedad – Radio R=<[Radio(Um|P2|RN|AP|Sn|OF)]>, realizamos las configuraciones como se muestra en la figura 83; Aceptar para retorna a la venta estilos de guitarra de geometría horizontal.

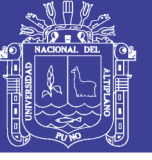

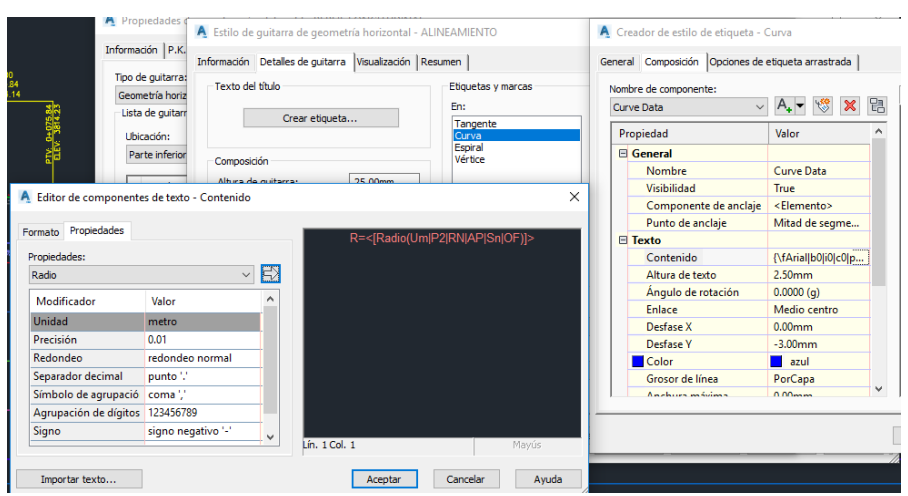

*Figura 83. Creación de estilos de etiqueta- ALINEAMIENTO – RADIO*

 En la opción "Etiquetas y marcas" seleccionamos – Vértice - Crear etiqueta; se nos muestra la venta "Creador de estilos de etiqueta", seleccionamos la propiedad "Contenido", en la ventana editor de componentes de texto seleccionamos la propiedad – Índice de PI de alineación, PI: $\leq$ [Índice de PI de alineación(Sn $|GC|UN$ ) $>$ , realizamos las configuraciones como se muestra en la figura 84; Aceptar para retorna a la venta estilos de guitarra de geometría horizontal; Aplicar y aceptar.

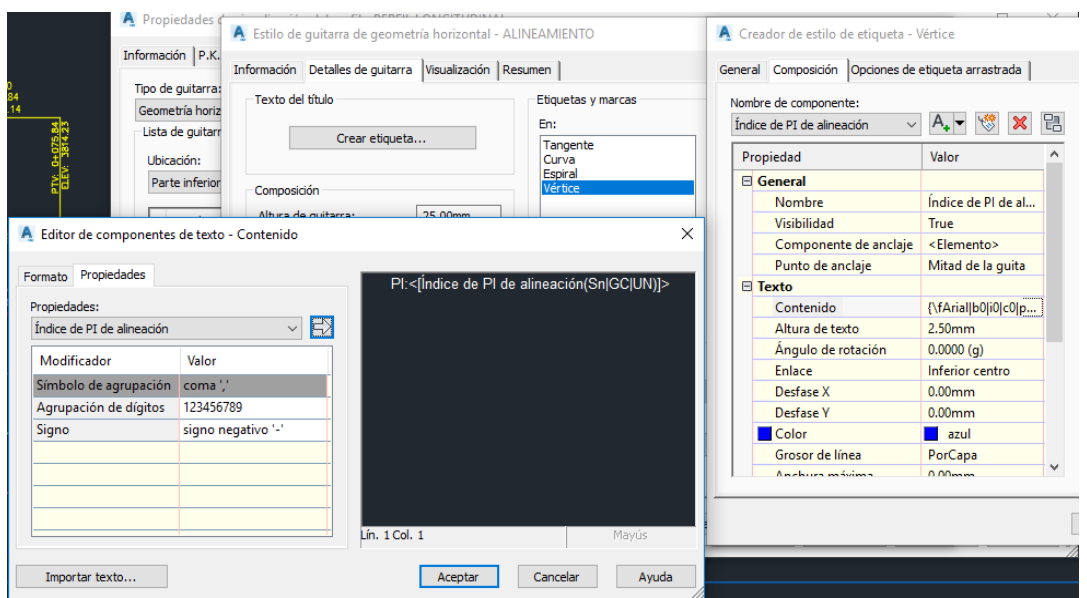

*Figura 84. Creación de estilo de etiqueta – ALINEAMIENTO – PI*

 En la ventana "Propiedad de visualización del perfil", añadimos nuestros estilos de plantillas configurados en el orden que se muestra en la figura 85; considerando las siguientes

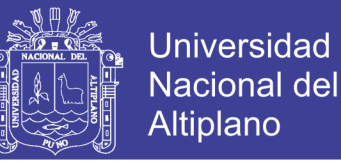

opciones: Hueco es la separación entre guitarra, intervalo son las progresiva, perfil1 cota

terreno y perfil2 cota subrasante; Aplicar y aceptar para regresar a regresar al área de dibujo.

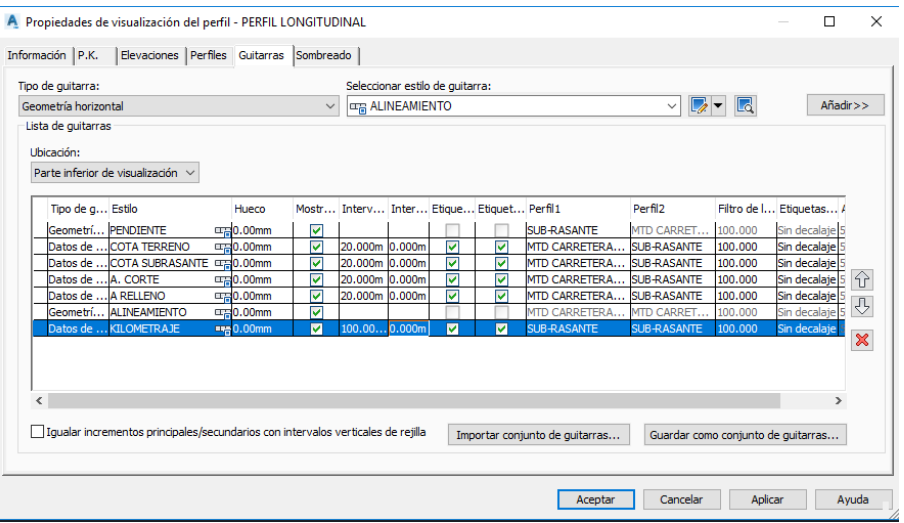

*Figura 85. Aplicación de etiquetas creadas para perfil longitudinal*

 Realizada las configuraciones de las plantillas el resultado del perfil longitudinal es como se muestra en la figura 86.

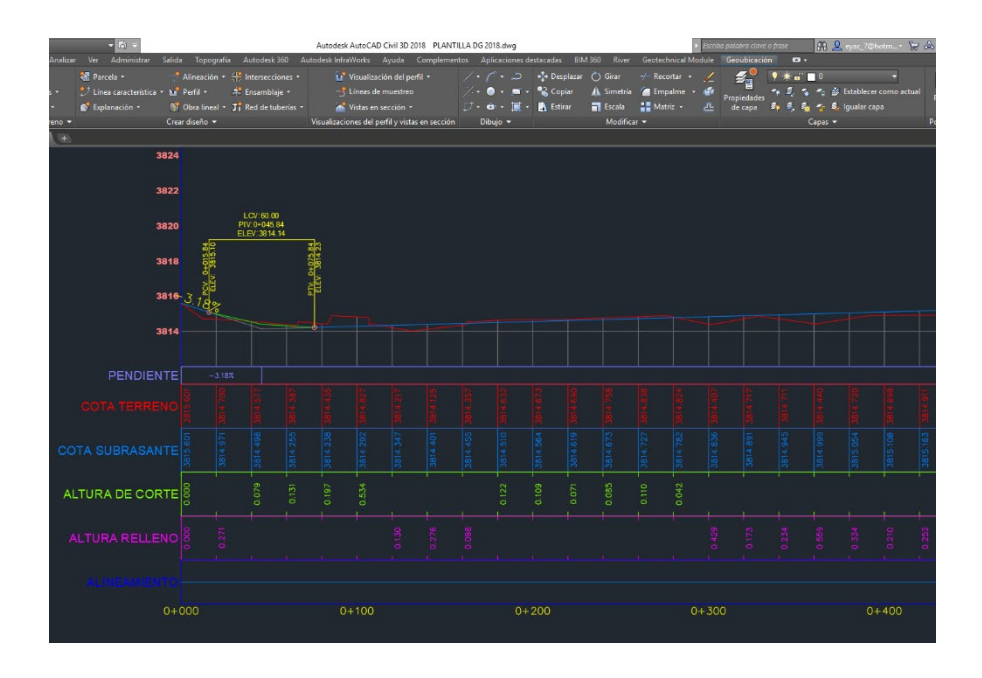

*Figura 86. Plantilla de Perfil Longitudinal*

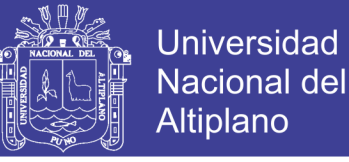

### **3.2.1.4.3. Plantilla de secciones transversales**

 La opción de dibujo de secciones transversales se encuentra en la etiqueta contextual "Inicio", cinta de opciones "Ensamblaje"; se despliega una lista de opciones y seleccionamos la opción "Crear ensamblaje" como se muestra en la figura 78.

| ■■■■●★→→→ DE Civil 3D                      |                                         | - M -                                                                   |                             |                                                                     | Autodesk Au                 |
|--------------------------------------------|-----------------------------------------|-------------------------------------------------------------------------|-----------------------------|---------------------------------------------------------------------|-----------------------------|
| Inicio<br>Anotar<br><b>C3D</b><br>Insertar | Analizar<br><b>Modificar</b>            | Administrar<br>Ver                                                      | <b>Salida</b><br>Topografía | Autodesk 360                                                        | Autodesk InfraWork          |
| <b>YYY</b><br>$\sqrt{2}$                   | $-\overline{O^*}$ Puntos $\overline{V}$ | <b>M</b> Parcela v                                                      |                             | $\frac{1}{2}$ Alineación $\tau = \frac{1}{2}$ Intersecciones $\tau$ | <b>M</b> <sup>*</sup> Visua |
| 45<br>e<br>Espacio de herramientas         | <b>A</b> Superficies <b>v</b>           | $\mathbb{L}$ Línea característica $\cdot$ M <sup>*</sup> Perfil $\cdot$ |                             | ■ Ensamblaje ▼                                                      | $-$ <sup>*</sup> Línea      |
| 巳<br>匪                                     | $\frac{3}{4}$ Poligonal $\sim$          | Explanación ·                                                           | <b>N'i</b> Obra lineal      | Crear ensamblaje                                                    | ta                          |
| Paletas $\blacktriangledown$               | Crear datos de terreno v                |                                                                         | Crear diseño v              |                                                                     |                             |
|                                            |                                         |                                                                         |                             |                                                                     | Crear en                    |

*Figura 87. Crear sección transversal-Ensamblaje*

 Emerge la ventana "Crear ensamblaje", modificamos el nombre: Sección típica, Estilo de ensamblaje: Basic, Estilo de conjuntos de código: Basic. Acepta; Insertamos en el área de dibujo nuestro ensamblaje básico, como se muestra en la figura 88.

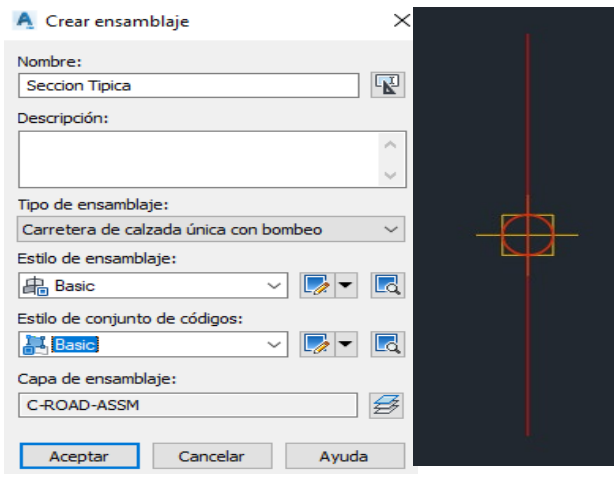

*Figura 88. Inserción de ensamblaje*

 Para crear la sección típica necesitamos insertar sub ensamblajes como son: carril, cunetas y taludes de relleno o corte.

 Para insertar sub ensamblajes, en la etiqueta contextual "Inicio", en la cinta de opciones seleccionamos "Paleta de herramientas", como se muestra en la figura 89.

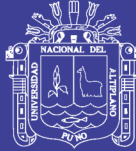

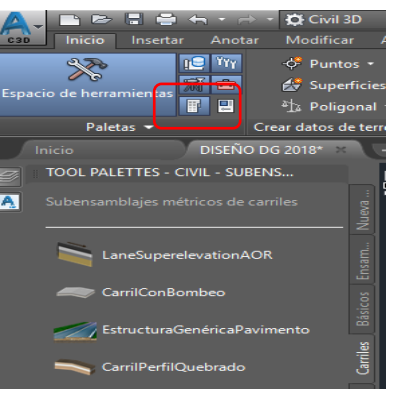

*Figura 89. Paleta de Herramientas*

 En la venta sub ensamblajes métricos, seleccionamos la pestaña carriles, seleccionamos el carril de nombre "LaneSuperelevationAOR"; seleccionamos esta opción por que nos genera peraltes automáticamente en nuestras secciones típicas; insertamos el carril en nuestro ensamblaje; inserción de Bermas, en la ventana de "Paletas de herramientas" seleccionamos la pestaña "Arcenes" – de los subensamblaje seleccionamos "Todo arcén extendido" para insertarlo en el subensamblaje del carril derecho, inserción de talud de corte y relleno; en la venta "Paleta de herramientas" seleccionamos la pestaña "Basicos" de los subensamblajes que se nos muestra seleccionamos "Pendiente Talud de cuneta Desmonte Basica" en insertamos a nuestro subensamblaje berma derecha, tal como se muestra en la figura 90.

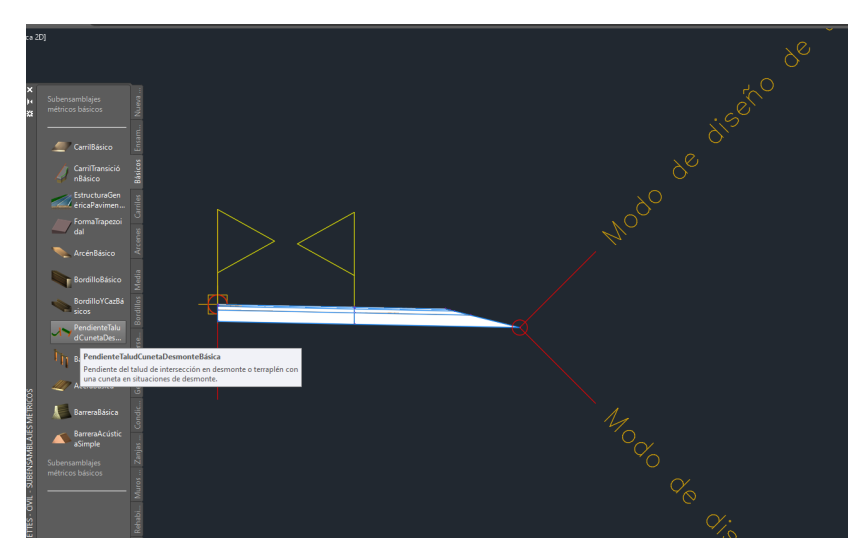

*Figura 90. Inserción de subensamblaje calzada derecha*

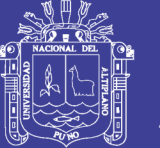

 Insertado el subensamblaje derecho procedemos a configurar las propiedades de cada subensamblaje; el ensamble debe tener una configuración a nivel de subrasante para tal configuración eliminamos las propiedades de estructura del pavimento de nuestro ensamblaje derecho; seleccionamos el subensamble carril click derecho y del menú desplegable seleccionamos "Propiedades de subensamblaje"; se visuliza la ventana "Propiedades de subensamblaje", en la pestaña "Información" cambiamos el nombre a CARRIL-BERMA DERECHO; en la pestaña "Parámetros" modificamos los valores de Profundidad de pavimento1, Profundidad de pavimento 2, Profundidad base y Profundidad de sub-base con el valor cero, como se muestra en la figura 91; los valores de anchura y talud por defecto se verán en el capítulo 3.2.2, Aplicar y Aceptar para finalizar la configuración.

| A Propiedades de sube     | A Propiedades de subensamblaje - CARRIL DERECHO |                              |         | $\times$<br>п                               |
|---------------------------|-------------------------------------------------|------------------------------|---------|---------------------------------------------|
| Parámetros<br>Información | Información Parámetros Códigos                  |                              |         |                                             |
| Nombre:                   | Valores de entrada:                             |                              |         | Definido desde:                             |
| <b>CARRIL DERECHO</b>     | Nombre de valor                                 | Valor de entrada por defecto | ۸       | .NET                                        |
| Descripción:              | Lado                                            | Derecha                      |         | Nombre de clase de .NET:                    |
|                           | Anchura<br>Talud por defecto                    | 3.600m<br>$-2.00%$           |         | Subassembly.LaneSuperelevationAOR           |
|                           | Profundidad de pavimento 1                      | 0.000m                       |         | Nombre de ensamblaje de .NET:               |
|                           | Profundidad de pavimento2                       | 0.000m                       |         | C: \ProgramData\Autodesk\C3D 2018\esp\C3DSt |
|                           | Profundidad base<br>Profundidad de sub-base     | 0.000m<br>0.000m             |         |                                             |
|                           | Utilizar peralte                                | Ninguno                      | ٧       |                                             |
|                           | Valores de salida:                              |                              |         |                                             |
| Mostrar información d     | Nombre de valor                                 | Valor de salida              |         |                                             |
|                           | Talud de carril                                 | $-2.00%$                     |         |                                             |
|                           | Anchura de carril                               | 3.600                        |         |                                             |
|                           |                                                 |                              |         |                                             |
|                           |                                                 |                              |         |                                             |
|                           |                                                 |                              |         |                                             |
|                           |                                                 |                              |         | Avuda de subensamblaie:<br>$\ddotsc$        |
|                           |                                                 |                              | Aceptar | Cancelar<br>Aplicar<br>Avuda                |

*Figura 91. Configuración de carril derecho*

 Configuración de valores de talud derecho, seleccionamos el talud derecho, clic derecho, del menú desplegable seleccionamos "Propiedades de subensamblaje", se visualiza la ventana "propiedades de subensamblaje", en la pestaña "Información" editamos en nombre TALUD DERECHO, en la pestaña "Parámetros" modificaremos los valores según el capítulo 3.2.2. Como se muestra en la figura 92.

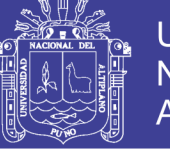

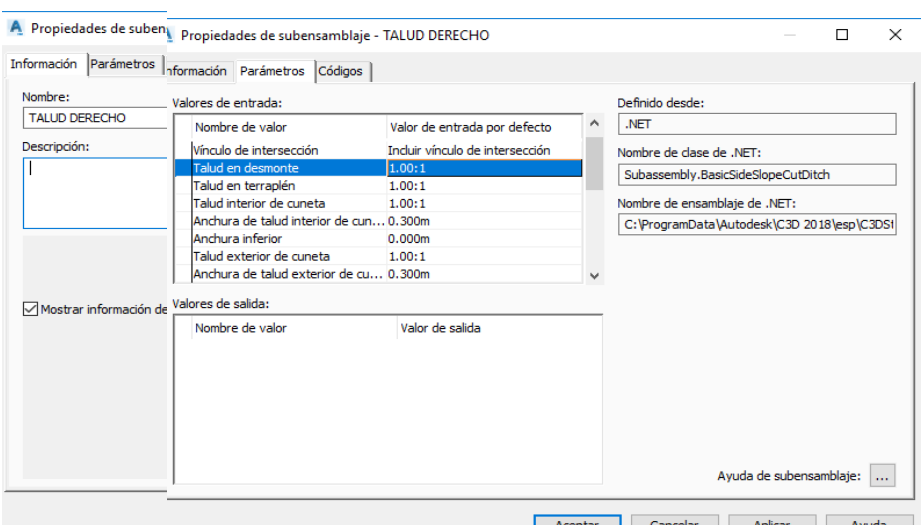

*Figura 92. Configuración de parámetros talud derecho*

 Configurado los parámetros de los subensamblaje derecho, seleccionamos los subensamblajes, en la etiqueta contextual "Ensamblaje: Sección típica", cinta de opciones "simetría" Como se muestra en la figura 93; realizar una copia simétrica al subensamblaje derecho, se visualiza el subensamblaje izquierdo y realizamos la edición de los nombres de subensamblajes como son: CARRIL-BERMA IZQUIERDO Y TALUD IZQUIERDAO, en la propiedad de los subensamblajes figura 91 y 92 respectivamente como se muestra en la figura 94.

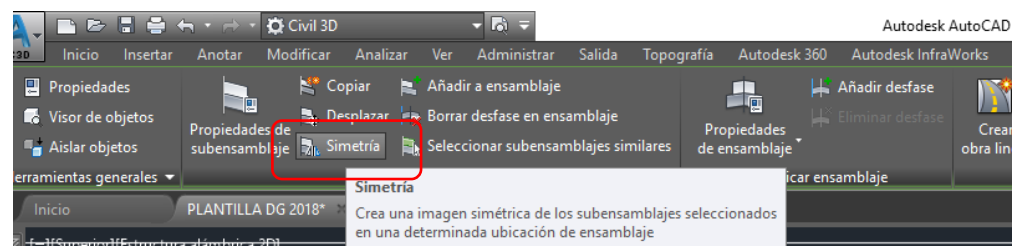

*Figura 93. Selección de simetría*

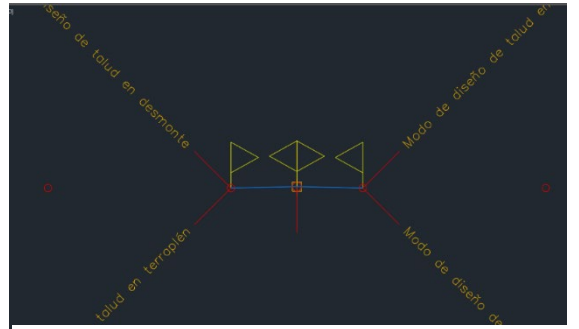

*Figura 94. Ensamblaje típico*

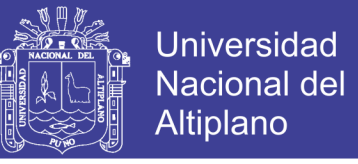

 En la etiqueta contextual "Inicio", cinta de opciones "Obra lineal" del menú desplegable seleccionamos "Obra lineal", como se muestra en la figura 95

| ■ B ■ 号 H * i → · 真Civil 3D                                                                                                    |                                       | $\mathbb{E}$ =           |                                                              |              |
|----------------------------------------------------------------------------------------------------|---------------------------------------|--------------------------|--------------------------------------------------------------|--------------|
| <b>Inicio</b><br>Insertar<br><b>C3D</b>                                                                                                    | Analizar<br>Modificar<br>Anotar       | Administrar<br>Ver       | <b>Salida</b><br>Topografía                                  | Autodesk 360 |
| n⊜<br>▓                                                                                                    | <b>TYY</b><br>o <sup>*</sup> Puntos ▼ | <b>M</b> Parcela         | $\frac{1}{2}$ Alineación $\tau = \frac{1}{2}$ Intersecciones |              |
| 爲白<br>Espacio de herramientas                                                                                                    | Superficies *                         | * Línea característica * | $\mathbf{M}^*$ Perfil $\mathbf{v}$                           | Ensamblaje * |
| F                                                                                                    | 鳳<br>$\frac{1}{4}$ Poligonal $\sim$   | Explanación +            | <b>DY</b> Obra lineal <b>Ti</b> Red de tuberías              |              |
| Paletas $\blacktriangledown$                                                                                                    | Crear datos de terreno ▼              |                          | <b>N</b> Obra lineal                                         |              |
| Inicio                                                                                                    | PLANTILLA DG 2018*<br>$+$             |                          |                                                              |              |
| in the contract of the contract of the contract of the contract of the contract of the contract of the contract of the contract of the contract of the contract of the contract of the contract of the contract of the contrac |                                       |                          | Obra lineal de reh.                                          | Obra lineal  |

*Figura 95. Menú de obra lineal*

 Se visualiza la ventana "Crear obra lineal", donde realizamos la designación del nombre de la obra lineal CORREDOR COAJATA, estilo de obra lineal, seleccionaremos "Basic"; el tipo de línea base seleccionamos "Alineamiento y perfil" ya que la obra lineal se generara a partir de muestro alineamiento y el perfil longitudinal; en la opción perfil seleccionamos en nombre designado a nuestra subrasante; Ensamblaje seleccionamos nuestra sección típica; en la opción "superficie de objetivo" seleccionamos el modelo de terreno digital de nuestra superficie MTD CARRETERAS, palomeamos la opción "Definir línea base y parámetros de región", como se muestra en la figura 96; seleccionamos esta opción para que el software acomode la sección típica al cálculo de sobreancho y peraltes, Aceptar para culminar con la operación.

 Se visualiza la venta "Parámetros de línea base y de la región", seleccionamos la opción "Establecer todos los objetivos", como se muestra en la figura 97.

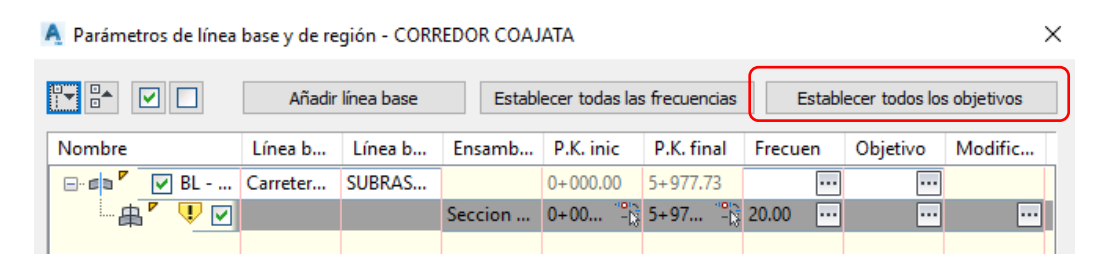

*Figura 96. Parámetros de línea base y de región del corredor*

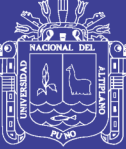

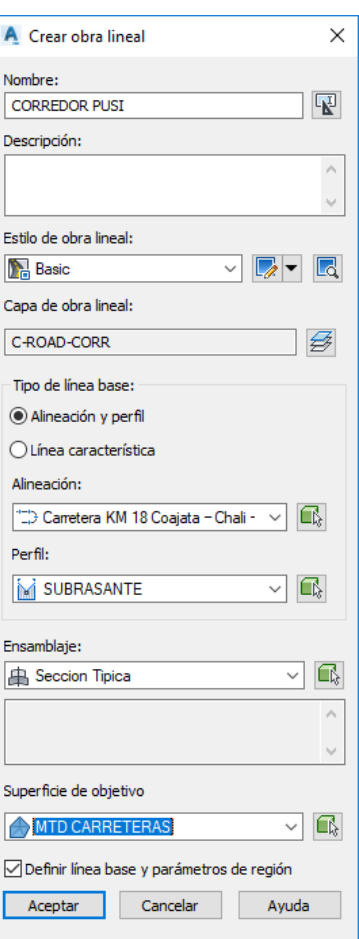

*Figura 97. Parámetros de obra lineal*

 Se visualiza la ventana "Asignación de objetivo", realizaremos la asignación se los sobre anchos derecho e izquierdo en la opción "Objetivo de anchura y desface" , designado según corresponde el valor, como se muestra en la figura 98, Aplica y Aceptar para culminar operación.

| <b>CORREDOR COAJATA</b>                          |                                                                     |                                               |                      |
|--------------------------------------------------|---------------------------------------------------------------------|-----------------------------------------------|----------------------|
| Nombre de ensamblaje:                            |                                                                     | P.K. inicial:                                 | P.K. final:          |
| <b>Seccion Tipica</b>                            |                                                                     | $0+000.00$                                    | $5 + 977.73$         |
| Objetivo                                         | Nombre de objeto                                                    | Subensamblaje                                 | Grupo de ensamblaje: |
| □ Superficies                                    | <haga aquí="" clic="" d<="" para="" td=""><td></td><td></td></haga> |                                               |                      |
| Superficie de objetivo                           | <b>OR MTD CARRETERAS</b>                                            | <b>TALUD DERECHO</b>                          | Derecha              |
| Superficie de objetivo                           | <b>MTD CARRETERAS</b>                                               | <b>TALUD IZQUIERDO</b>                        | Izquierda            |
| Objetivos de anchura o desfase<br>Ēŀ             |                                                                     |                                               |                      |
| - Objetivo de anchura                            |                                                                     | "I"> SOBRE ANCHOS De   CARRIL - BERMA DERECHO | Derecha              |
| <b>Deletivo</b> de anchura                       |                                                                     | DISOBRE ANCHOS Izq   CARRIL - BERMA IZQUIERDO | Izquierda            |
| Objetivos de talud o elevación<br>Ė-             |                                                                     |                                               |                      |
| - Objetivo de elevación exte <ninguno></ninguno> |                                                                     | CARRIL - BERMA DERECHO                        | Derecha              |
| Dietivo de elevación exte <ninguno></ninguno>    |                                                                     | CARRIL - BERMA IZOUIERDO                      | Izquierda            |

*Figura 98. Designación del Sobreancho*

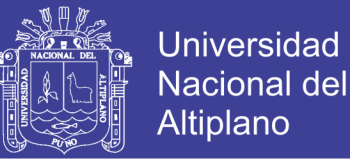

 Generado la obra lineal se requieres crear la superficie de la obra lineal; seleccionamos la obra lineal y clic derecho, de la lista de opciones seleccionamos "Superficie de obra lineal", como se muestra en la figura 99; se requiere realizar la superficie de la obra lineal para realizar comparativa superficie original versus superficie lineal de manera que el software calcule volumen con la diferencia.

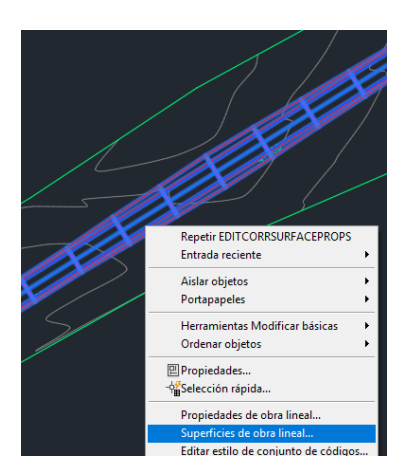

*Figura 99. Crear superficie de obra lineal*

 Se visualiza la venta "Superficie de obra lineal", en la pestaña "Superficie" seleccionamos el icono "Crear una superficie de obra lineal", en la opción especificar el código del desplegable seleccionar "Datum" agregar con el icono añadir elemento, como se muestra en la figura 100.

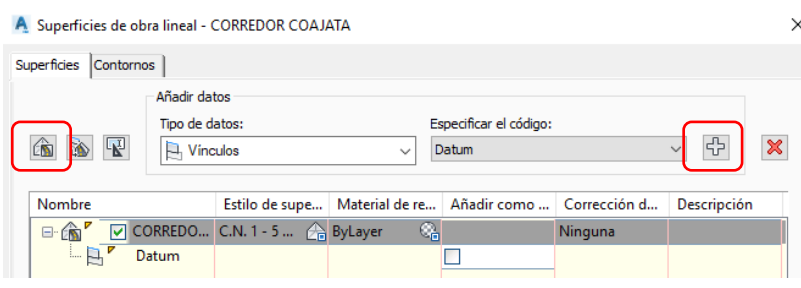

*Figura 100. Agregar superficie obra lineal*

 En la pestaña "Contorno" definimos los límites de superficie, seleccionamos la obra lineal clic derecho, de la lista de opciones seleccionamos "Añadir automáticamente" "Daylight", como se muestra en la figura 101; Aplicar y aceptar para finalizar operación.

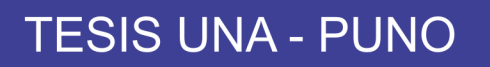

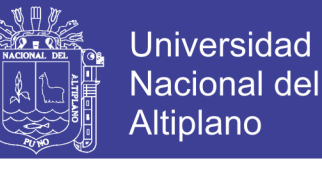

| A Superficies de obra lineal - CORREDOR COAJATA  |                                                                                                    |                                                      |                     |                            |
|--------------------------------------------------|----------------------------------------------------------------------------------------------------|------------------------------------------------------|---------------------|----------------------------|
| Superficies<br>Contornos                         |                                                                                                    |                                                      |                     |                            |
| Nombre                                           | Descripción                                                                                                    | Material de rend                                     | <b>Definiciones</b> | Tipo de uso                |
| $\Box$<br><b>CORREDOR COA</b><br>$-$ )<br>Contor | Extensión de obra lineal como contorno exterior<br>Añadir automáticamente                                            |                                                      |                     | Contorno exterior<br>Crown |
|                                                  |                                                                                                    | Añadir de forma interactiva<br>Añadir desde polígono |                     |                            |
| 101 R A<br>$\overline{r}$ .                      | Conjectual or on all posterous also<br>$\mathbf{1}$ $\mathbf{1}$ $\mathbf{1}$ $\mathbf{1}$ $\mathbf{1}$ $\mathbf{1}$ |                                                      |                     | Daylight_Fill              |

*Figura 101. Define contorno de obra lineal*

 Generar línea de muestreo, en la etiqueta contextual "Inicio", cinta de opciones "Líneas de muestreo", seleccionar el comando, como se muestra en la figura 102.

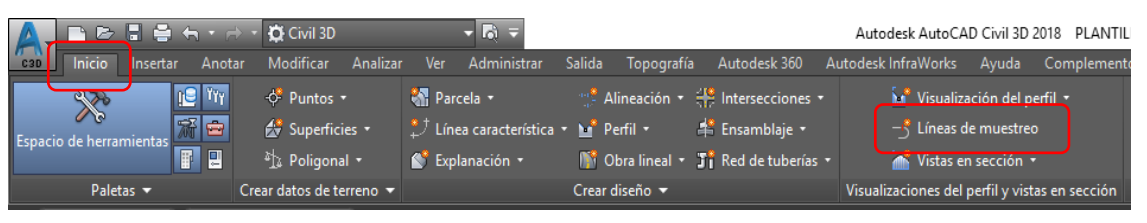

*Figura 102. Comando línea de muestreo*

 En la ventana de comando se solicita definir el alineamiento presionamos enter para definir el alineamiento, se muestra la ventana "Seleccionar alineación" en la cual seleccionamos nuestro alineamiento principal "Carretera KM 18 Coajata-Chali-Cupe", como se muestra en la figura 103; Aceptar para culminar operación.

| Nombre                                 | Descripción                 |  |
|----------------------------------------|-----------------------------|--|
| Carretera KM 18 Coajata – Chali – Cupe | <descripción></descripción> |  |
| "ED SOBRE ANCHOS Derecha               | <descripción></descripción> |  |
| "Li>SOBRE ANCHOS Izquierda             | <descripción></descripción> |  |
|                                        |                             |  |
|                                        |                             |  |
|                                        |                             |  |
|                                        |                             |  |
|                                        |                             |  |
|                                        |                             |  |
|                                        |                             |  |

*Figura 103. Selección de alineamiento*

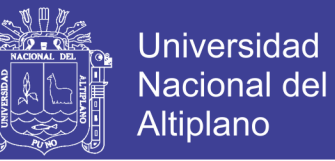

 Se visualiza la ventana "Crear grupo de líneas de muestreo", no se realizara ningún tipo de configuración adicional de plantillas por no se necesario en la presentación de planos; se debe seleccionar los datos de muestreo en la opción "Seleccionar orígenes de datos de muestreo", considerar que como mínimo deben de existir tres datos como se aprecia en la figura 104; aceptar para culminar la operación.

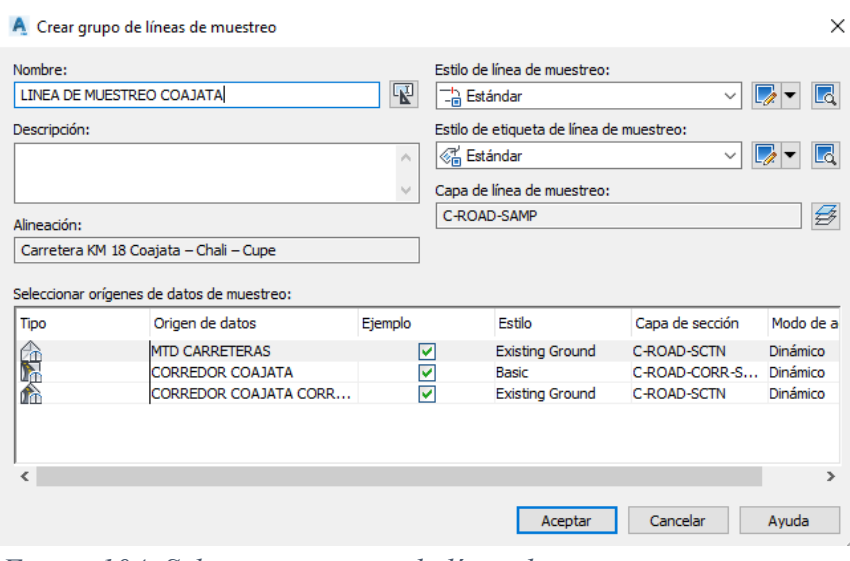

*Figura 104. Seleccionar grupo de línea de muestreo*

 Se visualiza la ventana "Herramientas de línea de muestreo", seleccionamos la opción des desplegable "Por intervalo de P.K.", como se muestra en la figura 105.

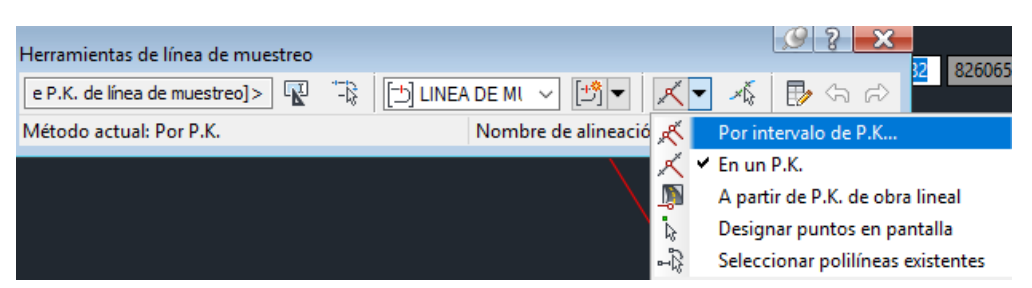

*Figura 105. Selección de muestro por progresivas*

Se visualiza la ventana "Crear líneas de muestreo – por intervalo de P.K.", en la cual realizamos la configuración de selección de línea de muestreo; en la propiedad "Intervalo de P.K." seleccionamos el valor verdadero (True) para que se muestre los intervalos "Desde inicio de la alineación" y "Hasta el final de la alineación".

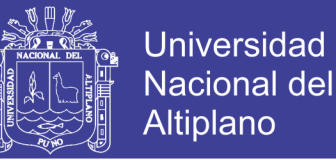

 Propiedades "Anchura de franja derecha e izquierda", representa el desface del margen izquierdo y margen derecho de las secciones típicas.

 Propiedad "Incremento de muestreo", se define las dimensiones de P.K. en tramos tangentes, curvas y espirales; en la propiedad "Control de muestras adicionales", modificamos el valor (True) para las muestras "Al inicio del intervalo" y "Al final del intervalo", como se muestra en la figura 106; Aceptar para finalizar la operación, enter para culminar.

| Propiedad                               | Valor                           |
|-----------------------------------------|---------------------------------|
| <b>El General</b>                       |                                 |
| Alineación                              | Carretera KM 18 Coajata - Chali |
| $\Box$ Intervalo de P.K.                |                                 |
| Desde inicio de la alineación           | True                            |
| P.K. inicial                            | $0+000.00m$                     |
| Hasta el final de la alineación         | True                            |
| P.K. final                              | 5+977.73m                       |
| Anchura de franja izquierda             |                                 |
| Forzar cursor a alineación              | False                           |
| Alineación                              | Carretera KM 18 Coajata - Chali |
| Anchura                                 | 20.000m                         |
| □ Anchura de franja derecha             |                                 |
| Forzar cursor a alineación              | False                           |
| Alineación                              | Carretera KM 18 Coajata - Chali |
| Anchura                                 | 20.000m                         |
| $\Box$ Incrementos de muestreo          |                                 |
| Utilizar incrementos de muestreo        | True                            |
| Incrementar respecto a                  | P.K. absoluto                   |
| Incremento en tangentes                 | 20.000m                         |
| Incremento en curvas                    | 10.000m                         |
| Incremento en espirales                 | 5.000m                          |
| $\Box$ Controles de muestra adicionales |                                 |
| Al inicio del intervalo                 | True                            |
| Al final del intervalo                  | True                            |
| En puntos de geometría horizontal       | False                           |
| En P.K. críticos de peralte             | False                           |

*Figura 106. Configuración de intervalos de línea de muestreo*

 Insertar secciones transversales en el área de dibujo, en la etiqueta contextual "Inicio", cinta de opciones "Vistas de sección", seleccionamos crear varias vistas, como se muestra en la figura 107.

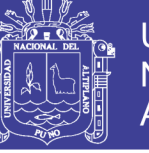

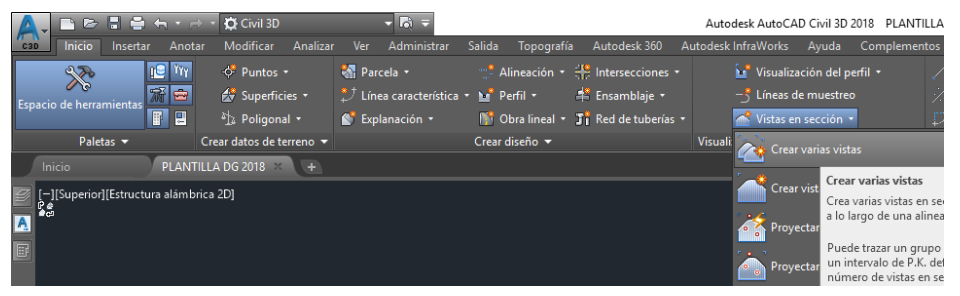

*Figura 107. Crear vistas de sección transversal*

 Se visualiza la ventana "Crear varias vistas en sección-General", la cual contiene un variedad de propiedades; en la propiedad "General" realizaremos la selección del alineamiento "Carretera KM 18 Coajata", selección de la linea de muestreo "LINEA DE MUESTREO COAJATA", selección de la progresiva inicial y progresiva final, denominación del nombre de las secciones transversales y estilo de visualización de las secciones transversales como se muestra en la figura 108; procemos a personalizar el "Estilo de vista en sección", seleccionamos el icono de modificaciones para seleccionar "Copiar selección actual".

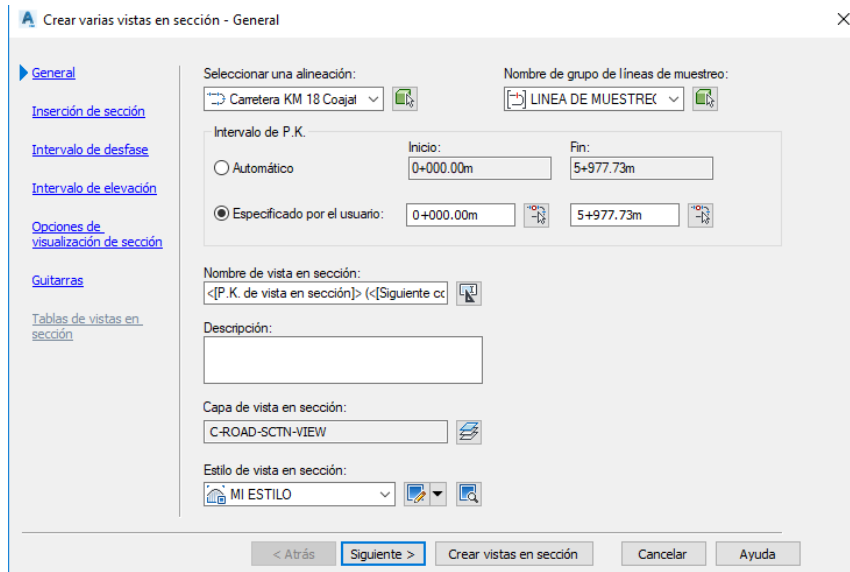

*Figura 108. Crear vista se secciones transversales*

 Se visualiza la ventana "Estilos de vista de sección", en las cual realizaremos las modificaciones en la pestaña "Información" editando el nombre del estilo de sección con "MI ESTILO", en la pestaña "Anotación de título", modificamos el contenido del título,

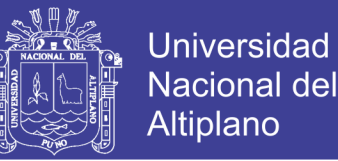

seleccionamos el icono de modificación, se muestra la ventana "Editor de componentes de texto", en la pestaña propiedades seleccionamos la opción "Nombre de vista en sección" e insertamos a la ventana de programación, como se muestra en la figura 109; en la pestaña de "Visualización" dejar encendidas los tipos de componentes título de gráfico y eje central el resto apagarlos todos, las diferentes pestañas de la ventana "Estilos de vista en sección" no serán modificadas debido a que no se utilizan en la generación de secciones transversales; Aplicar y aceptar para culminar con la operación.

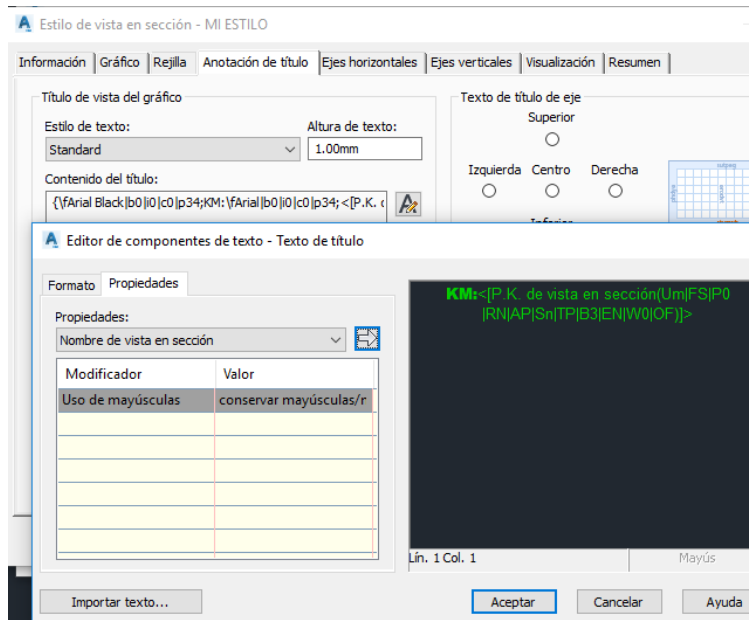

*Figura 109. Estilo de vista en sección- editor de componente*

 Se visualiza la ventana "Crear varias vistas en sección-General", en la propiedad de "Inserción de sección", seleccionamos el formato de hoja en la cual se genera las secciones transversales (formato A1), en la opcion de "Estilo de trazado de grupo" seleccionamos el icono de modificaciones, en el menú desplegable "Copiar selección actual", como se muestra en la figura 110.

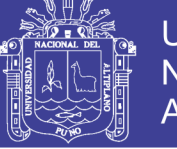

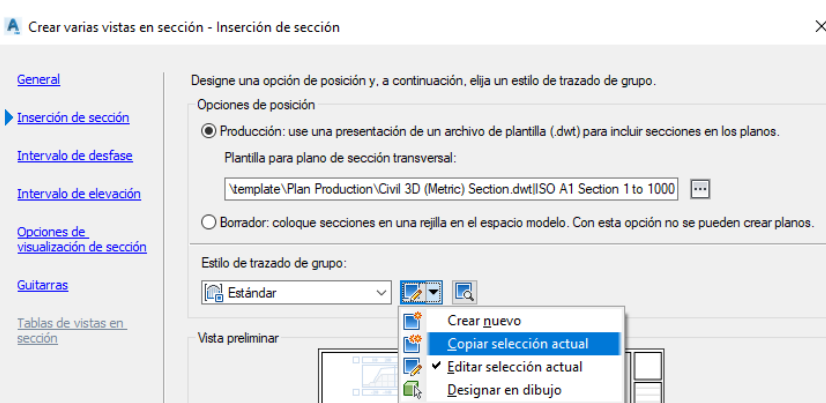

*Figura 110. Propiedad Inserción de sección*

 Se visualiza la ventana "Estilos de trazado de grupo", en la cual editaremos las pestañas de "información" con el nombre de SEPARACIÓN, en la pestaña "Matriz" modificamos las opciones regla de trazado por columna, Esquina inicial superior derecha, alinear en vistas en sección con eje, tamaño de celdas uniforme para todos y espacio entre vistas en sección adyacentes con el valor de 6.00 mm en columnas y filas, como se muestra en la figura 111.

**Contract Contract** 

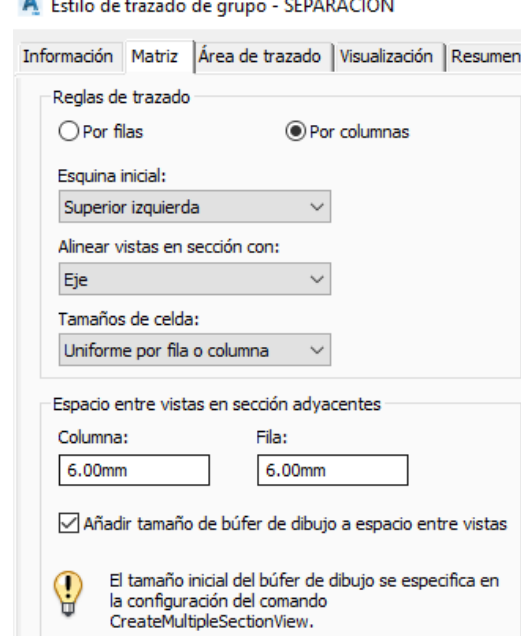

*Figura 111. Estilo de trazado*

 En las pestañas siguientes no requieren configuración adicional por lo que no tiene utiliza para la edición de planos de sección.

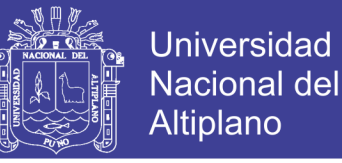

 De las propiedades continuas en la ventana "Crear varias vistas en sección", no se requieres realizar modificaciones, para generar las vistas de las secciones, seleccionamos la opción "Crear vistas en sección" como se muestra en la figura 108, insertamos en el área de dibujo, como se muestra en la figura 112.

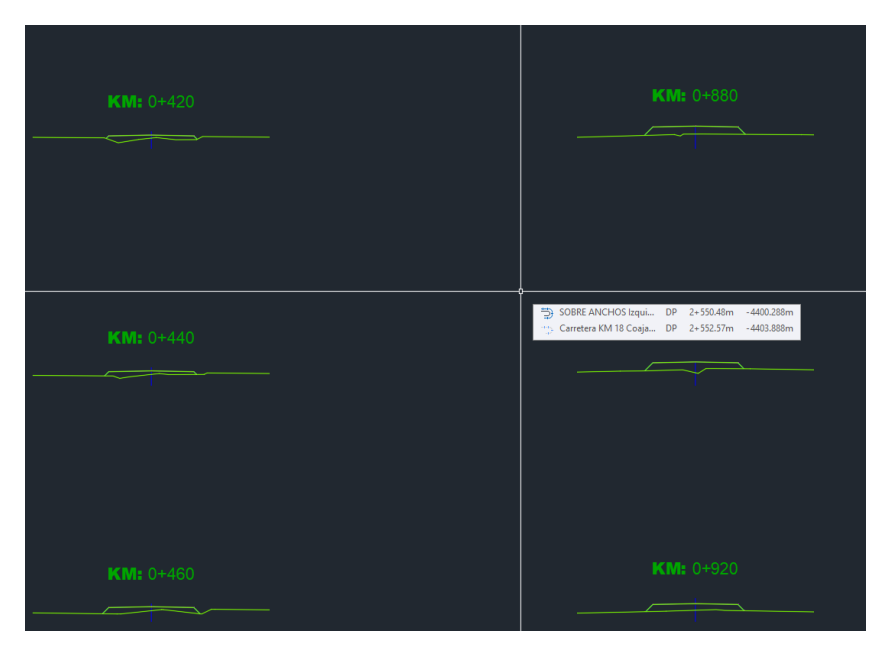

*Figura 112. Estilo de secciones transversales*

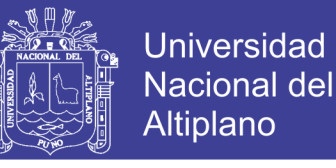

#### **3.2.2. Determinación de parámetros de diseño geométrico DG-2013**

### **3.2.2.1. Calculo de intensidad media anual - IMDA**

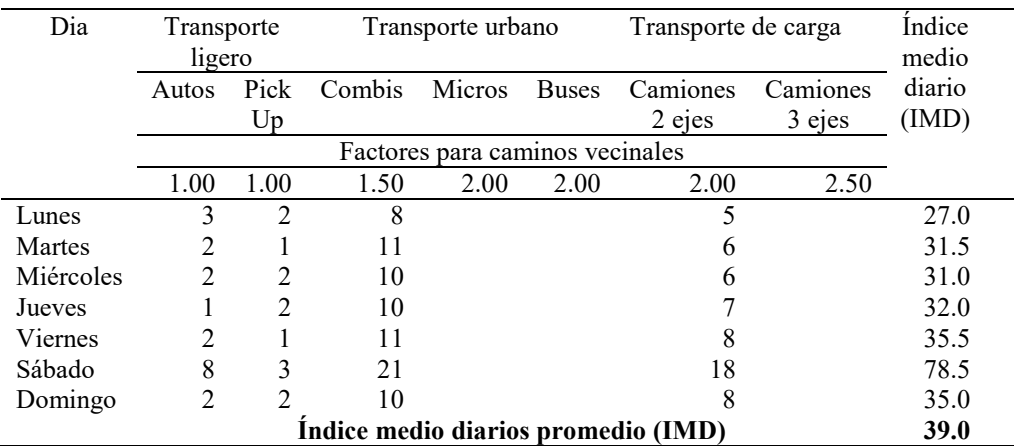

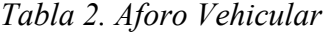

Fuente. Elaboración Propia

$$
P_f = P_o (1 + T_c)^n
$$

Po= 39.0 Transito Inicial

Tc= 10.0% Tasas de Crecimiento de la Población INI -2015

n= 20 Año de Proyección

Pf= **262.0** Transito Final – IMDA

#### **3.2.2.2. Clasificación por demanda**

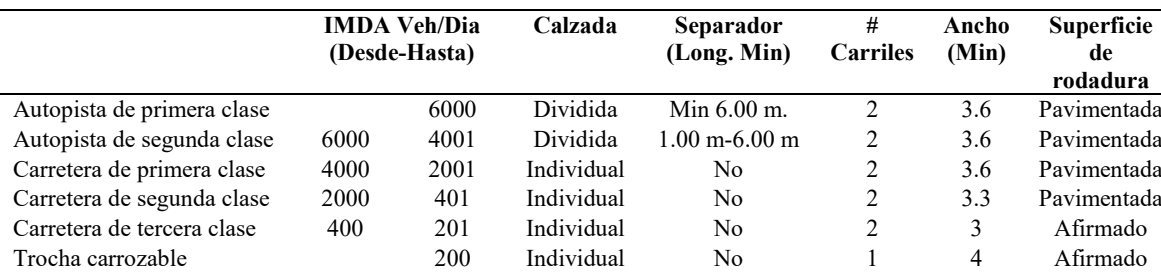

*Tabla 3. Clasificación por demanda*

Fuente. Elaboración propia

 Como se observa en la tabla 2 la clasificación por demanda pertenece a: carretera de tercera clase, Calzada individual, separa NO, carriles 2 y superficie de rodadura Afirmada.

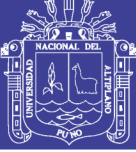

### **3.2.2.3. Clasificación por orografía**

Características del terreno

Pendiente Transversal 20 %

Pendiente Longitudinal 6 %

*Tabla 4. Clasificación por orografía*

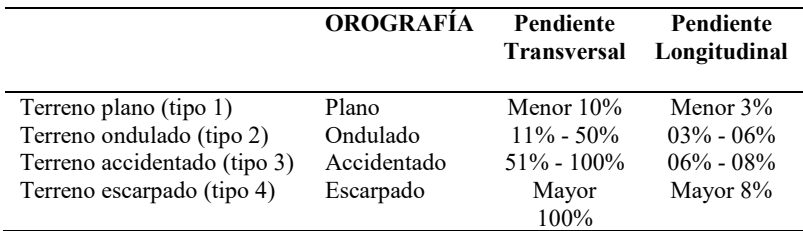

Fuente. Elaboración Propia

### **3.2.2.4. Velocidad de diseño**

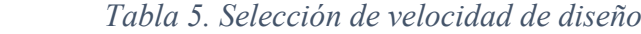

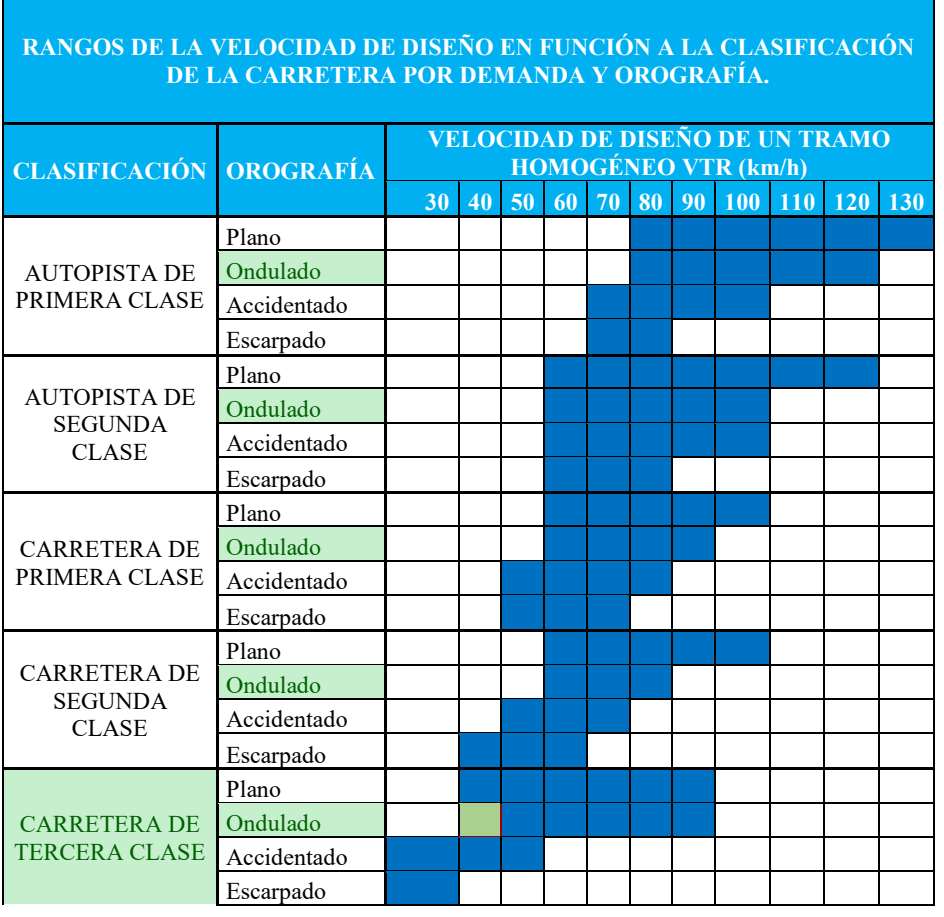

## **VELOCIDAD DE**

**DISEÑO: 40.00 km/h** Fuente. Tabla 204.01 DG 2013

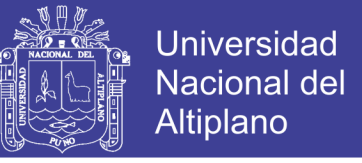

 Aplicación e inserción de velocidad de diseño en software, seleccionamos el alineamiento, observamos que se modifica las etiquetas contextuales, seleccionamos de la cinta de opciones "Propiedades de alineación", como se muestra en la figura 113.

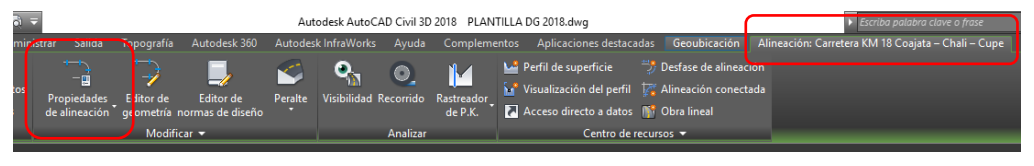

*Figura 113. Propiedad de alineación*

 Se visualiza la venta "Propiedades de alineación", en la pestaña "Norma de diseño", en la opción velocidad de proyecto insertamos la velocidad de proyecto calculada 40 km/h, como se muestra en la figura 114.

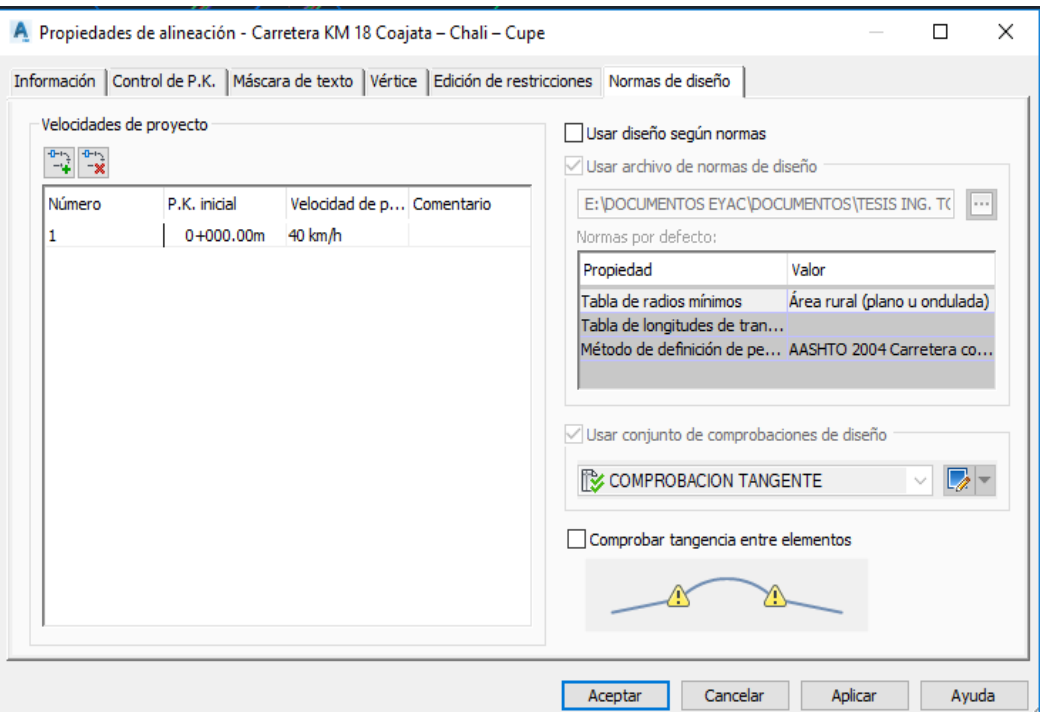

*Figura 114. Inserción de velocidad de proyecto*

#### **3.2.2.5. Tramos en tangente**

| V(km/h) | L mín.s $(m)$ | $L \min.o(m)$ | $L$ max $(m)$ |
|---------|---------------|---------------|---------------|
| 30      | 42            | 84            | 500           |
| 40      | 56            | 111           | 668           |
| 50      | 69            | 139           | 835           |
| 60      | 83            | 167           | 1002          |
| 70      | 97            | 194           | 1169          |
| 80      | 111           | 222           | 1336          |
| 90      | 125           | 250           | 1503          |
| 100     | 139           | 278           | 1670          |
| 110     | 153           | 306           | 1837          |
| 120     | 167           | 333           | 2004          |
| 130     | 180           | 362           | 2171          |

*Tabla 6. Longitud mínima en tramos en tangente*

Fuente. Tabla 302.01 DG 2013

Donde:

L mín.s : Longitud mínima (m) para trazados en "S" (alineamiento recto entre alineamientos con radios de curvatura de sentido contrario).

L mín.o : Longitud mínima (m) para el resto de casos (alineamiento recto entre alineamientos con radios de curvatura del mismo sentido).

L máx : Longitud máxima deseable (m).

 Las longitudes de tramos en tangente presentada en la Tabla 6, están calculadas con las siguientes fórmulas:

L min.s : 1.39 V; L min.o : 2.78 V; L máx : 16.70 V

### **Creación de comprobación en tramo tangente en software**

 En la ventana espacio de herramientas, pestaña configuración, alineación, comprobaciones de diseño, conjunto de comprobación – línea, clic derecho nuevo, como se muestra en la figura 115.

**Universidad** 

Nacional del **Altiplano** 

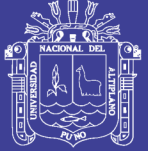

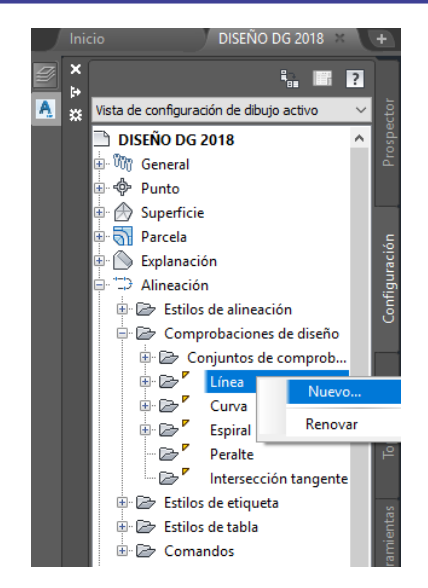

*Figura 115. Creación de comprobación en tramo tangente*

 Se visualiza la ventana "Nueva comprobación de diseño", insertamos el nombre "LMIN S" y la expresión: IF({Velocidad de proyecto}={Velocidad de proyecto},Longitud>={Velocidad de proyecto}\*1.39,1) que es igual a la formula LMIN S= 1.39\*V; Aceptar para culminar con la edición, como se muestra en la figura 116.

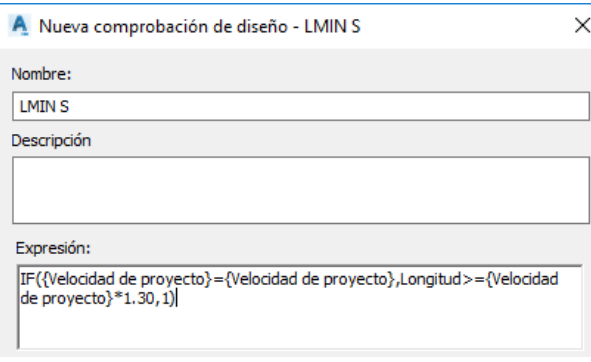

*Figura 116. Comprobación LMINS*

 Realizamos la operación anterior figura 115, para crear una nueva comprobación de diseño; en la ventana "Nueva comprobación de diseño" insertamos el nombre "LMIN O" y la expresión: IF({Velocidad de proyecto}={Velocidad de proyecto},Longitud>={Velocidad de proyecto}\*2.78,1) que es igual a la formula LMIN 0= 2.78\*V, como se muestra en la figura 117, Aceptar para culminar.

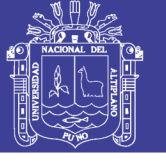

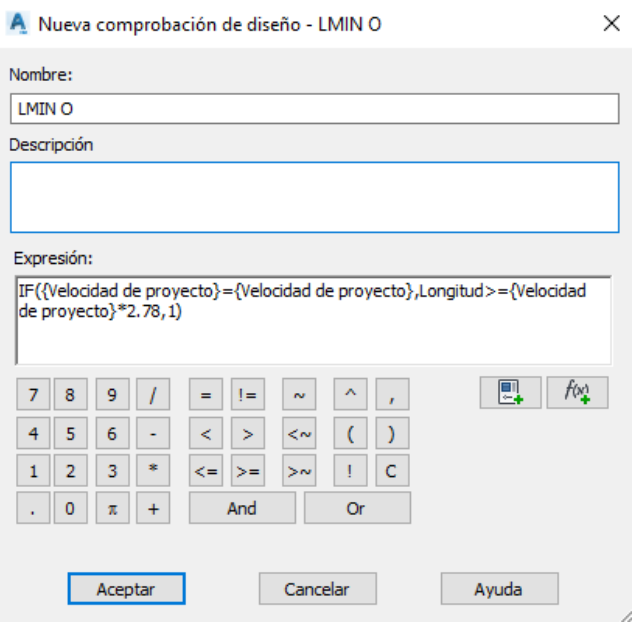

*Figura 117. Comprobación LMINO*

 Crear conjunto de comporbacion de tramos en tangente, en el espacio de herramietas, pestaña configuracion, opcion de alineaciones clic derecho en la opcion conjuntos de comprobaciones de diseño, como se muesta en la figura 118.

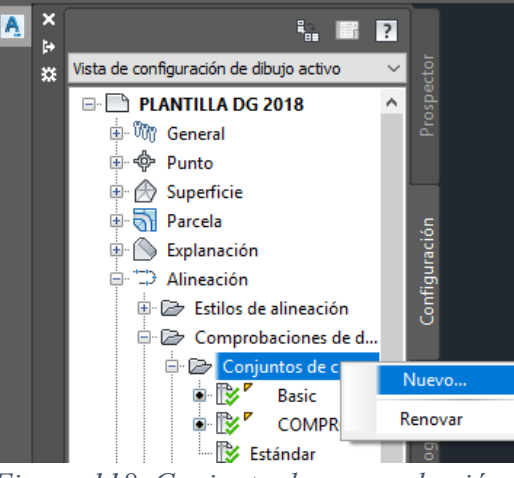

*Figura 118. Conjunto de comprobación*

 Se visualiza la ventana "Conjunto de comprobaciones de diseño de alineación", en la pestaña "Información" insertemos el nombre de la comprobación "COMPROBACION TANGENTE", en la pestaña "Comprobaciones de diseño", en la opción de líneas seleccionamos LMIN S y LMIN O comprobación que creamos,

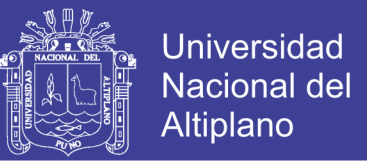

añadimos con el icono añadir como se muestra en la figura 119; Aplicar y aceptar para culminar la operación.

| A Conjunto de comprobaciones de diseño de alineación - COMPROBACION TANGENTE |                                                            |                       |                        | $\Box$ | $\times$ |
|------------------------------------------------------------------------------|------------------------------------------------------------|-----------------------|------------------------|--------|----------|
| Información Comprobaciones de diseño                                         |                                                            |                       |                        |        |          |
| Tipo:<br>Línea<br>$\checkmark$                                               | Comprobaciones de líneas:<br><b>LMINS</b><br>$\checkmark$  | $\triangleright$<br>▼ | $A\tilde{n}$ adir $>>$ |        |          |
| Comprobación de diseño<br>LMIN <sub>S</sub>                                  | LMIN O<br>LMIN <sub>S</sub><br>Subdivision Street<br>Linea |                       |                        |        |          |
| LMIN O                                                                       | Línea                                                      |                       |                        |        |          |
|                                                                              |                                                            |                       |                        |        |          |

*Figura 119. Conjunto de comprobación*

 Aplicación de comprobación en tramo tangente en software, seleccionamos la alienación, seleccionamos propiedades de alineación como se muestra en la figura 113, se visualiza la ventana "Propiedades de alineación", en la pestaña "Norma de diseño", habilitamos la opción usar diseño según normas, habilitamos usar conjunto de comprobaciones de diseño, en el desplegable seleccionamos nuestro conjunto de normas de diseño "COMPROBACIÓN TANGENTE", como se muestra en la figura 114; Aplica y aceptar para culminar con la operación.

 $\frac{1}{2}$   $\frac{1}{2}$   $\frac{1}{2}$ 

 Se observa en el área de dibujo, los tramos de alineamientos que no se encuentran dentro de las normas de diseño DG-2013, presentan un icono de notificación, como se muestra en la figura 120.

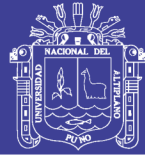

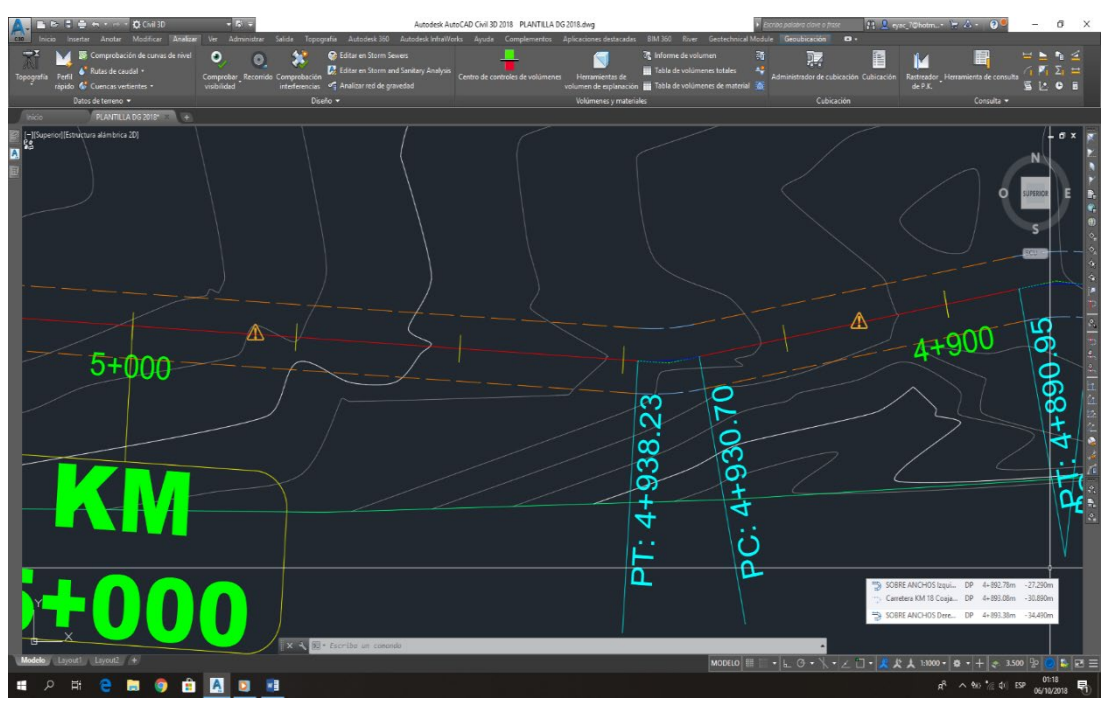

*Figura 120. Conjunto de comprobaciones en el área de dibujo*

### **3.2.2.6. Curvas horizontales -Radios mínimos**

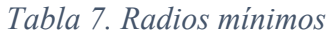

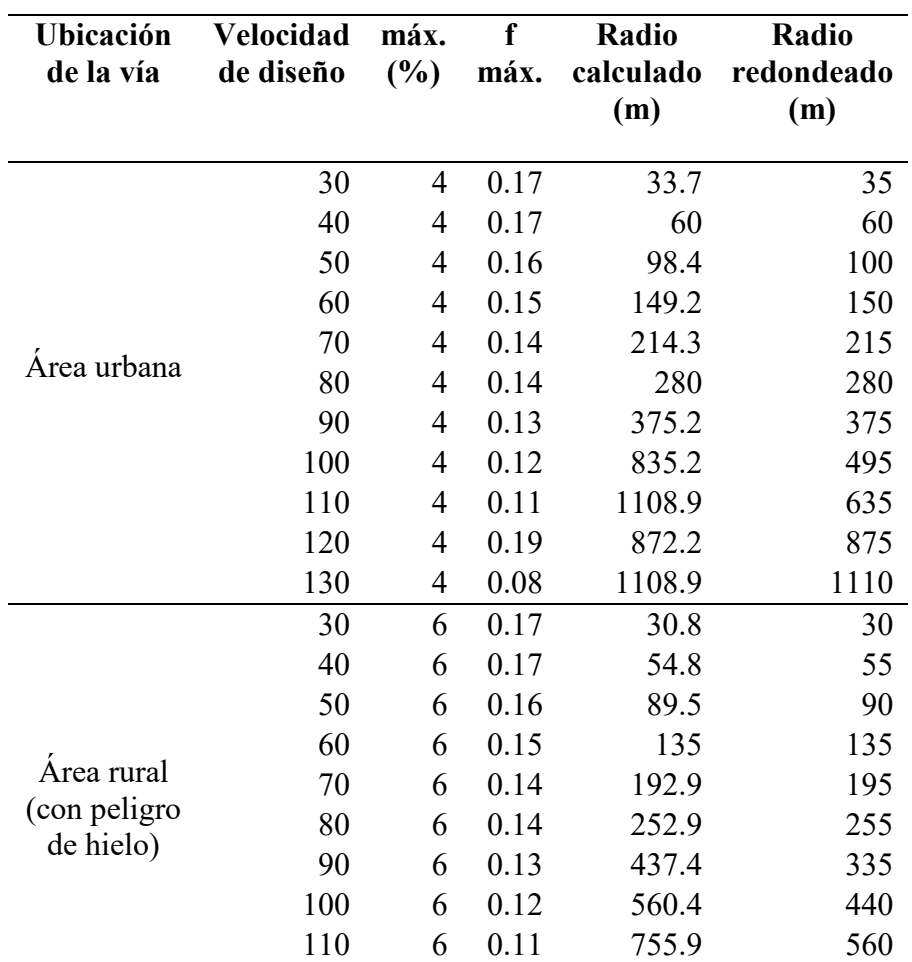

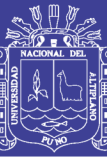

**Universidad Nacional del Altiplano** 

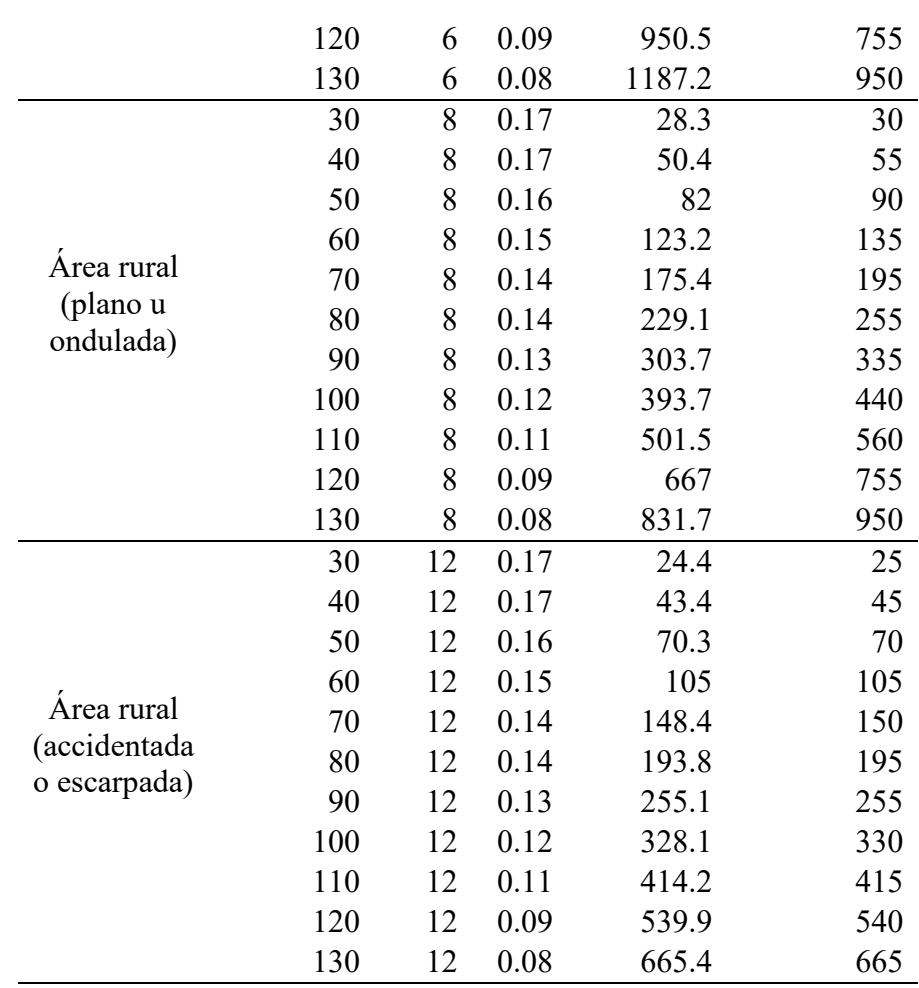

Fuente. Tabla 302.02

 De la tabla 07, radios mínimos determinamos el radio mínimo igual a 55 metros y un peralte máximo de 8%.

 Aplicación de comprobación de radios mínimos en software, seleccionamos el alineamiento de la cinta de opciones seleccionamos "propiedades de alineación" como se muestra en la figura 113; se visualiza la venta "Propiedades de alineación" en la pestaña "Normas de diseño" activamos "Usar archivo de normas de diseño", buscamos la ubicación de nuestro archivo DG 2013.XML, como se muestra en la figura 121; el archivo XML se elaborado en el capítulo 3.2.3.

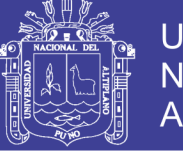

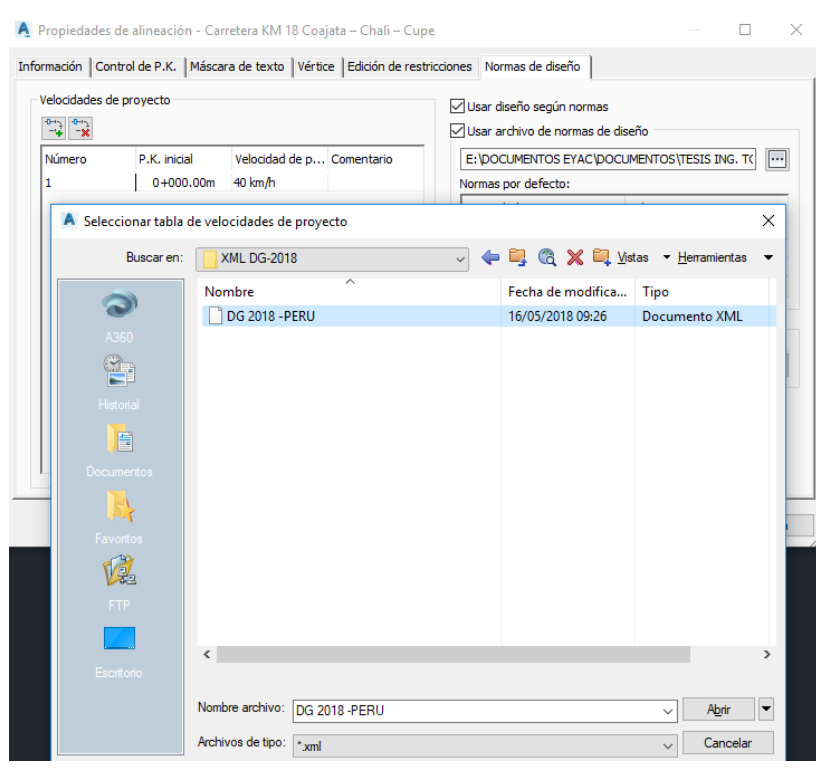

*Figura 121. Importación de archivo DG 2013.XML*

 Realizada la importación de archivo DG 2013.XML; seleccionamos el alineamiento clic derecho, del menú de opciones seleccionamos "Editar geometría de alineación", en la barra de opciones seleccionamos "vista de rejilla de alineación", en la que podemos observar los radios que no cumple con el reglamento, como también se puede observar en el área de dibujo el alineamiento con los iconos de notificación, como se muestra en la figura 122.

|                 |                | <u>⁄ IN</u>           | 4+900          | မ္တ<br>っ<br>ത | $\infty$     |          | 42                            |                                                                    |                                  |
|-----------------|----------------|-----------------------|----------------|---------------|--------------|----------|-------------------------------|--------------------------------------------------------------------|----------------------------------|
| $\sim$          |                |                       |                |               |              |          |                               |                                                                    | $\overline{m}$<br>$\overline{P}$ |
| N٥<br>数         |                | Velocidad de proyecto | Número         | Longitud      | Radio mínimo | Radio    | Tabla de radios mínimos       | Método de definición de peraltes                                   | Grado de curva                   |
|                 |                | 40 km/h               | 1              | 734,801m      |              |          |                               |                                                                    |                                  |
|                 | $\overline{2}$ | 40 km/h               | $\overline{2}$ | 36.106m       | 55,000m      | 60.000m  | Área rural (plano u ondulada) | AASHTO 2004 Carretera con bombeo                                   | 28.                              |
|                 | 3              | 40 km/h               | 3              | 85,004m       |              |          |                               |                                                                    |                                  |
|                 | 4              | 40 km/h               | 4              | 22.784m       | 55.000m      |          |                               | 30.000m A Área rural (plano u ond AASHTO 2004 Carretera con bombeo | 57.                              |
|                 | 5              | 40 km/h               | 5              | 87.650m       |              |          |                               |                                                                    |                                  |
| ℟               | 6              | 40 km/h               | 6              | 8.936m        | 55,000m      |          |                               | 30.000m A Área rural (plano u ond AASHTO 2004 Carretera con bombeo | 57.                              |
|                 | 7              | 40 km/h               | $\overline{7}$ | 115.731m      |              |          |                               |                                                                    |                                  |
|                 | 8              | 40 km/h               | 8              | 105.318m      | 55,000m      | 98.853m  | Área rural (plano u ondulada) | AASHTO 2004 Carretera con bombeo                                   | 17.                              |
|                 | 9              | 40 km/h               | 9              | 154.570m      |              |          |                               |                                                                    |                                  |
| Λ               | 10             | 40 km/h               | 10             | 8.921m        | 55,000m      |          |                               | 30.000m A Área rural (plano u ond AASHTO 2004 Carretera con bombeo | 57.                              |
|                 | 11             | 40 km/h               | 11             | 468.193m      |              |          |                               |                                                                    |                                  |
|                 | 12             | 40 km/h               | 12             | 144,716m      | 55,000m      | 167,786m | Área rural (plano u ondulada) | AASHTO 2004 Carretera con bombeo                                   | 10.                              |
|                 | 13             | 40 km/h               | 13             | 3.098m        |              |          |                               |                                                                    |                                  |
| ₿               | 14             | 40 km/h               | 14             | 6.560m        | 55,000m      |          |                               | 30.000m A Área rural (plano u ond AASHTO 2004 Carretera con bombeo | 57.                              |
|                 | 15             | $40$ km/h             | 15             | 296.712m      |              |          |                               |                                                                    |                                  |
| Λ               | 16             | 40 km/h               | 16             | 11.388m       | 55,000m      |          |                               | 30.000m A Área rural (plano u ond AASHTO 2004 Carretera con bombeo | 57.                              |
|                 | 17             | 40 km/h               | 17             | 145.874m      |              |          |                               |                                                                    |                                  |
|                 | 18             | 40 km/h               | 18             | 316, 484m     | 55.000m      | 371.626m | Área rural (plano u ondulada) | AASHTO 2004 Carretera con bombeo                                   | 4.1                              |
|                 | 19             | 40 km/h               | 19             | 109.724m      |              |          |                               |                                                                    |                                  |
| PANORÁMICA<br>இ |                |                       |                |               |              |          |                               |                                                                    | 57. $\sqrt{ }$                   |

*Figura 122. Comprobación de radio mínimos.*

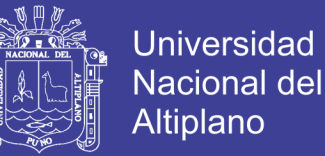

#### **3.2.2.7. Sobre anchos**

Para realizar el cálculo de sobre anchos utilizaremos la formula

$$
Sa = n\left(R - \sqrt{R^2 - L^2}\right) + \frac{V}{10\sqrt{R}}
$$

Donde:

Sa=Sobreancho (m)

N=Número de carriles

R= Radio de curvatura circular (m)

L= Distancia entre eje posterior y parte frontal (m)

V=Velocidad de diseño (km/h)

 Inserción de formula en el software, seleccionamos nuestro alineamiento, en la cinta de opciones seleccionamos "Editor de normas de diseño" como se muestra en la figura 123.

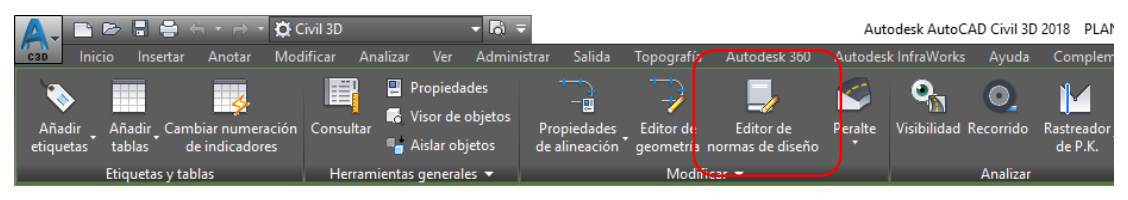

*Figura 123. Selección del editor de normas de diseño*

 Se visualiza la ventana "Editor de normas de diseño", en la lista de opciones seleccionamos "WideningMethods" desplegamos hasta ubicar la opción "WideningFormula", en la cual nos permite insertar las formula arriba mencionada la formula a ingresa será " ${n}*(r-\sqrt{r^2-{w!^2}})-0.05*{v}/r-\sqrt{r}$ ", como se muestra en la figura 124, Guardar y cerrar para culminar la operación.

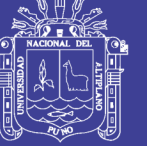

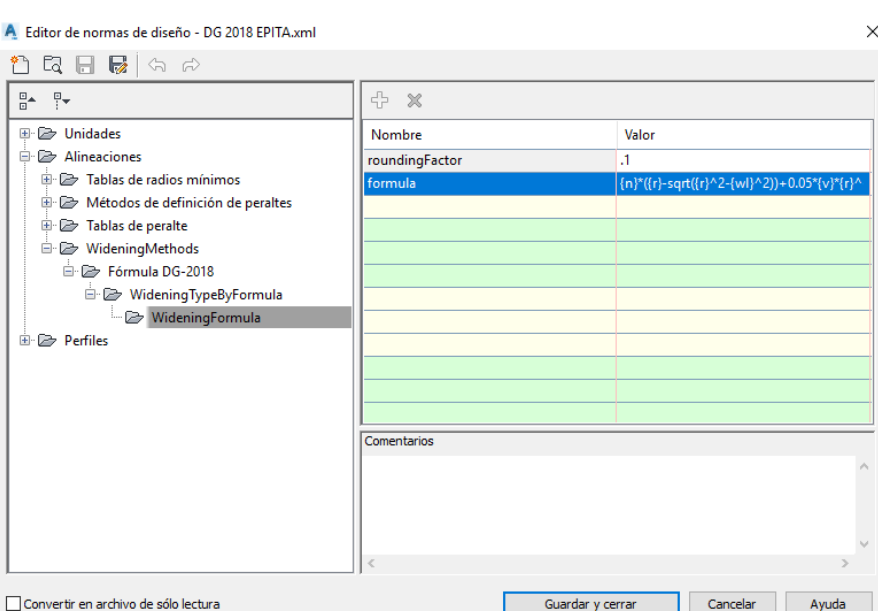

*Figura 124. Editor de norma de diseño – Sobre ancho*

 Uso de la plantilla xml. Para cálculo de sobre anchos, seleccionamos el alineamiento, en la cinta de opciones seleccionamos "Desface de alineación", como se muestra en la figura 125.

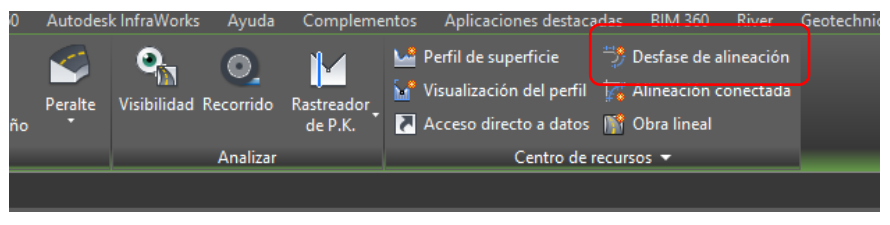

*Figura 125. Selección de desface de alineación*

 Se visualiza la venta "Crear desface de alineación", seleccionamos el alineamiento, ingresamos nombre del desfase e ingresamos los anchos del desface que para nuestra investigación el de carril minino es 3.30 metros y berma de 0.90 metros teniendo un total de deface de 4.20 metros, como se muestra en la figura 126; en la pestaña "Criterios de ensanchamiento", seleccionamos añadir ensanchamientos en curvas, en las opciones de propiedades y valores realizamos las configuración con nuestra plantillas xml; como se muestra en la en la figura 127; aceptar para culminar operación.

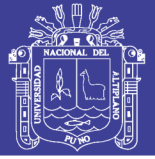

 $\overline{\mathbb{Z}}$   $\overline{\mathbb{Z}}$   $\overline{\mathbb{Z}}$ 

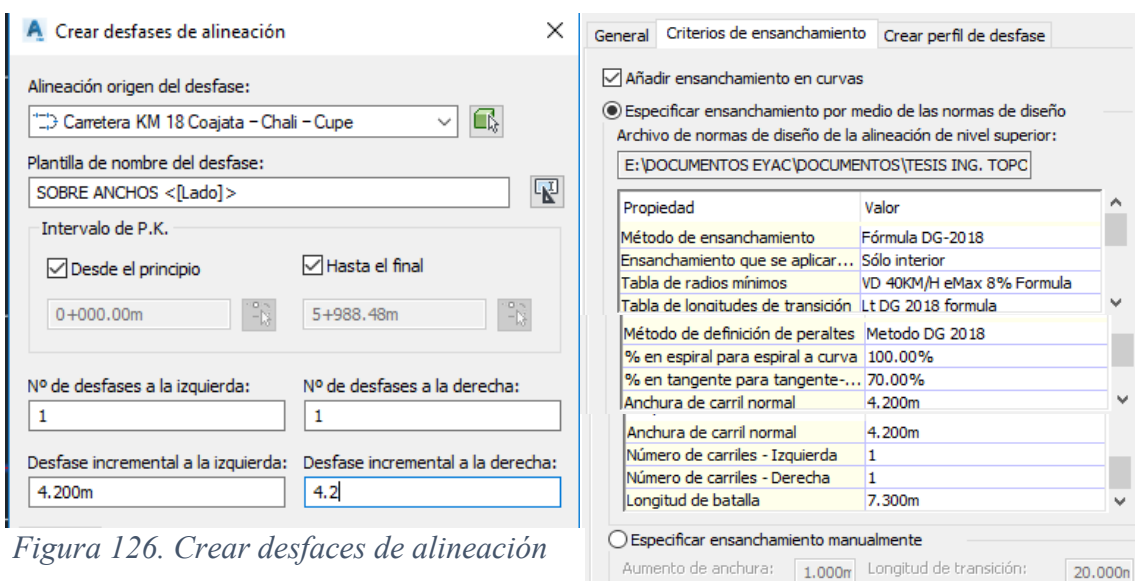

*Figura 127. Configuración de criterios de ensanchamiento*

Usar conjunto de comprobaciones de diseño

 Realizada la configuración en el área de dibujo se nos muestra los dibujos de sobre anchos calculado, como se muestra en la figura 128.

**Basic** 

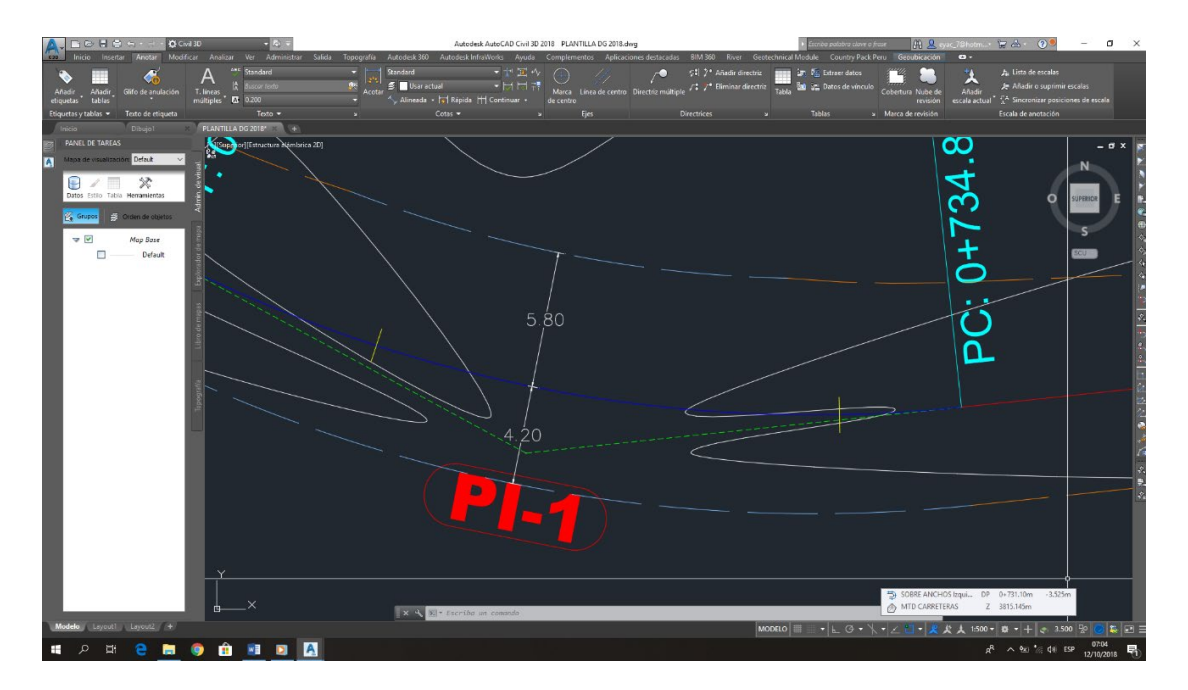

*Figura 128. Dibujo de sobre anchos*

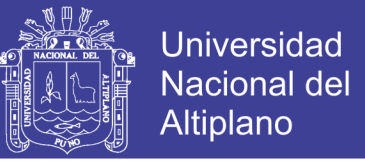

### **3.2.2.8. Peraltes máximo y longitud de transición**

Para realizar los cálculos de peraltes utilizamos la figura 302.03 de DG 2013, como se

muestra en la figura 129.

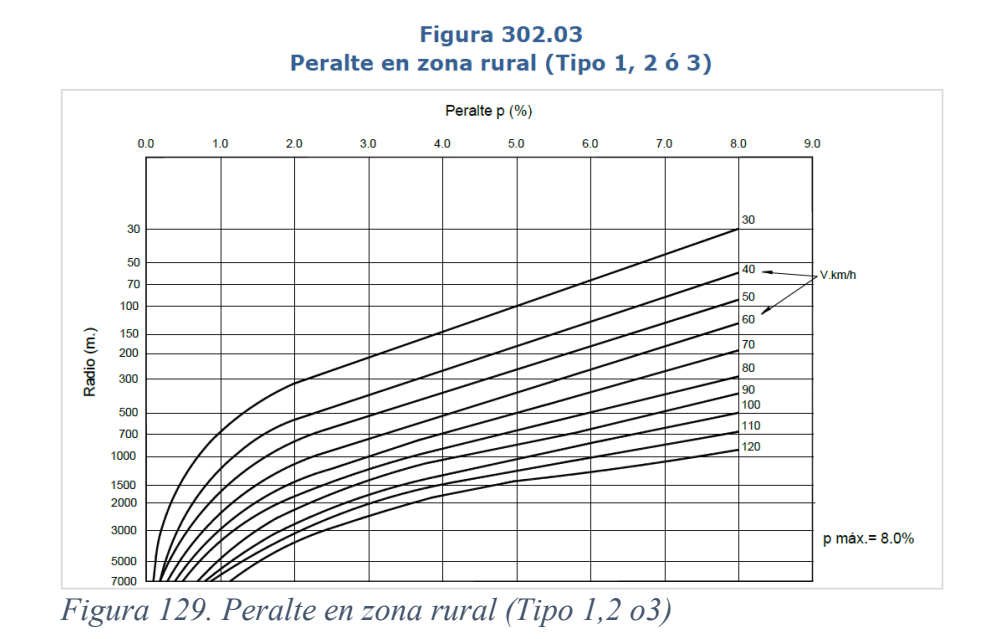

 Realizamos la interpolación de los datos de la tabla para una velocidad de 40 km/h, obteniendo datos de peralte para un radio especifico, con ayuda del software Microsoft Exel podremos calcular la formula aproximada para peraltes a una velocidad de diseño de 40 km/h; como se nuestra en la figura 130. Formula que se será ingresada para cálculo de peraltes en la plantilla xml.

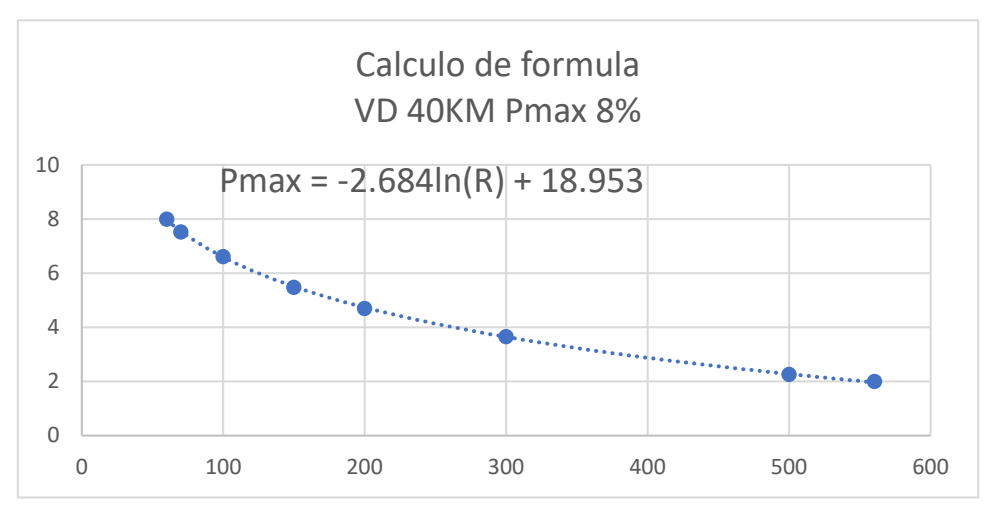

*Figura 130. Calculo de fórmula para VD 40 km/h con Pmax de 8%*

No olvide citar esta tesis

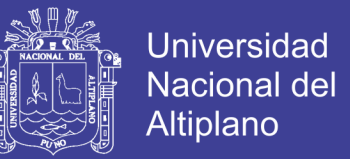

Calculo de longitud de transición, utilizamos la fórmula:

$$
L_{min} = \frac{V}{46.656j} \left[ \frac{V^2}{R} - 1.27p \right]
$$

Donde:

Lmin= Longitud mínima

V= velocidad de diseño

J= constante de aceleración transversal para nuestro caso 0.50

R= radio

p= peralte máximo calculado.

 La inserción de las fórmulas lo veremos en capítulo 3.2.3; creación de las plantillas xml. del cálculo de peralte y longitud de transición

 Para realizar el cálculo y dibujo de peraltes en el software, seleccionamos el alineamiento, en la cinta de opciones seleccionamos la opción "Calcular/ editar peralte" como se muestra en la figura 131.

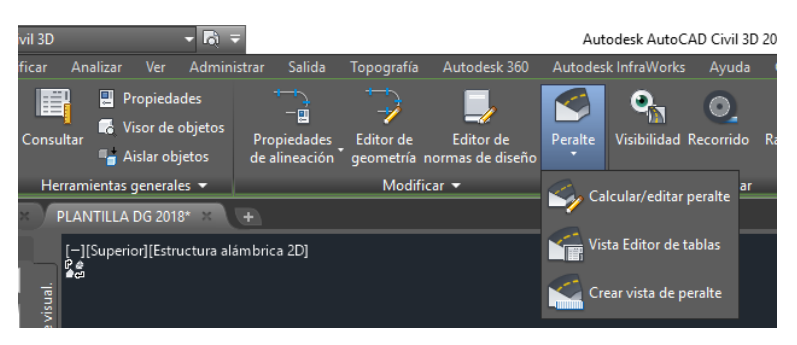

*Figura 131. Calculo de peraltes*

 Se visualiza la venta "Calcular peralte", en opción la Tipo de carretera seleccionamos calzada única con bombeo, como se muestra en la figura 132.

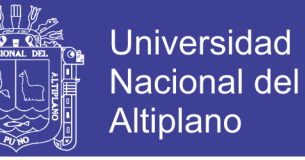

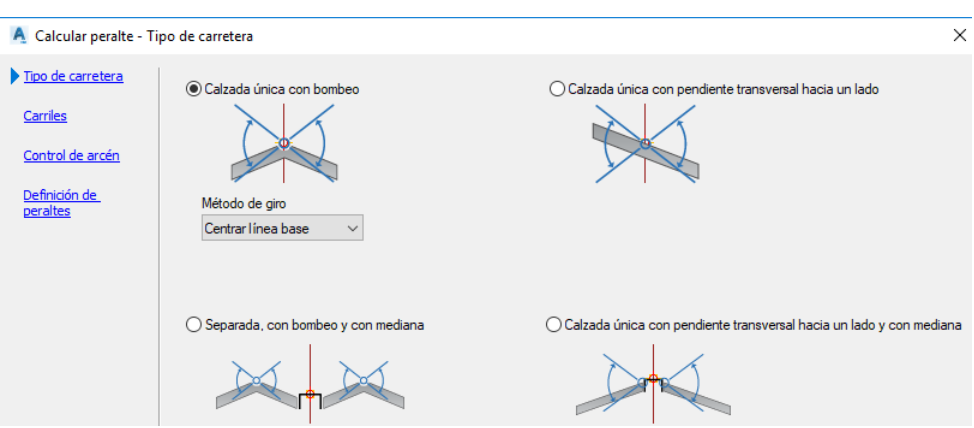

*Figura 132. Selección de tipo de carretera*

En la opción Carriles ingresamos en ancho del carril 4.20 metros y el talud de carril - 3.00 %, como se muestra en la figura 133; la opción de control de arcén no lo realizaremos por que los anchos de bermas no incrementamos en el dato de carril.

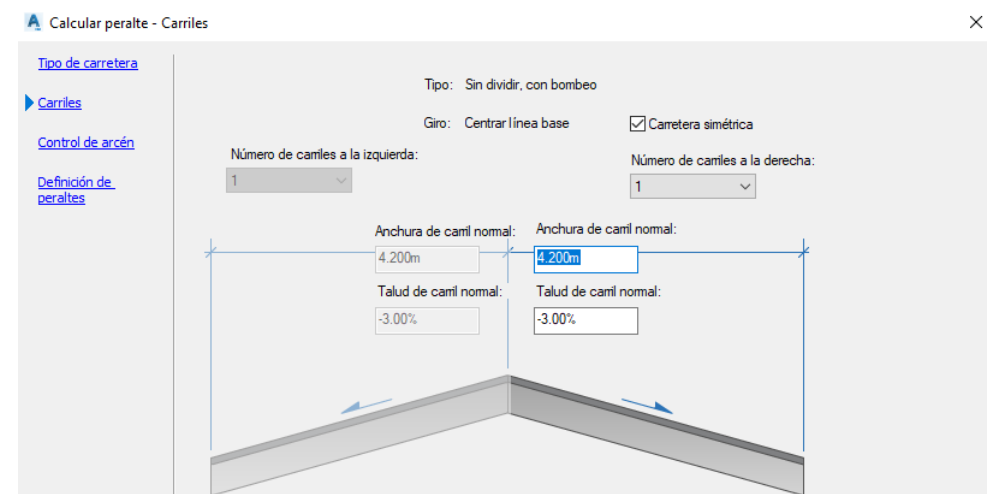

*Figura 133. Configuración de ancho de carril y talud*

 En la opción definición de peralte, en la lista de opciones "Archivo de normas de diseño" ubicamos muestro archivo DG 2013 ETIPA.XML, en la opción tabla de peraltes seleccionamos VD 40KM/H eMax 8% Formula, en la opción tabla de longitudes de transición seleccionamos Lt DG 2013 formula, y en el método de definición de peraltes

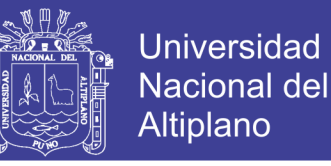

Método DG 2013, como se muestra en la figura 134; finalizar para culminar con la

operación.

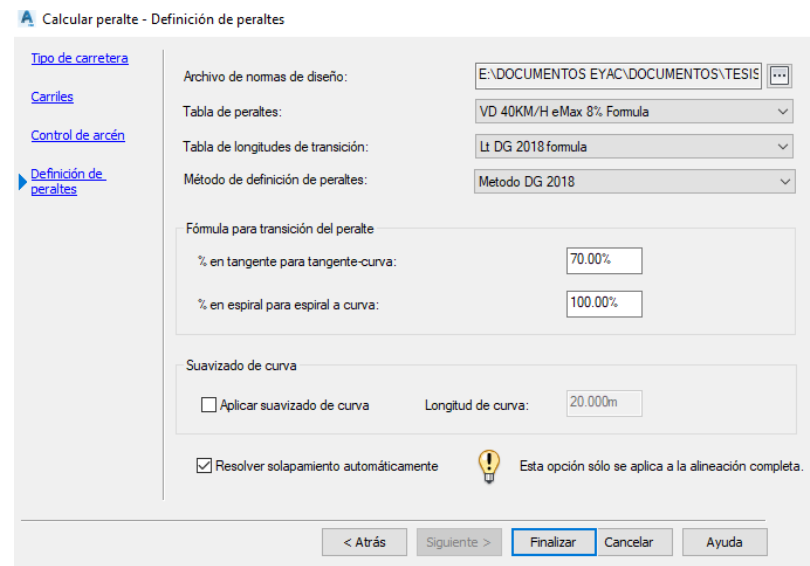

*Figura 134. Definición de cálculo de peralte.*

### **3.2.2.9. Pendientes mínimas y máximas**

 Para determinar las pendientes mínimas el reglamento recomienda como mínimo usar una pendiente 0.5 % para evitar estancamiento de las aguas fluviales, para determinar pendientes máximas el reglamento nos muestra la tabla 8, en cual podemos determinar de acuerdo a nuestra velocidad de diseño de 40 km/h, tipo de carretera tercera clase y el tipo de orografía 02, podemos determinar una pendiente máxima de 9.0 % como máximo a nivel de subrasante.
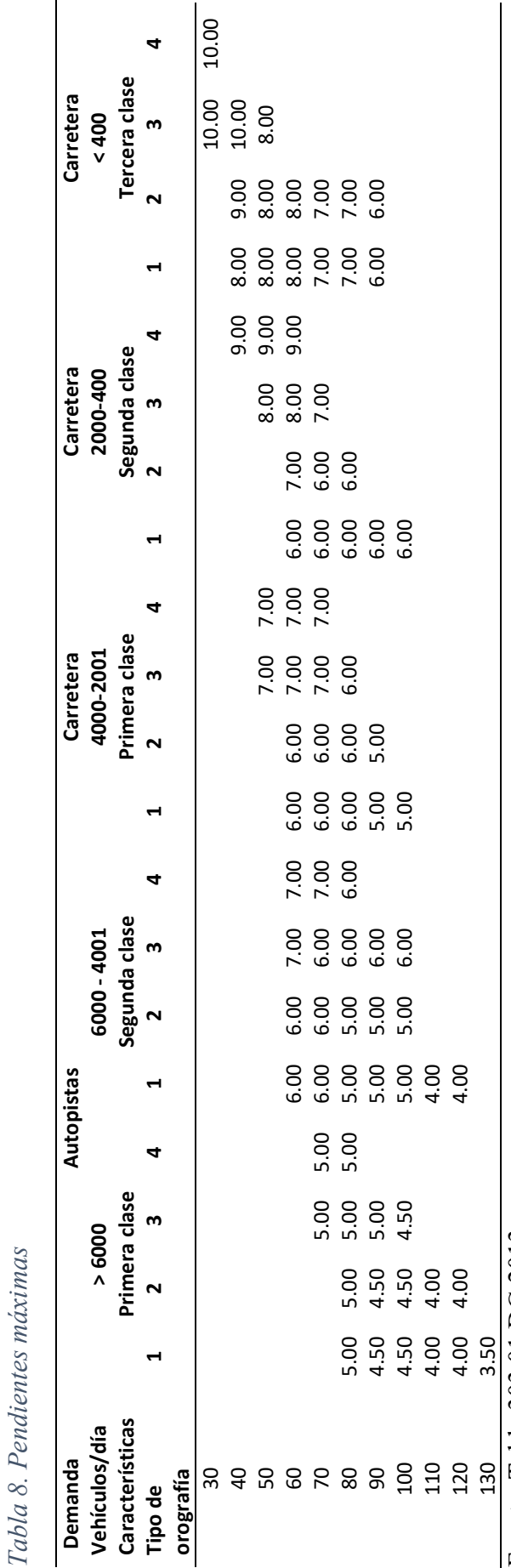

Fuente. Tabla 303.01 DG 2013 Fuente. Tabla 303.01 DG 2013

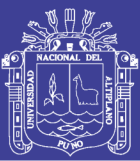

Universidad<br>Nacional del<br>Altiplano

109

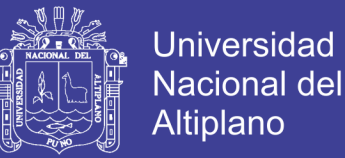

### **3.2.2.10. Curvas mínimas verticales**

 Para determinar la longitud de curva mínima vertical en carreteras de tercera clase, son determinadas por el valor K, que equivale a la longitud de curva en el plano horizontal, con la siguientes formula.

$$
k = \frac{L}{A}
$$

Donde:

K: Parámetro de curvatura

L: Longitud de curvatura vertical

A: Valor absoluto de la diferencia algebraica de las pendientes.

Determinado el valor de K, verificamos si cumple con la tabla 9 y 10 que recomienda DG 2013, de tal manera evaluar la longitud de visibilidad de parada y longitud de visibilidad de paso.

| Velocidad<br>de diseño<br>km/h | Longitud controlada<br>por visibilidad de<br>parada |                             | Longitud controlada<br>por visibilidad de paso |                             |
|--------------------------------|-----------------------------------------------------|-----------------------------|------------------------------------------------|-----------------------------|
|                                | Distancia<br>de<br>visibilidad<br>de parada         | índice de<br>curvatura<br>K | Distancia<br>de<br>visibilidad<br>de paso      | índice de<br>curvatura<br>K |
| 20                             | 20                                                  | 0.6                         |                                                |                             |
| 30                             | 35                                                  | 1.9                         | 200                                            | 46                          |
| 40                             | 50                                                  | 3.8                         | 270                                            | 84                          |
| 50                             | 65                                                  | 6.4                         | 345                                            | 138                         |
| 60                             | 85                                                  | 11                          | 410                                            | 195                         |
| 70                             | 105                                                 | 17                          | 485                                            | 272                         |
| 80                             | 130                                                 | 26                          | 540                                            | 338                         |
| 90                             | 160                                                 | 39                          | 615                                            | 438                         |

*Tabla 9. Valores del índice K para el cálculo de la longitud de curva vertical convexa en carreteras de tercera Clase*

Fuente. Tabla 303.02

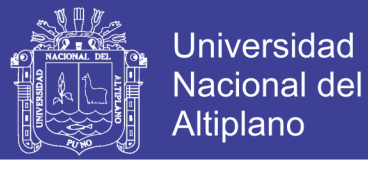

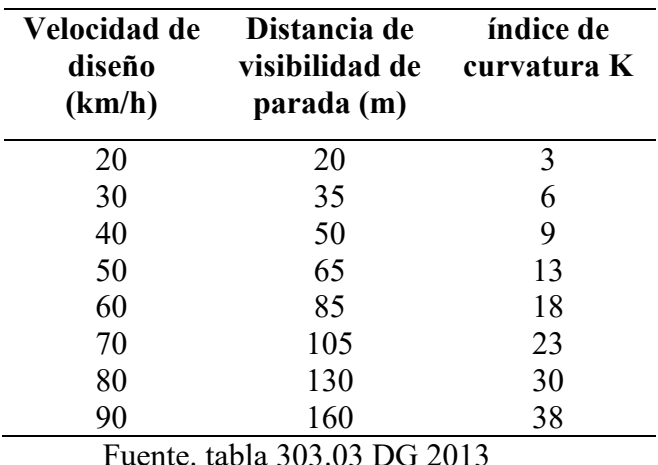

*Tabla 10. Valores del índice K para el cálculo de la longitud de curva vertical cóncava en carreteras de Tercera Clase*

Fuente. tabla 303.03 DG 2013

 Las tablas de K mínimo serán insertadas en el software en el archivo DG 2013 EPITA XML. En el capítulo 3.2.3

#### **3.2.2.11. Calzada o superficie de rodadura y berma mínima**

 Para determinar lo anchos mínimos de calzada y berma son de acuerdo a la velocidad de diseño que para nuestra investigación es de 40 km/h, tipo de carretera Tercera clase y la orografía 2, con esos parámetros ingresamos a la tabla 304.01 para determinar el ancho mínimo de calzada que para nuestra investigación es de 6.60 metros; de la misma manera determinamos el ancho minino de berma, en la tabla 11 podemos determinar que el ancho de berma será de 0.90 metros.

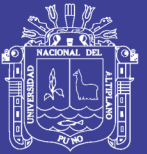

112

Tabla 11. Anchos mínimos de calzada en tangente *Tabla 11. Anchos mínimos de calzada en tangente*

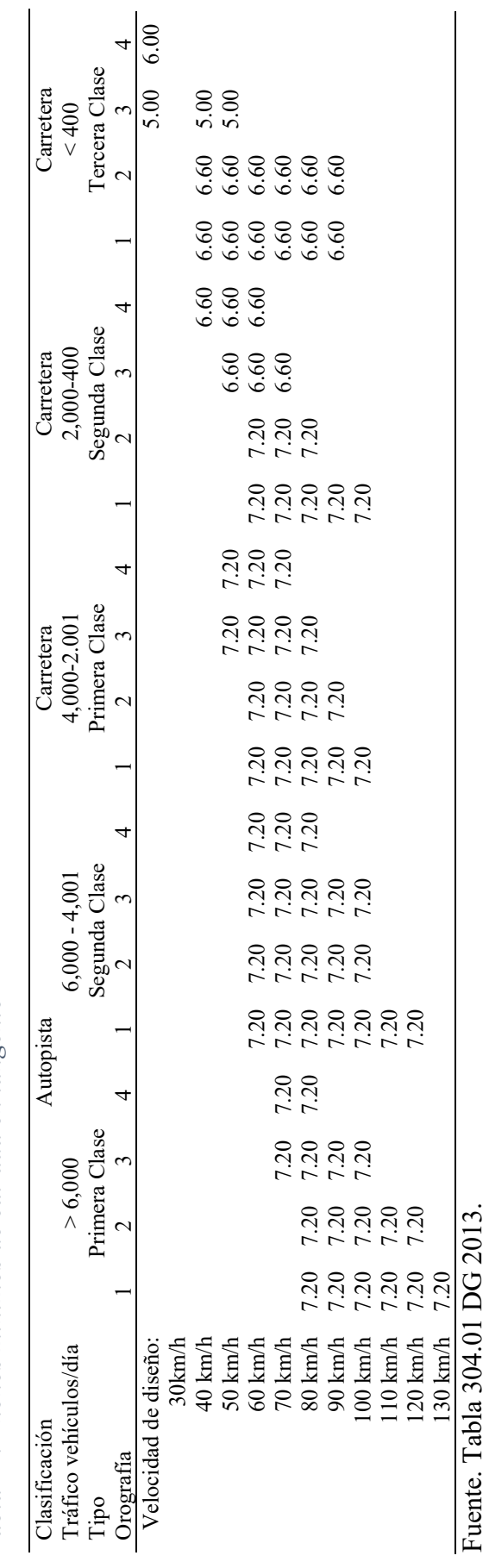

Fuente. Tabla 304.01 DG 2013.

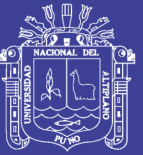

113

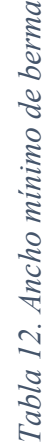

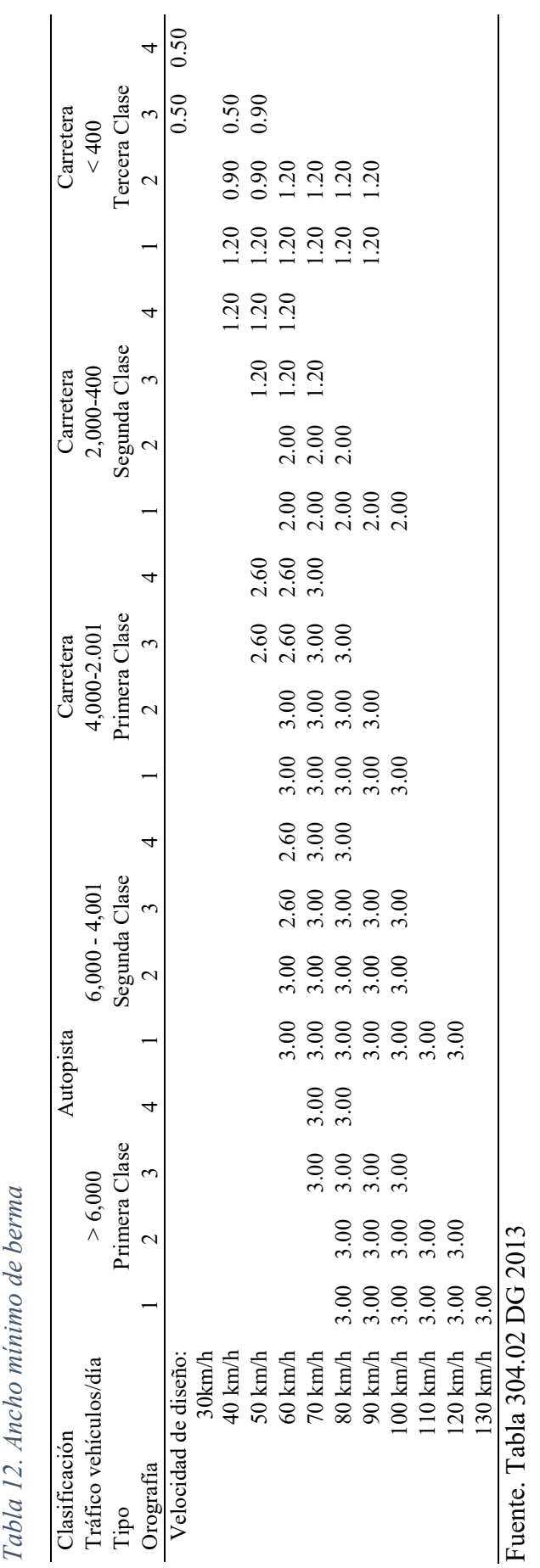

Fuente. Tabla 304.02 DG 2013 Fuente. Tabla 304.02 DG 2013

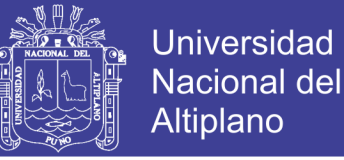

### **3.2.2.12. Bombeo**

 Para determinar el bombeo del carril, con la finalidad de evacuar las aguas pluviales dependerá de las los niveles de precipitación como se nos muestra en la tabla 13, valores del bombeo de la calzada, para nuestra investigación adoptamos un bombeo de 3.00 % por ser una carretera afirmada con una precipitación mayor a 500 mm/ año.

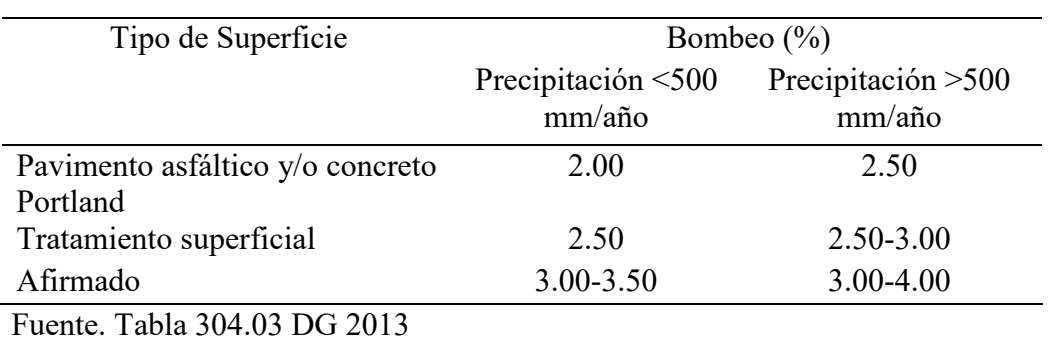

## *Tabla 13. Valores del bombeo de la calzada*

### **3.2.2.13. Taludes**

 Para determinar los parámetros de taludes es necesario realizar estudios de mecánica de suelos y estabilidad de taludes, ya que los parámetros que recomienda la norma están basadas al tipo de material, para tal efecto la norma recomienda la tabla 14 y 15, valores referenciales para taludes en corte y relleno, para nuestra investigación el material es grava con alturas de corte menos a 5 metros, por lo tanto, nuestro talud de corte adaptación es de 1:2; y material de relleno grava, limos por lo tanto adoptamos un talud de 1.5:1(H:V).

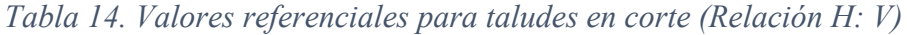

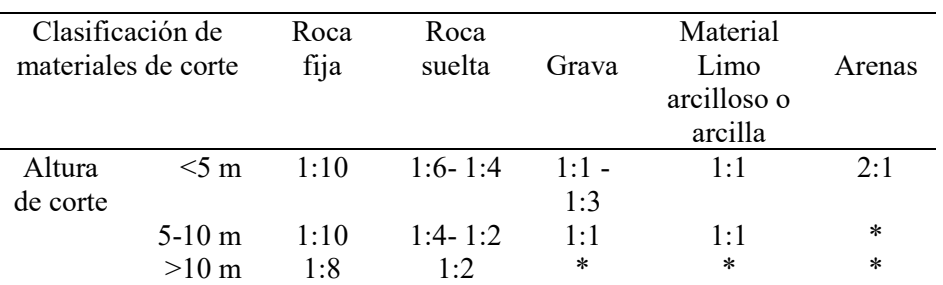

(\*) Requerimiento de banquetas y/o estudio de estabilidad.

Fuente. Tabla 304.10 DG 2013

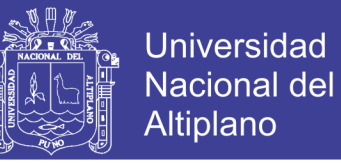

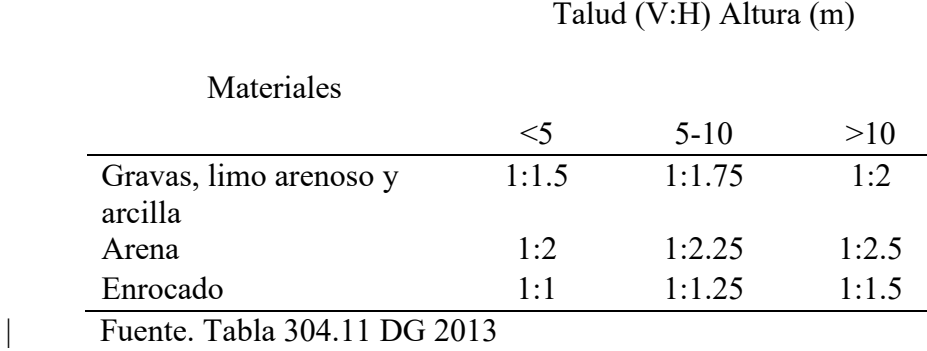

*Tabla 15. Taludes referenciales en zonas de relleno (terraplenes)*

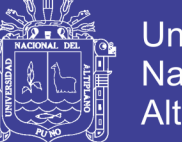

## **3.2.3. Creación de plantillas XML DG 2013**

<?xml version="1.0" encoding="utf-8"?>

<Civil3DRoadwayDesignStandards version="2.0" date="2007-09-13" time="19:10:00"

xmlns="urn:Civil3DRoadwayDesignStandards-schema"

xmlns:xsi="http://www.w3.org/2001/XMLSchema-instance"

xsi:schemaLocation="urn:Civil3DRoadwayDesignStandards-schema

..\\_Autodesk%20Civi%20l%203D%20Roadway%20Design%20Standards.xsd">

<Units>

<Metric linearUnit="meter" areaUnit="squareMeter" volumeUnit="cubicMeter" speedUnit="kilometersPerHour"/>

</Units>

<Alignments>

<MinimumRadiusTables>

<MinimumRadiusTable name="Area Urbana">

<MinimumRadius speed="30" radius="35"/>

<MinimumRadius speed="40" radius="60"/>

<MinimumRadius speed="50" radius="100"/>

<MinimumRadius speed="60" radius="150"/>

<MinimumRadius speed="70" radius="215"/>

<MinimumRadius speed="80" radius="280"/>

<MinimumRadius speed="90" radius="375"/>

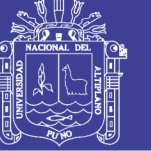

**Universidad Nacional del** Altiplano

<MinimumRadius speed="100" radius="495"/> <MinimumRadius speed="110" radius="635"/> <MinimumRadius speed="120" radius="875"/> <MinimumRadius speed="130" radius="1110"/> </MinimumRadiusTable> <MinimumRadiusTable name="Área rural (con peligro de hielo)"> <MinimumRadius speed="30" radius="30"/> <MinimumRadius speed="40" radius="55"/> <MinimumRadius speed="50" radius="90"/> <MinimumRadius speed="60" radius="135"/> <MinimumRadius speed="70" radius="195"/> <MinimumRadius speed="80" radius="255"/> <MinimumRadius speed="90" radius="335"/> <MinimumRadius speed="100" radius="440"/> <MinimumRadius speed="110" radius="560"/> <MinimumRadius speed="120" radius="755"/> <MinimumRadius speed="130" radius="950"/> </MinimumRadiusTable> <MinimumRadiusTable name="Área rural (plano u ondulada)">

<MinimumRadius speed="30" radius="30"/>

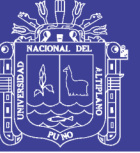

Universidad Nacional del Altiplano

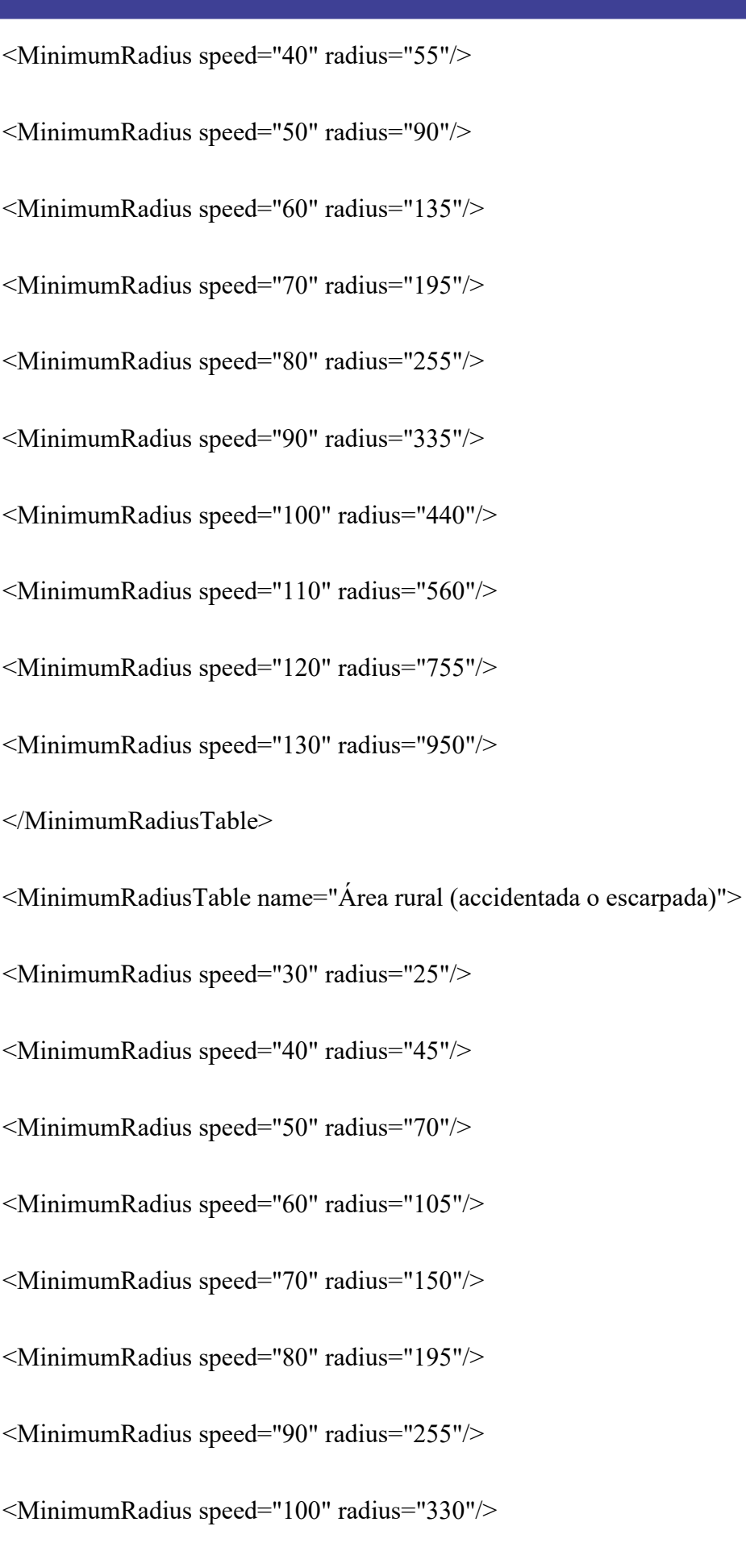

No olvide citar esta tesis

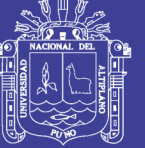

**Universidad Nacional del Altiplano** 

<MinimumRadius speed="110" radius="415"/>

<MinimumRadius speed="120" radius="540"/>

<MinimumRadius speed="130" radius="665"/>

</MinimumRadiusTable>

</MinimumRadiusTables>

<SuperelevationAttainmentMethods>

<SuperelevationAttainmentMethod name="Metodo DG 2013">

<TransitionStyleStandard>

 $\langle$ TransitionFormula type="LCtoFS" formula="{t}-{t}\*{c}/({e}+{c})"/>

 $\langle$ TransitionFormula type="LCtoBC" formula="{p}\*({t}-{t}\*{c}/({e}+{c}))"/>

 $\langle$ TransitionFormula type="NCtoLC" formula="{t}\*{c}/({e}+{c})"/>

 $\langle$ TransitionFormula type="LCtoRC" formula="{t}\*{c}/({e}+{c})"/>

<TransitionFormula type="NStoNC" formula="{t}\*({s}-{c})/{e}"/>

</TransitionStyleStandard>

</SuperelevationAttainmentMethod>

</SuperelevationAttainmentMethods>

<SuperelevationTables>

<SuperelevationTable name="VD 30KM/H eMax 8% Formula">

<SuperelevationTypeByFormula>

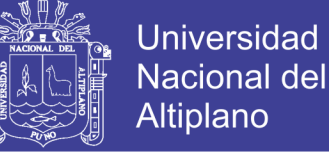

<SuperelevationFormula minimumValue="2" roundingFactor="0.1" eRate="-  $2.522*log({r})+16.566"$ <TransitionLengthTables> <TransitionLengthTable name="Lt DG 2013 formula"> <TransitionLengthTypeByFormula>  $\leq$ TransitionLengthFormula minimumValue="2" roundingFactor="0.1"  $q=$ "0.5" tLength="({v}/(46.656\*{q}))\*(({v}^2/{r})-(1.27\*{e}))"/> </TransitionLengthTypeByFormula> </TransitionLengthTable> </TransitionLengthTables> </SuperelevationTypeByFormula> </SuperelevationTable> <SuperelevationTable name="VD 40KM/H eMax 8% Formula"> <SuperelevationTypeByFormula> <SuperelevationFormula minimumValue="2" roundingFactor="0.1" eRate="-  $2.684*log({r})+18.953"$ <TransitionLengthTables><TransitionLengthTable name="Lt DG 2013 formula"> <TransitionLengthTypeByFormula>  $\leq$ TransitionLengthFormula minimumValue="2" roundingFactor="0.1" q="0.5" tLength="({v}/(46.656\*{q}))\*(({v}^2/{r})-(1.27\*{e}))"/>

</TransitionLengthTypeByFormula>

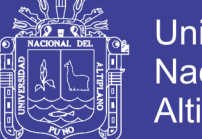

**Universidad Nacional del Altiplano** 

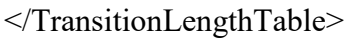

</TransitionLengthTables>

</SuperelevationTypeByFormula>

</SuperelevationTable>

<SuperelevationTable name="VD 50KM/H eMax 8% Formula">

<SuperelevationTypeByFormula>

<SuperelevationFormula minimumValue="2" roundingFactor="0.1" eRate="-

 $2.768*log({r})+20.393"$ 

<TransitionLengthTables><TransitionLengthTable name="Lt DG 2013 formula">

<TransitionLengthTypeByFormula>

<TransitionLengthFormula minimumValue="2" roundingFactor="0.1" q="0.5" tLength="({v}/(46.656\*{q}))\*(({v}^2/{r})-(1.27\*{e}))"/>

</TransitionLengthTypeByFormula>

</TransitionLengthTable>

</TransitionLengthTables>

</SuperelevationTypeByFormula>

</SuperelevationTable>

<SuperelevationTable name="VD 60KM/H eMax 8% Formula">

<SuperelevationTypeByFormula>

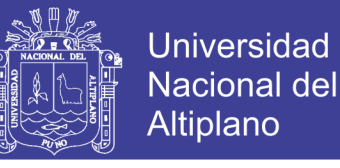

<SuperelevationFormula minimumValue="2" roundingFactor="0.1" eRate="-

 $2.756*log({r})+21.298"$ 

<TransitionLengthTables><TransitionLengthTable name="Lt DG 2013 formula">

<TransitionLengthTypeByFormula>

 $\pi$  TransitionLengthFormula minimumValue="2" roundingFactor="0.1" q="0.5" tLength="({v}/(46.656\*{q}))\*(({v}^2/{r})-(1.27\*{e}))"/>

</TransitionLengthTypeByFormula>

</TransitionLengthTable>

</TransitionLengthTables>

</SuperelevationTypeByFormula>

</SuperelevationTable>

</SuperelevationTables>

<WideningMethods>

<WideningMethod name="Fórmula DG-2013">

<WideningTypeByFormula>

 $\leq$ WideningFormula roundingFactor=".1" formula=" $\{n\}$ \*( $\{r\}$ -sqrt( $\{r\}$ <sup>-2</sup>-

 $\{w\}\$  2))+0.05\*  $\{v\}/\{r\}$  ^.5"/>

</WideningTypeByFormula>

</WideningMethod>

</WideningMethods>

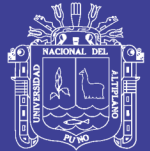

**Universidad Nacional del** Altiplano

</Alignments>

<Profiles>

<MinimumKTables>

<MinimumKTable name="Norma DG 2013">

<StoppingSightDistance>

 $\leq$ MinimumK SSD speed="20" K="0.6"/>

 $\leq$ MinimumK SSD speed="30" K="1.9"/>

 $\leq$ MinimumK SSD speed="40" K="3.8"/>

 $\leq$ MinimumK SSD speed="50" K="6.4"/>

 $\leq$ MinimumK SSD speed="60" K="11"/>

<MinimumK\_SSD speed="70" K="17"/>

<MinimumK\_SSD speed="80" K="26"/>

<MinimumK\_SSD speed="90" K="39"/>

<MinimumK\_SSD speed="100" K="52"/>

 $\leq$ MinimumK SSD speed="110" K="74"/>

 $\leq$ MinimumK SSD speed="120" K="95"/>

<MinimumK\_SSD speed="130" K="124"/>

</StoppingSightDistance>

<PassingSightDistance>

<MinimumK\_PSD speed="30" K="46"/>

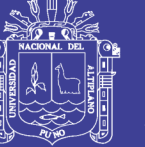

**Universidad Nacional del** Altiplano

 $\leq$ MinimumK PSD speed="40" K="84"/>

<MinimumK\_PSD speed="50" K="138"/>

 $\leq$ MinimumK PSD speed="60" K="195"/>

 $\leq$ MinimumK PSD speed="70" K="272"/>

<MinimumK\_PSD speed="80" K="338"/>

 $\leq$ MinimumK PSD speed="90" K="438"/>

<MinimumK\_PSD speed="100" K="520"/>

 $\leq$ MinimumK PSD speed="110" K="617"/>

 $\leq$ MinimumK PSD speed="120" K="695"/>

<MinimumK\_PSD speed="130" K="769"/>

</PassingSightDistance>

<HeadlightSightDistance>

<MinimumK\_HSD speed="20" K="3"/>

<MinimumK\_HSD speed="30" K="6"/>

<MinimumK\_HSD speed="40" K="9"/>

 $\leq$ MinimumK HSD speed="50" K="13"/>

 $\leq$ MinimumK HSD speed="60" K="18"/>

<MinimumK\_HSD speed="70" K="23"/>

 $\leq$ MinimumK HSD speed="80" K="30"/>

<MinimumK\_HSD speed="90" K="38"/>

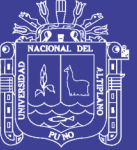

**Universidad Nacional del** Altiplano

 $\leq$ MinimumK HSD speed="100" K="45"/>

<MinimumK\_HSD speed="110" K="55"/>

 $\leq$ MinimumK HSD speed="120" K="63"/>

<MinimumK\_HSD speed="130" K="73"/>

</HeadlightSightDistance>

</MinimumKTable>

</MinimumKTables>

</Profiles>

</Civil3DRoadwayDesignStandards>

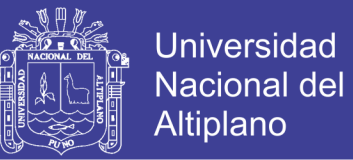

## **CAPITULO IV: CARACTERIZACIÓN DEL ÁREA DE INVESTIGACIÓN**

### **4.1. Localización del proyecto:**

### **Ubicación política**

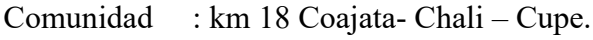

Distrito : Paucarcolla

Provincia : Puno

Región : Puno

### **4.2. Ubicación geográfica**

 Geográficamente la zona de estudio se ubica al Nor-Este de la ciudad de Puno en el Distrito de Paucarcolla, zona del esferoide 19S, Datum: WGS84, comprendida en las siguientes coordenadas UTM, ubicada en el centroide del área de estudio.

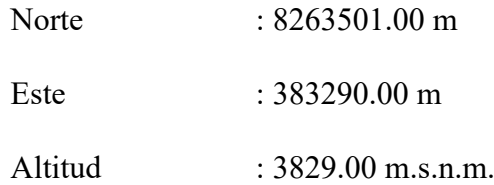

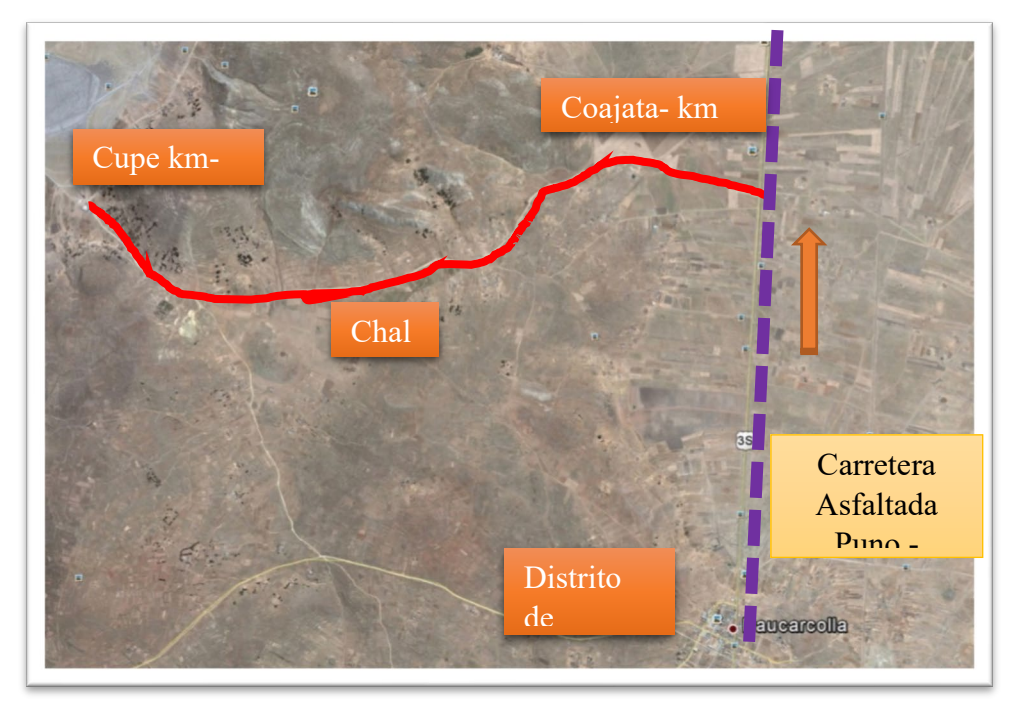

*Figura 135. Ubicación de la zona de investigación*

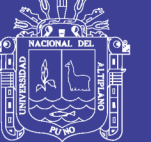

## **CAPITULO V: EXPOSICIÓN Y ANÁLISIS DE LOS RESULTADOS**

### **5.1. Exposición de los resultados**

Los resultados obtenidos en la presente investigación han sido realizados conforme a lo proyectado, realizado con el método estadístico de la prueba T student de muestras menores a 30 individuos, con pruebas de muestras relacionadas con un nivel de significancia de 5%.

### **5.2. Análisis de los resultados**

 Con la información obtenida de nuestra investigación, se procedido a elaborar la prueba "T" student, la misma que se presenta a continuación.

#### *Cuadro 1. Resumen de procesamiento de casos*

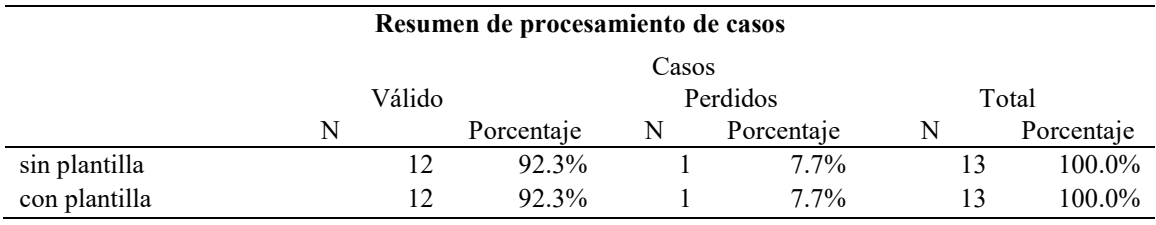

Fuente. Software SPSS

 Observamos que el porcentaje de datos validos es del 92.3 %, lo que significa que existe 01 dato perdido que representa el 7.7 %, como se muestra en el cuadro 01.

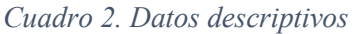

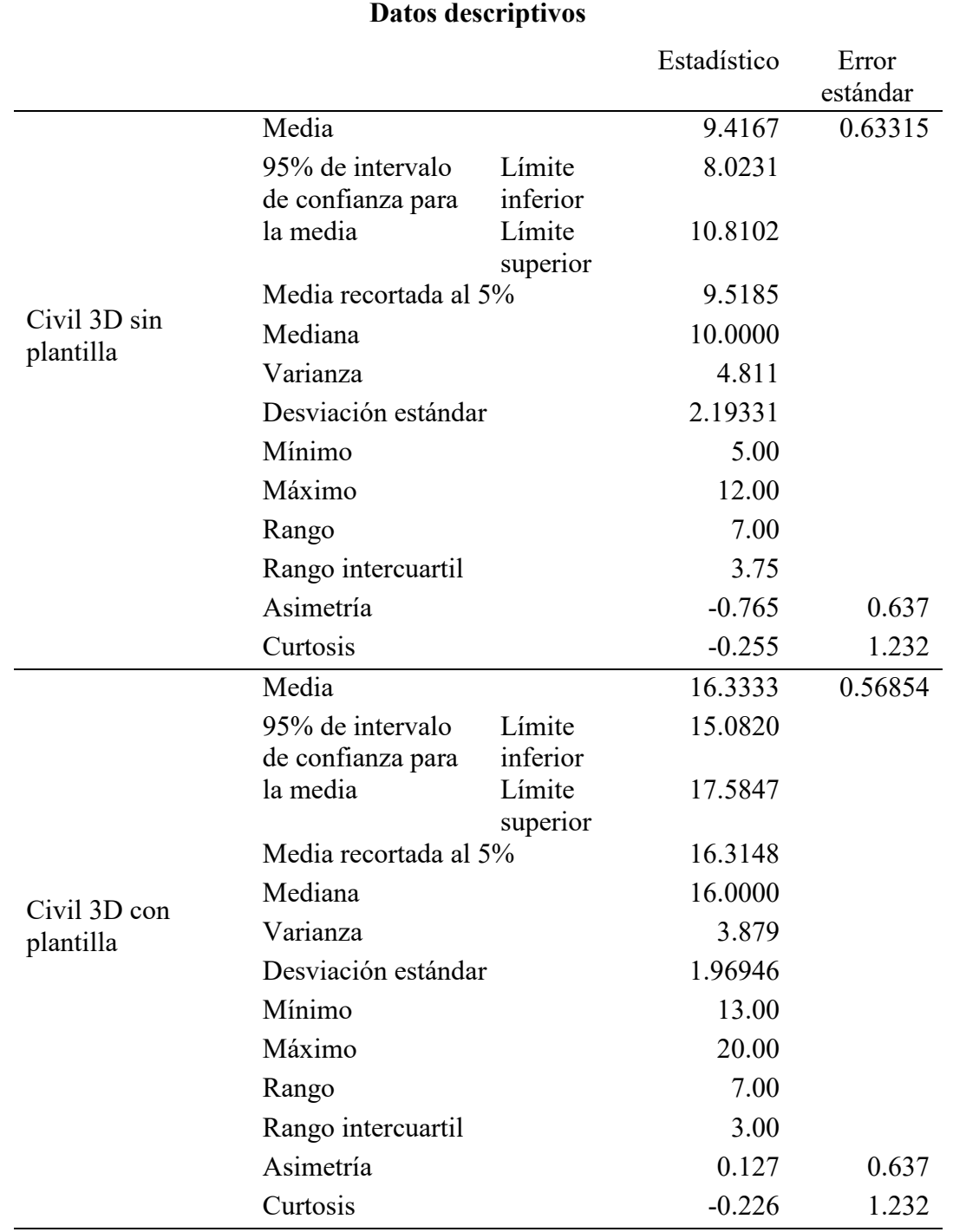

Fuente. Software SPSS

 Como se puede observar en el cuadro 02 datos descriptivos, se verifica que la media antes del uso de las plantillas en el software Civil 3D es menor que cuando se utiliza las plantillas en el software Civil 3D.

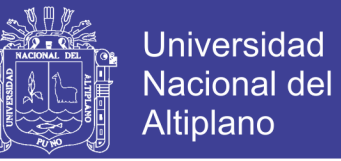

Con la Prueba de normalidad procedemos a corroboramos si el incremento es significativo,

se observa que se tiene dos tipos de criterios:

Kolmogorov-Smirnov muestras grandes (>30 individuos) Chapiro Wilk muestras pequeñas (< 30 individuos) Criterio para determinar Normalidad P-valor  $\Rightarrow \alpha$  acepta Ho = Los datos provienen de una distribución normal. P-valor < α acepta H1 = Los datos NO provienen de una distribución normal.

 Dado que nuestra muestra es menor que 30 individuos utilizaremos la prueba de normalidad de Chapiro Wilk

*Cuadro 3. Pruebas de normalidad*

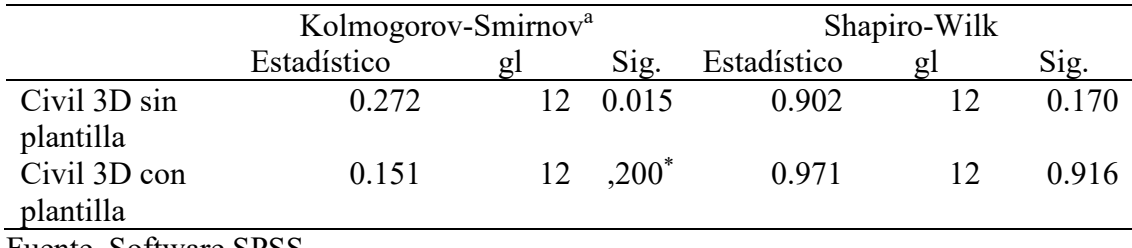

Fuente. Software SPSS

Procedemos a verificar el cálculo de P- valor.

P-valor (Civil 3D sin plantilla) =  $0.170$  >  $\alpha = 0.05$ 

P-valor (Civil 3D con plantilla) =  $0.916$   $>$   $\alpha = 0.05$ 

Se observa que en ambos casos P-valor es mayor que el nivel de significancia, por lo tanto,

podemos afirmar que los datos provienes de una distribución normal.

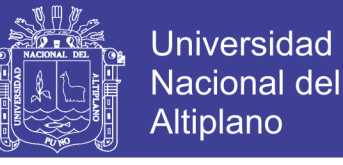

Procedemos a realizar la prueba T student para dos muestras relacionadas.

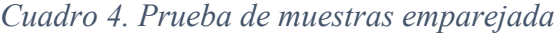

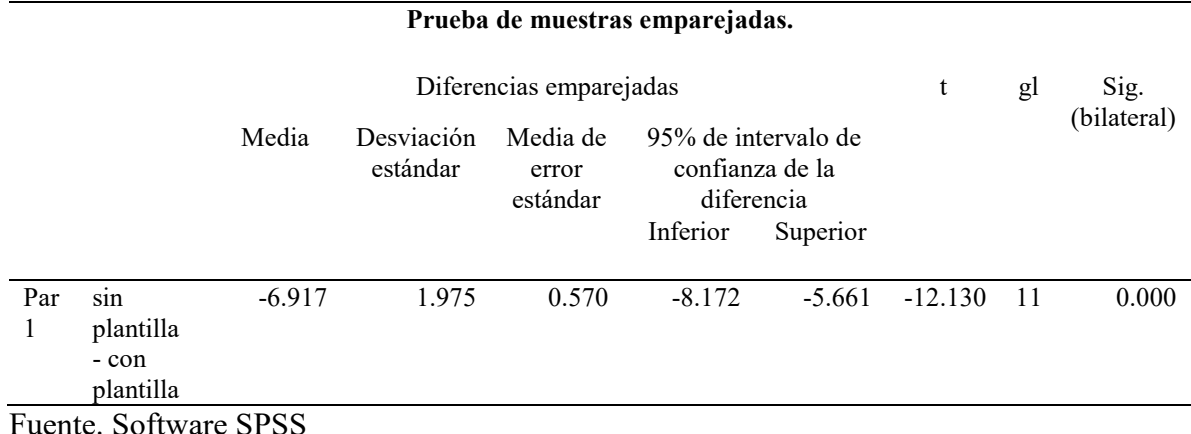

Como podemos observar los datos del cuadro 4, se verifica que:

$$
P-valueor = 0.00 \qquad < \qquad \alpha = 0.05
$$

 En cuanto a la efectividad del uso de plantillas en el software Civil 3D para el diseño geométricos de carretera según el reglamento DG 2013, hubo un incremento en el nivel de diseño geométrico de carreteras según DG 2013 en " $t(11) = -12.13$ , p < 0.05 " entre las mediciones efectuadas antes  $(X = 9.42)$  y después  $(X = 16.33)$  de uso de plantillas en el software.

 En el cuadro 4 prueba de muestras emparejadas, se verifica que P-valor es menor que el nivel de significancia por lo cual se rechaza la hipótesis nula y se acepta la hipótesis alterna, se observa que existe una diferencia significativa de las medias del diseño geométrico de carreteras con el Software Civil 3D antes y después del uso de plantillas, las plantillas si tuvo un efecto significativo sobre la variable diseño geométrico de carreteras, los estudiantes evaluados incrementaron su rendimiento de diseño a consecuencia del usos de plantillas en el software civil 3D.

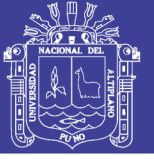

### **CONCLUSIONES**

La creación de las plantillas nos permite un alto nivel de productividad, ahorro de tiempo, dinero, y nos permite optimizar nuestro diseño geométrico de carreteras; las plantillas en formato DWG, nos facilita la configuración de estilos para los planos de carreteras como son; en planta, perfil longitudinal y sección transversal incrementando la productividad de diseño geométrico de carreteras según Norma Peruana vigentes.

La determinación del estudio de tráfico es primordial para realizar el diseño geométrico y determinar las características mínimas de diseño geométrico de carreteras según las normas DG 2013.

La creación de plantillas en formato XML, nos facilita en el diseño y verificación del cumplimiento de las normas peruanas para diseño geométrico de carreteras, optimizando tiempos y mejorando la productividad de diseño geométrico de carreteras según normas peruanas vigentes.

El software civil 3D es muy versátil y modificable a las necesidades requeridas para la elaboración de plantillas a la vez nos permite presentar los planos de manera más ordenada, de tal manera que facilita la identificación de cada elemento del proyecto en evaluación.

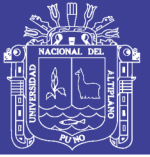

### **RECOMENDACIONES**

Se recomienda la constancia, práctica y actualización en el uso de software para lograr una mejor eficacia a la hora de elaborar planos de carreteras de proyectos, aplicando las normas peruanas DG 2013.

Se recomienda realizar buenos estudios de tráfico, ya que la información obtenida es sumamente importante para la terminación de las características mínimas de diseño geométrico de carreteras según las normas vigentes.

Se recomienda actualizar permanentemente la plantilla XML, con las normas vigentes de diseño geométrico de carreteras.

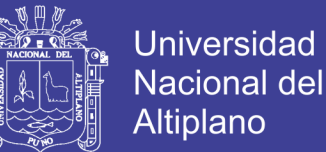

#### **REFERENCIAS**

AASHTO. (2011). *COMPARACIÓN NORMAS DE NORMAS AASHTO 2011-DNV-2010*

(Vol. 01). (F. Justo Sierra, & A. Debora Fissore, Trads.)

Barreto Jara, O. (1998). *Carreteras, conceptos fundamentales.* Cusco: Procetex.

Cal, R., & Reyes, M. (1986). *Ingenieria de Transito.*

Cardenas Crisales, J. (2013). *Diseño geometrico de carreteras.* Bogota: Ecoe Ediciones.

Civil 3D. (2013). Obtenido de https://es.wikibooks.org/wiki/AutoCAD\_Civil3D

Conde R., D., & Conde R., P. (s.f.). *Metodo y Calculo Topografico.*

Foote Kelly, D. (1979). *Topografia general.* España: Aguilar.

Guerra Bustamante, C. (1997). *Carreteras, ferrocarriles y canales.* Lima.

Ministerio de Transportes y Comunicaciones. (2013). *Manual de Diseño Geometrico.* Lima.

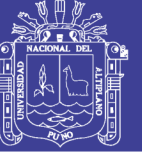

## **ANEXOS**

## **MUESTRA REFERENCIAL DE DISEÑO GEOMETRICO**

REPORTE DE VOLÚMENES DE CORTE Y RELLENO

PLANO EN PLANTA Y PERFIL KM 0+000 AL 1+000

PLANO EN PLANTA Y PERFIL KM 4+000 AL 5+000

PLANO SECCIÓN TRANSVERSAL KM 0+000 AL 1+000

PLANO SECCIÓN TRANSVERSAL KM 4+000 AL 5+000